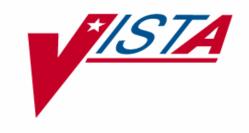

# Integrated Funds Distribution, Control Point Activity, Accounting and Procurement (IFCAP)

# **CONTROL POINT CLERK**

**USER'S GUIDE** 

Version 5.1

October 2000 Revised February 2006

> Department of Veterans Affairs VistA Technical Services

# Revision History Initiated on 12/29/04

| Date     | Description (Patch # if applic.)      | Project Manager | Technical Writer |
|----------|---------------------------------------|-----------------|------------------|
| 12/29/04 | Updated to comply with SOP 192-       |                 | Mary Ellen Gray  |
|          | 352 Displaying Sensitive Data.        |                 |                  |
| 12/29/04 | Pdf file checked for accessibility to |                 | Mary Ellen Gray  |
|          | readers with disabilities.            |                 |                  |
| 02/03/06 | Added New option, Print Obligated     | Blake Jan       | Mary Ellen Gray  |
|          | 1358s, per patch PRC*5.1*79.          |                 |                  |
|          |                                       |                 |                  |
|          |                                       |                 |                  |
|          |                                       |                 |                  |
|          |                                       |                 |                  |
|          |                                       |                 |                  |
|          |                                       |                 |                  |
|          |                                       |                 |                  |

Revision History

#### **PREFACE**

This manual is designed to provide you, the Control Point Clerk, with the information necessary to create requests, reconcile your control point balance, and generate reports that will assist you in managing your control point funds using the Integrated Funds Distribution, Control Point Activity, Accounting and Procurement (IFCAP) package. The IFCAP package automated certain functions in Acquisition and Materiel Management (A&MM), Fiscal and in all the services that request supplies and services on VA Form 90-2237. The goal of IFCAP is to integrate these three areas and allow users to share procurement information. IFCAP has been developed as follows:

FUNDS DISTRIBUTION allows Fiscal Service to establish and fund control points.

**CONTROL POINT ACTIVITY** automates the preparation of requests, the electronic transmission of requests to A&MM and Fiscal services, and the bookkeeping processes within a service.

**ACCOUNTING** automates the creation of FMS documents, handles the processing of certified invoices, and facilitates the electronic transmission of obligation, payment and receiving documents to the Financial Management System (FMS) and Computer Assisted Payment Processing Systems (CAPPS) computers located in Austin, Texas. In addition, IFCAP transfers obligation information back to the control point and updates the control point balance automatically.

**PROCUREMENT** allows A&MM to transfer IFCAP generated requests onto purchase orders and requisitions, process receiving documents in the warehouse, and create and transmit code sheets to the LOG I computer located in Austin, Texas.

**INVENTORY** permits services to maintain their own on-line inventory and establish an average stock level, record the distribution of goods to secondary location(s), and automatically generate IFCAP requests for replenishment purposes. Secondary locations can maintain their inventory if they wish.

Preface

## **Table of Contents**

| CHAPTER 1 INTRODUCTION                                               | 1  |
|----------------------------------------------------------------------|----|
| 1.1 The Role of the Control Point Clerk                              | 1  |
| 1.2 How to Use This Manual                                           |    |
| 1.3 Reference Numbering System                                       |    |
| 1.4 Package Management and Security Measures                         |    |
| 1.5 Package Operation                                                |    |
| 1.6 Features                                                         |    |
| 1.6.1 Cost Centers                                                   |    |
| 1.6.2 Suballowance/Fund Control Point Reconciliation                 | 3  |
| 1.6.3 Rollover of Funds From Previous Quarters                       |    |
| CHAPTER 2 HOW TO CREATE REQUESTS                                     | 5  |
| 2.1 Introduction                                                     |    |
| 2.2 Which 2237 Request Form Should You Use?                          |    |
| 2.3 How to Consult the Item Master File                              |    |
| 2.3.1 Introduction                                                   |    |
| 2.3.2 Menu Path                                                      |    |
| 2.3.3 Setup Parameters                                               |    |
| 2.3.4 Item Information                                               |    |
| 2.3.5 Order Type                                                     |    |
| 2.4 How to Create a Repetitive (PR Card) Order 2237 Request          |    |
| 2.4.1 Introduction                                                   |    |
| 2.4.2 Setup Parameters                                               | 8  |
| 2.4.3 Menu Navigation                                                |    |
| 2.4.4 Classification and Sort Groups                                 |    |
| 2.4.5 Requestor Information                                          |    |
| 2.4.6 Special Remarks                                                |    |
| 2.4.7 Vendor Selection                                               | 10 |
| 2.4.8 Item Selection                                                 | 11 |
| 2.4.9 Item History                                                   | 11 |
| 2.4.10 Delivery Schedules                                            | 11 |
| 2.5 How to Create a Non-Repetitive Order 2237 Request                | 12 |
| 2.5.1 Introduction                                                   | 12 |
| 2.5.2 Menu Navigation                                                | 12 |
| 2.5.3 Form Type                                                      |    |
| 2.5.4 Classification and Sort Groups                                 | 13 |
| 2.5.5 Priority of Order                                              | 14 |
| 2.5.6 Vendor Selection                                               | 14 |
| 2.5.7 Item Information                                               |    |
| 2.5.8 Stock Number                                                   |    |
| 2.5.9 Delivery Schedules                                             |    |
| 2.6 How to Create a Repetitive and Non-Repetitive Order 2237 Request |    |
| 2.6.1 Introduction                                                   |    |
| 2.6.2 Setup Parameters                                               | 17 |

| 2.6.3 Form                                                                                                    | Туре                                                                                                    | 17                             |
|----------------------------------------------------------------------------------------------------|----------------------------------------------------------------------------------------------------|--------------------------------|
|                                                                                                    | fication and Sort Groups                                                                                                    |                                |
|                                                                                                    | ry of Order                                                                                                    |                                |
| 2.6.6 Vendo                                                                                                    | or Selection                                                                                                    | 19                             |
| 2.6.7 Item I                                                                                                    | nformation                                                                                                    | 19                             |
| 2.6.8 Stock                                                                                                    | Number                                                                                                    | 20                             |
| 2.6.9 Delive                                                                                                    | ery Schedules                                                                                                    | 20                             |
| 2.7 How to Cr                                                                                                    | eate an Issue Book/Interval Issue Request                                                                                                    | 21                             |
| 2.7.1 Introd                                                                                                    | uction                                                                                                    | 21                             |
| 2.7.2 Setup                                                                                                    | Parameters                                                                                                    | 21                             |
| 2.7.3 Classi                                                                                                    | fication Group                                                                                                    | 21                             |
| 2.7.4 Sort G                                                                                                    | froup                                                                                                    | 22                             |
| 2.7.5 Priorit                                                                                                    | -y                                                                                                    | 23                             |
| 2.7.6 Cost C                                                                                                    | Center                                                                                                    | 23                             |
| 2.7.7 Additi                                                                                                    | onal Items                                                                                                    | 24                             |
| 2.8 How to Cr                                                                                                    | eate a 1358 Order Request                                                                                                    | 25                             |
| 2.8.1 Introd                                                                                                    | uction                                                                                                    | 25                             |
| 2.8.2 Menu                                                                                                    | Navigation                                                                                                    | 25                             |
| 2.8.3 Classi                                                                                                    | fication and Sort Groups                                                                                                    | 25                             |
| 2.8.4 Reque                                                                                                    | estor                                                                                                    | 26                             |
| 295 DOC                                                                                                    |                                                                                                    | 27                             |
| 2.8.3 BUC.                                                                                                    |                                                                                                    |                                |
| 2.8.6 Vendo                                                                                                    | or Information                                                                                                    |                                |
| 2.8.6 Vendo                                                                                                    |                                                                                                    |                                |
| 2.8.6 Vendo<br>2.8.7 Purpos                                                                                                    | or Informationse of 1358                                                                                                    |                                |
| 2.8.6 Vendo<br>2.8.7 Purpos<br>CHAPTER 3                                                                                                    | r Informationse of 1358                                                                                                    | 27                             |
| 2.8.6 Vendo<br>2.8.7 Purpos<br>CHAPTER 3<br>TRANSACTIO                                                                                                    | or Informationse of 1358  HOW TO TURN TEMPORARY REQUESTS INTO ONS                                                                                                    | 27                             |
| 2.8.6 Vendo<br>2.8.7 Purpos<br>CHAPTER 3 TRANSACTIO<br>3.1 Introduction                                                                                                    | or Informationse of 1358                                                                                                    | 2728                           |
| 2.8.6 Vendo<br>2.8.7 Purpos<br>CHAPTER 3<br>TRANSACTIO<br>3.1 Introductio<br>3.2 How to Tu                                                                                                    | HOW TO TURN TEMPORARY REQUESTS INTO ONS                                                                                                    | 272828                         |
| 2.8.6 Vendo<br>2.8.7 Purpos<br>CHAPTER 3<br>TRANSACTIO<br>3.1 Introductio<br>3.2 How to Tu<br>3.2.1 Menu                                                                                                    | HOW TO TURN TEMPORARY REQUESTS INTO ONS                                                                                                    | 2728282828                     |
| 2.8.6 Vendo<br>2.8.7 Purpos<br>CHAPTER 3<br>TRANSACTIO<br>3.1 Introductio<br>3.2 How to Tu<br>3.2.1 Menu<br>3.2.2 Setup                                                                                                    | HOW TO TURN TEMPORARY REQUESTS INTO ONS                                                                                                    | 2728282828                     |
| 2.8.6 Vendo<br>2.8.7 Purpos<br>CHAPTER 3<br>TRANSACTIO<br>3.1 Introductio<br>3.2 How to Tu<br>3.2.1 Menu<br>3.2.2 Setup<br>3.2.3 Reque                                                                                                    | HOW TO TURN TEMPORARY REQUESTS INTO ONS                                                                                                    | 272828282828                   |
| 2.8.6 Vendo<br>2.8.7 Purpos<br>CHAPTER 3<br>TRANSACTIO<br>3.1 Introductio<br>3.2 How to Tu<br>3.2.1 Menu<br>3.2.2 Setup<br>3.2.3 Reque<br>3.2.4 Edit R                                                                                                    | HOW TO TURN TEMPORARY REQUESTS INTO ONS                                                                                                    | 27282828282829                 |
| 2.8.6 Vendo<br>2.8.7 Purpos<br>CHAPTER 3<br>TRANSACTIO<br>3.1 Introductio<br>3.2 How to Tu<br>3.2.1 Menu<br>3.2.2 Setup<br>3.2.3 Reque<br>3.2.4 Edit R<br>3.2.5 Reque                                                                                                    | how TO TURN TEMPORARY REQUESTS INTO ONS                                                                                                    | 27282828282930                 |
| 2.8.6 Vendo<br>2.8.7 Purpos<br>CHAPTER 3<br>TRANSACTIO<br>3.1 Introductio<br>3.2 How to Tu<br>3.2.1 Menu<br>3.2.2 Setup<br>3.2.3 Reque<br>3.2.4 Edit R<br>3.2.5 Reque<br>3.3 How to Tu                                                                                                 | how to turn temporary Requests Into Ons                                                                                                    | 2728282828293030               |
| 2.8.6 Vendo<br>2.8.7 Purpos<br>CHAPTER 3<br>TRANSACTIO<br>3.1 Introductio<br>3.2 How to Tu<br>3.2.1 Menu<br>3.2.2 Setup<br>3.2.3 Reque<br>3.2.4 Edit R<br>3.2.5 Reque<br>3.3 How to Tu<br>3.3.1 Menu                                                                                   | how to turn temporary requests into Permanent Item Transactions.  Navigation Parameters.  est Review  est Review  arn a Temporary 1358 Transaction Into a Permanent Transaction.  Navigation Navigation                                                                                                    | 2728282828293030               |
| 2.8.6 Vendo<br>2.8.7 Purpos<br>CHAPTER 3<br>TRANSACTIO<br>3.1 Introductio<br>3.2 How to Tu<br>3.2.1 Menu<br>3.2.2 Setup<br>3.2.3 Reque<br>3.2.4 Edit R<br>3.2.5 Reque<br>3.3 How to Tu<br>3.3.1 Menu<br>3.3.2 Enter                                                                    | HOW TO TURN TEMPORARY REQUESTS INTO ONS                                                                                                    | 2728282829303031               |
| 2.8.6 Vendo<br>2.8.7 Purpos<br>CHAPTER 3<br>TRANSACTIO<br>3.1 Introductio<br>3.2 How to Tu<br>3.2.1 Menu<br>3.2.2 Setup<br>3.2.3 Reque<br>3.2.4 Edit R<br>3.2.5 Reque<br>3.3 How to Tu<br>3.3.1 Menu<br>3.3.2 Enter                                                                    | how to turn temporary requests into Permanent Item Transactions.  Navigation Parameters.  est Review  est Review  arn a Temporary 1358 Transaction Into a Permanent Transaction.  Navigation Navigation                                                                                                    | 2728282829303031               |
| 2.8.6 Vendo<br>2.8.7 Purpos<br>CHAPTER 3<br>TRANSACTIO<br>3.1 Introductio<br>3.2 How to Tu<br>3.2.1 Menu<br>3.2.2 Setup<br>3.2.3 Reque<br>3.2.4 Edit R<br>3.2.5 Reque<br>3.3 How to Tu<br>3.3.1 Menu<br>3.3.2 Enter<br>3.3.3 Conve                                                     | HOW TO TURN TEMPORARY REQUESTS INTO ONS                                                                                                    | 2728282829303131               |
| 2.8.6 Vendo<br>2.8.7 Purpos<br>CHAPTER 3<br>TRANSACTIO<br>3.1 Introductio<br>3.2 How to Tu<br>3.2.1 Menu<br>3.2.2 Setup<br>3.2.3 Reque<br>3.2.4 Edit R<br>3.2.5 Reque<br>3.3 How to Tu<br>3.3.1 Menu<br>3.3.2 Enter<br>3.3.3 Conve                                                     | or Information se of 1358  HOW TO TURN TEMPORARY REQUESTS INTO ONS  on Irrn Item Requests Into Permanent Item Transactions Navigation Parameters set Review sequest request Irrn a Temporary 1358 Transaction Into a Permanent Transaction Navigation Temporary Number sersion to Permanent Number HOW TO MONITOR THE STATUS OF A REQUEST                                                                         | 2728282829303131               |
| 2.8.6 Vendo 2.8.7 Purpos  CHAPTER 3  TRANSACTIO  3.1 Introductio 3.2 How to Tu 3.2.1 Menu 3.2.2 Setup 3.2.3 Reque 3.2.4 Edit R 3.2.5 Reque 3.3 How to Tu 3.3.1 Menu 3.3.2 Enter 3.3.3 Conve  CHAPTER 4  4.1 Introduction                                                               | or Information                                                                                                    | 272828282930313131             |
| 2.8.6 Vendo 2.8.7 Purpos CHAPTER 3 TRANSACTIO 3.1 Introductio 3.2 How to Tu 3.2.1 Menu 3.2.2 Setup 3.2.3 Reque 3.2.4 Edit R 3.2.5 Reque 3.3 How to Tu 3.3.1 Menu 3.3.2 Enter 3.3.3 Conve CHAPTER 4 4.1 Introductio 4.2 How to Mo                                                       | or Information                                                                                                    | 27282828293031313434           |
| 2.8.6 Vendo 2.8.7 Purpos CHAPTER 3 TRANSACTIO 3.1 Introductio 3.2 How to Tu 3.2.1 Menu 3.2.2 Setup 3.2.3 Reque 3.2.4 Edit R 3.2.5 Reque 3.3 How to Tu 3.3.1 Menu 3.3.2 Enter 3.3.3 Conve CHAPTER 4 4.1 Introductio 4.2 How to Mo 4.2.1 Know                                            | or Information                                                                                                    | 27282828293031313434           |
| 2.8.6 Vendo 2.8.7 Purpos  CHAPTER 3  TRANSACTIO  3.1 Introductio 3.2 How to Tu 3.2.1 Menu 3.2.2 Setup 3.2.3 Reque 3.2.4 Edit R 3.2.5 Reque 3.3 How to Tu 3.3.1 Menu 3.3.2 Enter 3.3.3 Conve  CHAPTER 4  4.1 Introductio 4.2 How to Mo 4.2.1 Know 4.2.2 Don't                           | or Information se of 1358  HOW TO TURN TEMPORARY REQUESTS INTO ONS  on  urn Item Requests Into Permanent Item Transactions Navigation Parameters set Review sequest urn a Temporary 1358 Transaction Into a Permanent Transaction Navigation Temporary Number ersion to Permanent Number HOW TO MONITOR THE STATUS OF A REQUEST on onitor the Status of a Request the Purchase Order Number, but know the Vendor? | 27282828293031313434           |
| 2.8.6 Vendo 2.8.7 Purpos CHAPTER 3 TRANSACTIO 3.1 Introductio 3.2 How to Tu 3.2.1 Menu 3.2.2 Setup 3.2.3 Reque 3.2.4 Edit R 3.2.5 Reque 3.3 How to Tu 3.3.1 Menu 3.3.2 Enter 3.3.3 Conve CHAPTER 4 4.1 Introductio 4.2 How to Mo 4.2.1 Know 4.2.2 Don't 4.2.3 Don't                    | or Information se of 1358  HOW TO TURN TEMPORARY REQUESTS INTO ONS                                                                                                    | 27282828293031313434343435 ?36 |
| 2.8.6 Vendo 2.8.7 Purpos  CHAPTER 3  TRANSACTIO  3.1 Introductio 3.2 How to Tu 3.2.1 Menu 3.2.2 Setup 3.2.3 Reque 3.2.4 Edit R 3.2.5 Reque 3.3 How to Tu 3.3.1 Menu 3.3.2 Enter 3.3.3 Conve  CHAPTER 4  4.1 Introductio 4.2 How to Mo 4.2.1 Know 4.2.2 Don't 4.2.3 Don't 4.3 How to Mo | or Information se of 1358  HOW TO TURN TEMPORARY REQUESTS INTO ONS  on  urn Item Requests Into Permanent Item Transactions Navigation Parameters set Review sequest urn a Temporary 1358 Transaction Into a Permanent Transaction Navigation Temporary Number ersion to Permanent Number HOW TO MONITOR THE STATUS OF A REQUEST on onitor the Status of a Request the Purchase Order Number, but know the Vendor? | 27282828293031313434343434     |

| 4.3.2 Enter Obligation Number                              | 37 |
|------------------------------------------------------------|----|
| 4.3.3 Review 1358                                          | 37 |
| 4.4 What Does the Status Mean?                             | 38 |
| CHAPTER 5 ADJUSTING CONTROL POINT BALANCES                 | 40 |
| 5.1 Introduction                                           | 40 |
| 5.2 How to Adjust 1358 Expenses                            | 40 |
| 5.2.1 Menu Navigation                                      |    |
| 5.2.2 Setup Parameters                                     | 40 |
| 5.2.3 Adjustment Information                               | 41 |
| CHAPTER 6 WHAT TO DO WHEN THE SYSTEM IS DOWN O             |    |
| LIFE-THREATENING EMERGENCY                                 | 44 |
| CHAPTER 7 OTHER IFCAP FUNCTIONS                            | 46 |
| 7.1 Supplementary Options in the Process a Request Menu    |    |
| 7.2 Edit a 2237 (Service)                                  |    |
| 7.2.1 Setup Parameters                                     |    |
| 7.2.2 Enter Transaction Number                             |    |
| 7.2.3 Form Type                                            |    |
| 7.2.4 Control Point Balances                               |    |
| 7.3 Print/Display Request Form                             |    |
| 7.3.1 Menu Navigation                                      |    |
| 7.3.2 Last Page Print                                      |    |
| 7.3.3 Interpreting the Request Form                        |    |
| 7.4 Cancel Transaction with Permanent Number               |    |
| 7.4.1 Setup Parameters                                     |    |
| 7.4.2 Cancel Transaction                                   |    |
| 7.5 Supplementary Options in the Requestor's Menu          | 50 |
| 7.6 Supplementary Options in the Repetitive Item List Menu | 50 |
| 7.7 New Repetitive Item List (Enter)                       | 50 |
| 7.7.1 Menu Navigation                                      | 50 |
| 7.7.2 Setup Parameters                                     | 50 |
| 7.7.3 Item Selection                                       | 51 |
| 7.7.4 Item Information                                     | 51 |
| 7.8 Edit Repetitive Item List Entry                        | 52 |
| 7.8.1 Menu Navigation                                      | 52 |
| 7.8.2 Select Repetitive List                               | 52 |
| 7.8.3 Adds Items                                           | 53 |
| 7.9 Print/Display Repetitive Item List Entry               | 53 |
| 7.9.1 Menu Navigation                                      | 53 |
| 7.9.2 Enter Repetitive List                                |    |
| 7.9.3 Review List                                          |    |
| 7.10 Generate Requests From Repetitive Item List Entry     |    |
| 7.10.1 Menu Navigation                                     |    |
| 7.10.2 Select List Entry                                   |    |

#### Table of Contents

| 7.10.3 Generate Requests                            | 56 |
|-----------------------------------------------------|----|
| 7.10.4 Display Balances                             | 56 |
| 7.11 Delete Repetitive Item List Entry              | 57 |
| 7.11.1 Menu Navigation                              | 57 |
| 7.11.2 Enter Repetitive List                        | 57 |
| 7.11.3 Delete List                                  | 58 |
| 7.12 Copy a Transaction                             | 58 |
| 7.12.1 Menu Navigation                              | 58 |
| 7.12.2 Setup Parameters                             | 58 |
| 7.12.3 Review Request                               | 59 |
| 7.12.4 Additional Information                       | 59 |
| 7.12.5 Special Remarks                              | 60 |
| 7.12.6 Add Items                                    | 60 |
| 7.13 Item Display                                   | 61 |
| 7.13.1 Menu Navigation                              | 61 |
| 7.13.2 Enter Item Number                            | 61 |
| 7.13.3 Display Data                                 | 62 |
| 7.14 Vendor Display                                 | 63 |
| 7.14.1 Menu Navigation                              | 63 |
| 7.14.2 Vendor Selection                             | 63 |
| 7.14.3 Display Vendor Information                   |    |
| 7.15 Supplementary Options in the 1358 Request Menu | 64 |
| 7.16 New 1358 Request                               | 64 |
| 7.16.1 Menu Navigation                              |    |
| 7.16.2 Setup Parameters                             |    |
| 7.16.3 Classification and Sort Groups               |    |
| 7.16.4 Cost Center Data                             | 66 |
| 7.16.5 BOC Data                                     | 66 |
| 7.16.6 Vendor Information                           | 67 |
| 7.16.7 Display Vendor Information                   |    |
| 7.17 Increase/Decrease Adjustment                   | 68 |
| 7.17.1 Menu Navigation                              |    |
| 7.17.2 Setup Parameters                             | 69 |
| 7.17.3 Classification and Sort Groups               |    |
| 7.17.4 BOC and Sub-Control Point                    | 70 |
| 7.18 Edit 1358 Request                              | 70 |
| 7.18.1 Menu Navigation                              | 70 |
| 7.18.2 Setup Parameters                             | 71 |
| 7.18.3 Classification and Sort Groups               | 71 |
| 7.19 Create/Edit Authorization                      | 72 |
| 7.19.1 Menu Navigation                              | 72 |
| 7.19.2 Setup Parameters                             |    |
| 7.19.3 Display 1358 Balances                        | 73 |
| 7.20 Daily Activity Enter/Edit                      |    |
| 7.20.1 Menu Navigation                              |    |
| 7.20.2 Setup Parameters                             | 75 |

| 7.20.3 Select Authorization                                           | 75 |
|-----------------------------------------------------------------------|----|
| 7.21 Recalculate 1358 Balance                                         | 77 |
| 7.21.1 Menu Navigation                                                | 77 |
| 7.21.2 Setup Parameters                                               |    |
| 7.22 Display 1358 Balance                                             | 78 |
| 7.22.1 Menu Navigation                                                |    |
| 7.22.2 Setup Parameters                                               |    |
| 7.23 List Open 1358s                                                  |    |
| 7.23.1 Menu Navigation                                                |    |
| 7.23.2 Setup Parameters                                               |    |
| 7.24 Print 1358                                                       | 80 |
| 7.24.1 Menu Navigation                                                | 80 |
| 7.24.2 Setup Parameters                                               | 81 |
| 7.24.3 Display or Print 1358                                          | 81 |
| 7.25 Print Obligated 1358s                                            | 83 |
| 7.25.1 Menu Navigation                                                | 83 |
| 7.25.2 Display or Print Purchase Orders from Obligated 1358s          | 83 |
| 7.26 Outstanding Approved Requests Report                             |    |
| 7.26.1 Menu Navigation                                                |    |
| 7.26.2 Setup Parameters                                               | 84 |
| 7.27 Supplementary Options in the Status of Requests Reports Menu     | 85 |
| 7.28 Print/Display Request Form                                       |    |
| 7.28.1 Menu Navigation                                                | 85 |
| 7.28.2 Setup Parameters                                               | 85 |
| 7.29 Status of All Obligation Transactions                            |    |
| 7.29.1 Menu Navigation                                                |    |
| 7.29.2 Display Data                                                   |    |
| 7.30 PO with Associated Transactions                                  |    |
| 7.30.1 Manu Navigation                                                | 88 |
| 7.30.2 Setup Parameters                                               |    |
| 7.30.3 Print Report                                                   |    |
| 7.31 Requests Ready for Approval List                                 |    |
| 7.31.1 Menu Navigation                                                |    |
| 7.31.2 Listing                                                        |    |
| 7.32 Supplementary Options in the Display Control Point Activity Menu |    |
| 7.33 Purchase Order Status                                            |    |
| 7.33.1 Menu Navigation                                                |    |
| 7.33.2 Status Listing                                                 |    |
| 7.34 Temporary Transaction Listing                                    |    |
| 7.34.1 Menu Navigation                                                |    |
| 7.34.2 Listing                                                        |    |
| 7.35 Transaction Status Report                                        |    |
| 7.35.1 Menu Navigation                                                |    |
| 7.35.2 Listing                                                        |    |
| 7.36 Running Balances                                                 |    |
| 7.36.1 Menu Navigation                                                |    |

| 7.36.2 Listing                                               | 94  |
|--------------------------------------------------------------|-----|
| 7.37 Item History                                            | 95  |
| 7.37.1 Menu Navigation                                       | 95  |
| 7.37.2 Listing                                               | 95  |
| 7.38 PPM Status of Transactions Report                       | 96  |
| 7.38.1 Menu Navigation                                       |     |
| 7.38.2 Listing                                               | 96  |
| 7.39 Supplementary Options in the Funds Control Menu         | 97  |
| 7.40 Enter FCP Adjustment Data                               | 97  |
| 7.40.1 Menu Navigation                                       | 97  |
| 7.40.2 Sort Group                                            | 97  |
| 7.40.3 BOC                                                   | 98  |
| 7.40.4 Amount                                                | 98  |
| 7.41 Assign Ceiling to Sub-Control Points                    | 99  |
| 7.41.1 Menu Navigation                                       |     |
| 7.41.2 Select Transaction                                    | 99  |
| 7.41.3 Enter Sub-Control Point                               | 100 |
| 7.42 Recalculate Fund Control Point Balance                  | 101 |
| 7.42.1 Menu Navigation                                       | 101 |
| 7.43 Supplementary Options in the Funds Control Reports Menu | 101 |
| 7.44 Quarterly Report                                        | 101 |
| 7.44.1 Menu Navigation                                       | 101 |
| 7.44.2 Display Report                                        | 102 |
| 7.45 Ceiling Report                                          | 103 |
| 7.45.1 Menu Navigation                                       | 103 |
| 7.45.2 Display Ceiling Report                                | 104 |
| 7.46 Audit Transaction List                                  | 104 |
| 7.46.1 Menu Navigation                                       | 104 |
| 7.46.2 Setup Parameters                                      | 105 |
| 7.47 Sort Group Report                                       | 106 |
| 7.47.1 Menu Navigation                                       | 106 |
| 7.47.2 Setup Parameters                                      | 106 |
| 7.48 Classification of Request Report                        | 107 |
| 7.48.1 Menu Navigation                                       | 107 |
| 7.48.2 Setup Parameters                                      |     |
| 7.49 Cost Center Totals                                      | 108 |
| 7.49.1 Menu Navigation                                       | 108 |
| 7.49.2 Setup Parameters                                      | 109 |
| 7.49.3 Print Report                                          | 109 |
| 7.50 BOC Totals                                              | 110 |
| 7.50.1 Menu Navigation                                       |     |
| 7.50.2 Setup Parameters                                      | 110 |
| 7.51 Sub-Control Point Report                                |     |
| 7.51.1 Menu Navigation                                       |     |
| 7.51.2 Print Report                                          |     |
| 7.52 Reconciliation of PO/Sub-CP Dollar Amounts              |     |

| 7.52.1 Menu Navigation                                                 | 112 |
|------------------------------------------------------------------------|-----|
| 7.52.2 Setup Parameters                                                | 113 |
| 7.53 BOC Detail Totals                                                 | 114 |
| 7.53.1 Menu Navigation                                                 | 114 |
| 7.53.2 Setup Parameters                                                | 114 |
| 7.54 FMS Transaction Data                                              | 115 |
| 7.54.1 Menu Navigation                                                 | 115 |
| 7.54.2 Setup Parameters                                                | 116 |
| 7.55 Correct Sub-Control Point Amounts                                 | 116 |
| 7.55.1 Menu Navigation                                                 | 116 |
| 7.55.2 Select Transaction                                              | 117 |
| 7.56 Supplementary Options in the Record Date Received by Service Menu | 118 |
| 7.57 Single Transaction                                                | 118 |
| 7.57.1 Menu Navigation                                                 | 118 |
| 7.57.2 Select Transaction                                              |     |
| 7.58 All Transactions With Final Partials                              | 119 |
| 7.58.1 Menu Navigation                                                 | 119 |
| 7.58.2 Setup Parameters                                                | 119 |
| 7.59 Record Receipt of Multiple Delivery Schedule Items                | 119 |
| 7.59.1 Menu Navigation                                                 |     |
| 7.59.2 Classification and Sort Groups                                  | 120 |
| 7.60 Multiple Delivery Schedule List                                   | 121 |
| 7.60.1 Menu Navigation                                                 | 121 |
| 7.60.2 Listing                                                         | 121 |
| CHAPTER 8 MENU OUTLINE                                                 | 123 |
| 8.1 Option Listing                                                     | 123 |
| CHAPTER 9 ERROR MESSAGES AND THEIR RESOLUTION                          | 125 |
| 9.1 Use Errors                                                         | 125 |
| 9.2 System Errors                                                      | 125 |
| GLOSSARY                                                               | 127 |
| INDEX                                                                  | 133 |

Table of Contents

## **Chapter 1 Introduction**

#### 1.1 The Role of the Control Point Clerk

Control Point Clerks create requests, turn requests into formal transactions, and maintain the records of funds for a Control Point. These activities include creating 2237 and 1358 transactions, creating issue book requests, and creating and funding Sub-control Points.

#### 1.2 How to Use This Manual

This manual explains how to perform the role of the Control Point Clerk by dividing that role into small, manageable tasks. The authors of this manual have listed these tasks in successive order so that each instruction builds on the functionality and information from the previous instructions. This will allow new Control Point Clerks to use this manual as a tutorial by following the instructions from beginning to end. Experienced Control Point Clerks can use this manual as a reference tool by using the index and table of contents.

#### 1.3 Reference Numbering System

This manual uses a special paragraph numbering system to allow users to understand how the sections of the manual relate to each other. For example, this paragraph is section 1.3. This means that this paragraph is the main paragraph for the third section of Chapter 1. If there were two subsections to this section, they would be numbered sections 1.3.1 and 1.3.2. A paragraph numbered 1.3.5.4.7 would be the seventh subsection of the fourth subsection of the fifth subsection of the third subsection of Chapter 1. All clear? Actually, all this means is that users that want to divide their reading into manageable lessons can concentrate on one section and all of its subsections, for example, section 1.3.5.4 and all of its subsections would make a coherent lesson.

#### 1.4 Package Management and Security Measures

IFCAP only allows the person who entered the temporary request (the requestor) to view the status of that request. This is a security measure that prevents users from altering the requests of others. Due to the nature of the information being processed by IFCAP, special attention has been paid to limiting usage to authorized individuals. Individuals in the system who have authority to approve actions, at whatever level, have an **electronic signature code**. This code is required before the documents pass on to a new level for processing or review. Like the access and verify codes used when gaining access to the system, the electronic signature code will not be visible on the terminal screen. These codes are also encrypted so that even when viewed in the user file by those with the highest levels of access, they are unreadable. Electronic signature codes are required by IFCAP at every level that currently requires a signature on paper.

#### 1.5 Package Operation

IFCAP automates fiscal, budgetary, inventory, billing and payment activities. To accomplish all of these tasks, IFCAP consists of several functional components, each responsible for a similar set of tasks:

- Funds Distribution (Fiscal Component)
- Funds Control (Control Point Component)
- Processing Requests (Control Point Component)
- Purchase Orders/Requisitions (A&MM Component)
- Accounting (Fiscal Component)
- Receiving (A&MM Component)
- Inventory (A&MM/Control Point Component)

As a Control Point Clerk, you may create and edit requests assigned to a Control Point you are authorized to use. To use a Control Point, the Control Point Official for that Control Point has to give you access. If your user access is limited to the Control Point Clerk level, IFCAP will require the Control Point Official to approve all transactions that you create before transmitting them to Personal Property Management (2237 forms and Issue Book requests) or Accounting (1358 forms).. This is because the Control Point Official is responsible for approving all expenditures to the Control Point.

Different kinds of IFCAP users have different menus. The instructions in this manual only use the options that you have as a Control Point Clerk. If you do not know what to enter at an IFCAP prompt, enter 1,2 or three question marks and IFCAP will list your available options or explain the prompt. The more question marks you enter at the prompt, the more information IFCAP will provide.

The options you use on IFCAP have been divided into groups based upon the type of work you do. When you select these options, IFCAP will ask you a series of questions. If you do not understand the question or are unsure of how to respond, enter a question mark (?) and the computer will explain the question, or allow you to choose from a list of responses. This is the main menu for the Control Point Clerk.

| Process a Request Menu           | This menu contains options for processing transaction requests.    |
|----------------------------------|--------------------------------------------------------------------|
| <b>Display Control Point</b>     | This menu displays request/transaction information.                |
| <b>Activity Menu</b>             |                                                                    |
|                                  |                                                                    |
| <b>Funds Control Menu</b>        | This menu contains options used to balance the Control Point.      |
|                                  |                                                                    |
| <b>Status of Requests Report</b> | This menu contains options to generate reports of the requests for |
| Menu                             | the Control Point.                                                 |
|                                  |                                                                    |
| <b>Record Date Received by</b>   | This menu allows you to record the receipt of items ordered on     |
| Service Menu                     | IFCAP transactions.                                                |

#### 1.6 Features

#### 1.6.1 Cost Centers

In IFCAP 5.1, the last two digits of the cost center, if anything other than "00" will be the 'sub-cost center' that is sent to FMS. IFCAP does not use a 'sub-cost center' field, but will send FMS the last two digits of the cost center as the FMS 'sub-cost center' field, unless the last two digits of the cost center are '00'

#### 1.6.2 Suballowance/Fund Control Point Reconciliation

The report **FMS Transaction Data** shows transactions affecting the Fund Control Point balance, but it is for review only. The FMS system passes Fund Control Point adjustments to IFCAP on a daily basis. These adjustments arise from FMS accounting activity that does not originate in IFCAP. A late receipt of goods, for example, could result in an interest expense. The IFCAP system would have no record of this type of charge to the Fund Control Point, and would have to rely on FMS to provide adjustment data. The adjustments are returned in an FMS document, **Suballowance Reconciliation**, which automatically updates Fund Control Point balances.

#### 1.6.3 Rollover of Funds From Previous Quarters

The Budget Analyst for your Control Points might use IFCAP to designate your Control Point to receive rollover funds from a previous quarter. IFCAP allows Budget Analysts to designate Control Points to transmit and receive remaining funds at the end of each quarter.

## **Chapter 2 How To Create Requests**

#### 2.1 Introduction

To determine what type of request to make, follow the instructions in the section below. Turn to the section on the form they indicate, and create that form.

#### 2.2 Which 2237 Request Form Should You Use?

To choose the correct type of request form, you need to determine whether the item you want is on record in IFCAP as an item that someone has already purchased using IFCAP. If so, you are in luck, because that means that there is less information you will need to complete about the item to make your request. You determine whether there is a record for the item by consulting the Item Master File. If you are requesting a monthly estimated service, skip to the section on creating a 1358 order request.

#### 2.3 How to Consult the Item Master File

#### 2.3.1 Introduction

IFCAP has a file of most of the items that people at your facility have purchased. This file is called the Item Master File. You need to consult this file to determine what kind of request to make. If you still do not know what vendor to select for your request after reading this section, contact the Acquisition section (Purchasing) in Acquisition and Material Management (A&MM). Using the Item History option on the Requestor menu you can see a listing of the last 5 orders placed for an item or look at the orders for an item placed within a specific date range.

#### 2.3.2 Menu Path

```
Select Requestor's Menu Option: ITEM History
Select STATION NUMBER: 688//
Select CONTROL POINT: 110 MAVIS .01
                                                0160A1
                                                       10 0100
                                                                   010042116
    Select one of the following:
                   Last 5 Purchase Orders
                  Date Range
Select ITEM HISTORY Viewing Method: L// Date Range
Select ITEM MASTER NUMBER: 309 ??
Select ITEM MASTER NUMBER: CONTR
        CONTRACT ITEM 3094
                              CONTRACT ITEM
    2 CONTRACT ITEM W/ DUPACO 707 CONTRACT ITEM W/ DUPACO
    3 CONTROL, QCS NORMAL ASSAY 18
                                         CONTROL, QCS NORMAL ASSAY
CHOOSE 1-3: 1 3094
                     CONTRACT ITEM
```

#### 2.3.3 Setup Parameters

Enter a station number and then a Control Point. At the Select Item Master Number: prompt, enter the Item Master number for the item, the name of the item, a stock number, or some other feature of the item that IFCAP can search. IFCAP will search the Item Master File for all item descriptions that have the information you enter at this prompt and ask you to choose one if there are several matches. You can also type three question marks at this prompt and read the entire item master list. If IFCAP does not find a match, you have to create either a Non-Repetitive Order or a Repetitive and Non-Repetitive Order. Skip to the sections on these two request types and create one of those requests instead.

| Select STATION NUMBER: 6<br>Select CONTROL POINT: 11                                                                                                    |                        | 01                   | 01                          | 60A1 | 10     | 0100 | 010042116           |
|----------------------------------------------------------------------------------------------------|------------------------|----------------------|-----------------------------|------|--------|------|---------------------|
| Select one of the following:                                                                                                    |                        |                      |                             |      |        |      |                     |
| L Last 5 Purchase Orders D Date Range Select ITEM HISTORY Viewing Method: L// Date Range                                                                                                    |                        |                      |                             |      |        |      |                     |
| Select ITEM MASTER NUMBE                                                                                                    | R: 309 ??              |                      |                             |      |        |      |                     |
| Select ITEM MASTER NUMBER: 309 ??  Select ITEM MASTER NUMBER: CONTR  1 CONTRACT ITEM 3094 CONTRACT ITEM 2 CONTRACT ITEM W/ DUPACO 707 CONTRACT ITEM W/ DUPACO 3 CONTROL, QCS NORMAL ASSAY 18 CONTROL, QCS NORMAL ASSAY  CHOOSE 1-3: 1 3094 CONTRACT ITEM  DATE ORDERED (BEGIN RANGE): T-30// T-600  DATE ORDERED (END RANGE): T//  DEVICE: UCX/TELNET Right Margin: 80// |                        |                      |                             |      |        |      |                     |
|                                                                                                    |                        | Item H               | istory                      |      |        |      |                     |
| JUN 28, 2000@16:00<br>Site: 688<br>Item Number: 3094                                                                                                    |                        |                      | 110 MAVIS .0<br>NTRACT ITEM | 1    |        |      | Page 1              |
| Date Ordered PO Number                                                                                                    | Qty.<br>Prev.<br>Recd. | Unit<br>of<br>Purch. | Unit Cost                   | Т    | otal ( | Cost | Quantity<br>Ordered |
| JUN 6,2000 688-U00042                                                                                                    | 0                      | EA                   | 1.10                        |      | 1      | 3.20 | 12                  |
| VENDOR: IFVENDOR2, ONE JUN 6,2000 688-U00041                                                                                                    | 0                      | EA                   | 2.66                        |      | 3      | 1.92 | 12                  |
| VENDOR: IFVENDOR2, ONE MAR 21,2000 688-U00033                                                                                                    | 0                      | EA                   | 2.66                        |      | 3      | 1.92 | 12                  |
| VENDOR: IFVENDOR2, ONE MAR 21,2000 688-P08005                                                                                                    | 0                      | EA                   | 3.56                        |      | 4:     | 2.72 | 12                  |
| VENDOR: IFVENDOR2, ONE<br>MAR 7,2000 688-U00032<br>VENDOR: IFVENDOR2, ONE                                                                                                    | 0                      | EA                   | 2.66                        |      | 3:     | 1.92 | 12                  |
|                                                                                                    |                        | Item H:              | istory                      |      |        |      |                     |
| JUN 28, 2000@16:00<br>Site: 688<br>Item Number: 3094                                                                                                    |                        |                      | 110 MAVIS .0<br>NTRACT ITEM | 1    |        |      | Page 2              |
| Date Ordered PO Number                                                                                                    | Qty.<br>Prev.<br>Recd. | Unit<br>of<br>Purch. | Unit Cost                   | Т    | otal ( | Cost | Quantity<br>Ordered |
| FEB 10,2000 688-U00016                                                                                                    | 0                      | EA                   | 2.66                        |      | 2      | 6.60 | 10                  |

| VENDOR: IFVENDOR2, ONE |   |    |      |         |      |  |
|------------------------|---|----|------|---------|------|--|
| FEB 10,2000 688-U00015 | 0 | EA | 2.66 | 5.32    | 2    |  |
| VENDOR: IFVENDOR2,ONE  |   |    |      |         |      |  |
| FEB 4,2000 688-U00005  | 0 | EA | 2.66 | 5.32    | 2    |  |
| VENDOR: IFVENDOR2, ONE |   |    |      |         |      |  |
| FEB 4,2000 688-U00003  | 0 | EA | 2.66 | 2660.00 | 1000 |  |
| VENDOR: IFVENDOR2,ONE  |   |    |      |         |      |  |
|                        |   |    |      |         |      |  |
|                        |   |    |      |         |      |  |

#### 2.3.4 Item Information

After you select an item, IFCAP will display information for the item. Look at the VENDOR: field. Is "WAREHOUSE" one of the vendors listed for the item? If so, this means that this item is a "Posted Stock" item, or an item stocked at the warehouse for the control point. If one of the vendors is "WAREHOUSE", you have to create an Issue Book/Interval Issue Request for this item. Skip down to the section on Issue Book/Interval Issue Requests.

| Select STATION NUMBER: 688//<br>Select CONTROL POINT: 110 MAVIS .01 0160A1 10 0100 010042116                                                                                                    |            |    |           |            |                     |
|----------------------------------------------------------------------------------------------------|------------|----|-----------|------------|---------------------|
| Select one of the following:                                                                                                    |            |    |           |            |                     |
| L Last 5 Purchase Orders<br>D Date Range                                                                                                    |            |    |           |            |                     |
| Select ITEM HISTORY Viewing Method: L// ast 5 Purchase Orders                                                                                                    |            |    |           |            |                     |
| Select ITEM MASTER NUMBER: CONTR  1 CONTRACT ITEM 3094 CONTRACT ITEM  2 CONTRACT ITEM W/ DUPACO 707 CONTRACT ITEM W/ DUPACO  3 CONTROL, QCS NORMAL ASSAY 18 CONTROL, QCS NORMAL ASSAY  CHOOSE 1-3: 1 3094 CONTRACT ITEM |            |    |           |            |                     |
| ITEM HISTORY  JUN 28, 2000@16:00 Site: 688 Control point: 110 MAVIS .01  Item Number: 3094 Description: CONTRACT ITEM  Quantity                                                                                         |            |    |           |            |                     |
| Date Ordered PO Number                                                                                                    | Previously |    | Unit Cost | Total Cost | Quantity<br>Ordered |
| JUN 06, 2000 688-U00042                                                                                                    | 0          | EA | 1.10      | 13.20      | 12                  |
| Vendor: IFVENDOR2,ONE JUN 06, 2000 688-U00041                                                                                                    | 0          | EA | 2.66      | 31.92      | 12                  |
| Vendor: IFVENDOR2,ONE MAY 01, 2000 688-P05178 Vendor: IFVENDOR2,ONE                                                                                                    | 0          | EA | 2.66      | 31.92      | 12                  |
| APR 04, 2000 688-U00035<br>Vendor: IFVENDOR2,ONE                                                                                                    | 0          | EA | 2.66      | 31.92      | 12                  |
| MAR 21, 2000 688-U00034<br>Vendor: IFVENDOR2,ONE                                                                                                    | 0          | EA | 2.66      | 31.92      | 12                  |

#### 2.3.5 Order Type

If IFCAP does not list "WAREHOUSE" as one of the vendors, you can create either a Repetitive order or a Repetitive and Non-Repetitive Order.

#### 2.4 How to Create a Repetitive (PR Card) Order 2237 Request

#### 2.4.1 Introduction

If **EVERY** item in your request is in the Item Master File, you can create a Repetitive Order request. You can also create a Repetitive and Non-Repetitive Order request, even if you found matches for all of your items on the Item Master File.

#### 2.4.2 Setup Parameters

Use the New 2237 option on the Process a Request Menu to enter a Station number, Fiscal Year, Quarter and Control Point. If the Control Point selected is attached to more than one Inventory Point, the user will be asked to select the Inventory Point that will be attached to the order. The user can simply press the <enter> key at the prompt and no Inventory Point will be attached to the order

#### 2.4.3 Menu Navigation

```
Select Control Point Clerk's Menu Option: PROCess a Request Menu
         New 2237 (Service) Request
         Edit a 2237 (Service)
         Copy a Transaction
         1358 Request Menu ...
         Print/Display Request Form
         Change Existing Transaction Number
         Repetitive Item List Menu ...
         Cancel Transaction with Permanent Number
         Requestor's Menu ...
         Item Display
         Vendor Display
         Outstanding Approved Requests Report
Select Process a Request Menu Option: NEW 2237 (Service) Request
Select FISCAL YEAR: 00//
Select QUARTER: 3//
                       060 FISCAL SVC 0160A1 10 0100 010042100
Select CONTROL POINT:
    1) 688-IFUSER, ONE
    2) 688-LAB PRIMARY
Select INVENTORY POINT: (1-2): 2 688-LAB PRIMARY
This transaction is assigned transaction number: 688-00-3-060-0031
The form types 1358 and NO FORM are no longer used within this option
FORM TYPE: ???
Choose from:
  2 NON-REPETITIVE (2237) ORDER
3 REPETITIVE (DR CAPD) OPDER
   3
               REPETITIVE (PR CARD) ORDER
              REPETITIVE AND NON-REP ORDER
              ISSUE BOOK/INTERVAL ISSUE
FORM TYPE: 3 REPETITIVE (PR CARD) ORDER
```

#### 2.4.4 Classification and Sort Groups

At the Classification of Request: prompt, create a classification name for the request if you like, or press the Enter key to skip this prompt. The Classification of Request: prompt allows you to create reports that group requests by categories that **YOU** define. Enter a sort group at the Sort

Group: prompt if this purchase is assigned to a project, office, or some other category for which a sort group has been created. If this purchase does not belong to a sort group, just press the Enter key. Sort groups are used to generate expense reports for projects and offices. Make sure that you include all applicable purchases in the sort group and exclude all purchases that do not belong to the sort group. Press the Enter key at the Date of Request: prompt if you want to accept the default of today's date.

```
CLASSIFICATION OF REQUEST: ???
     This Classification of Request field allows you
     to classify and/or categorize all transactions
     (requests) for supplies, services, etc.
     This is the previous 'Type of Request" field.
CHOOSE FROM:
   TEST CLASS
CLASSIFICATION OF REQUEST:
SORT GROUP: ???
     This Sort Group field may be used to group together all
     transactions (requests) that relate to a specific project,
    work order, investigator, food group, doctor, etc. This is the previous 'Project Number' field.
     Enter one of the following:
       S.EntryName to select a Sort Group
     To see the entries in any particular file, type <Prefix.?>
     If you simply enter a name then the system will search each of
     the above files for the name you have entered. If a match is
     found the system will ask you if it is the entry that you desire.
     However, if you know the file the entry should be in, then you can
     speed processing by using the following syntax to select and entry:
           <Prefix>.<entry name>
                     or
           <Message>.<entry name>
                     or
           <File Name>.<entry name>
     Also, you do NOT need to enter the entire file name or message
     to direct the look up. Using the first few characters will suffice.
SORT GROUP:
DATE OF REQUEST: APR 18,1995//
                                  (APR 18, 1995)
```

#### 2.4.5 Requestor Information

Enter your name at the Requestor: prompt. At the Requesting Service: prompt, enter the name or the number of the service that will use the item. Enter the date required. Enter the priority of the request.

```
REQUESTOR: IFUSER, TWO
REQUESTING SERVICE: ???
    This is the name of the service that submitted this request.
CHOOSE FROM:
  A&MM
           90
  BLIND REHABILITATION
                           122
  CANTEEN SERVICE 133
  ENDOCRINOLOGY RESEARCH
                            151E
           0.4
  FISCAL
  INFORMATION RESOURCE MGMT
                                10B/IRM
  LABORATORY
                  113
```

```
REQUESTING SERVICE: LabORATORY 113

DATE REQUIRED: T+12 (APR 30, 1994)

PRIORITY OF REQUEST: ST// ???

This is the urgency or priority for this request.

CHOOSE FROM:

EM EMERGENCY

SP SPECIAL

ST STANDARD

PRIORITY OF REQUEST: ST// STANDARD
```

#### 2.4.6 Special Remarks

At the Special Remarks: prompt, enter any special handling information about the item, such as whether the item needs refrigeration, special handling, or if a VA employee has to go to the vendor to get the item. The Purchasing Agent can transfer these remarks to the purchase order that the vendor receives. Enter the cost center at the Cost Center: prompt if this purchase is assigned to a section or service that has a cost center defined in IFCAP for their expenses. Cost centers allow Fiscal staff to create total expense records for a section or service.

Note: In IFCAP V. 5.1, the last two digits of the cost center, if anything other than "00" will be the 'sub-cost center' that is sent to FMS. IFCAP will not use a 'sub-cost center' field, but will send FMS the last two digits of the cost center as the FMS 'sub-cost center' field, unless the last two digits of the cost center are '00'.

```
SPECIAL REMARKS:

1>These are special remarks.

2>
EDIT Option:
COST CENTER: ??
Select the appropriate cost center for this request

ANSWER WITH COST CENTER
CHOOSE FROM:
805600 Office of Director for Operations
820300 LAB

COST CENTER: 820300 LAB
```

#### 2.4.7 Vendor Selection

At the Vendor: prompt, enter the name of the vendor, or the first few letters of the name of the vendor's name. You can type three question marks (???) at the prompt to list all the vendors in the system. If you do not know which vendor has the item you want, follow the instructions in section 3.4, "How to Consult the Item Master File". Press the Enter key at the vendor address prompts. Press the Enter key at the Line Item Number: prompt.

```
VENDOR ADDRESS1: 3900 RESERVOIR ROAD//
VENDOR ADDRESS2: SUITE 200//
VENDOR ADDRESS3:
VENDOR CITY: WASHINGTON//
VENDOR STATE: DISTRICT OF COLUMBIA//
VENDOR ZIP CODE: 20008//
VENDOR CONTACT: IFVENDOR,ONE//
VENDOR PHONE NO.: 202 555-5555//
Select LINE ITEM NUMBER: 1
LINE ITEM NUMBER: 1//
```

#### 2.4.8 Item Selection

At the Item Master File No.: prompt, enter the number of the item you are requesting.

```
ITEM MASTER FILE NO.: ???

ANSWER WITH ITEM MASTER NUMBER, OR SHORT DESCRIPTION, OR

VENDOR STOCK #, OR NDC, OR NSN

DO YOU WANT THE ENTIRE ITEM MASTER LIST? y (YES)

CHOOSE FROM:

10 TEST ITEM #10

11 ETHER U/P: 1/BT

211 METHANOL U/P: 1/BT

ITEM MASTER FILE NO.: 11 ETHER U/P: 1/BT 210
```

#### 2.4.9 Item History

At the Would you like to see the procurement history for this item?: prompt, enter Y if you want to know the date, vendor, quantity ordered, item price or total purchase price of this item the last five times it was requested. Enter a budget object code (BOC). Budget object codes are defined and describe what type of item or service you are requesting. Enter a quantity. This quantity represents numbers of units, so if you order one unit that has forty items per unit (say, syringes per box), then you are going to receive 40 syringes.

```
Would you like to see the procurement history for this item? NO// y (YES)
A history for this item does not yet exist.
NOTE: This item has a packaging multiple/unit of purchase of 1/BT
 BOC: ???
Major budget object code classifications are:
10 thru 13 - Personal Services and Benefits
        21 - Travel and Transportation of Persons
        22 - Transportation of Things
        23 - Rent, Communications, and Utilities
        24 - Printing and Reproduction
        25 - Other Services
        26 - Supplies and Materials
31 thru 33 - Acquisition of Capital Assets
ANSWER WITH BUDGET OBJECT CODE
CHOOSE FROM:
  2343 ADP Equipment Rental
   2632 Other Medical and Dental Supplies
BOC: 2632 Other Medical and Dental Supplies
 QUANTITY: 1
                                                  QTY BEG BAL: 1
```

#### 2.4.10 Delivery Schedules

At the Select Delivery Schedule: prompt, press the Enter key if you want all the items on your request delivered at once. If you select a delivery schedule, you are notifying the vendor that you want them to deliver different amounts of the items on different days. For example, if you want to order 100 cases of computer paper, but do not want all of it delivered at once, you can "stagger" the delivery by entering 1 at the Select Delivery Schedule: prompt. Enter a date and the amount you would like delivered on that date, enter 2 at the next Select Delivery Schedule: prompt and enter a date and the amount you would like delivered on that date, etc. Make sure

that the total number of items among all the delivery dates equals the total number of items you are ordering.

At the Select Line Item Number: prompt, enter "2" if you want another item on this request. Otherwise, hit the Enter key. Enter the location you want the item to be delivered at the Deliver to/Location: prompt. At the Justification: prompt, enter your name and telephone number and information about how the item will be used. This will help the Personal Property Management Accountable Officer. The PPM Accountable Officer will adjust your request to save money, solicit another vendor or purchase a similar item if there is a problem with the vendor or item you specified. Explaining how you plan to use the item will help the VA acquire the item faster and cheaper. Enter your name at the Originator of Request: prompt. Add comments if you like. Enter N at the Would You Like To Edit Another Request?: prompt to return to the Requestor's Menu.

```
Select DELIVERY SCHEDULE:
Select LINE ITEM NUMBER:
COMMITTED (ESTIMATED) COST: 5// 100 $ 100.00
DATE COMMITTED: T+12 (JUL 11, 2000)
                                                  TRANSACTION BEG BAL: 100.00
Select SUB-CONTROL POINT: DELIVER TO/LOCATION: Fiscal Office (02)
JUSTIFICATION:
 1>We're out of ether.
EDIT Option:
ORIGINATOR OF REQUEST: IFVENDOR, TWO
COMMENTS:
Would you like to review this request? No//
                                              (No)
Current Control Point balance: $1007426.00
Estimated cost of this request: $100.00
Is this request ready for approval? Yes// N (No)
Would you like to edit another request? YES// n (NO)
```

#### 2.5 How to Create a Non-Repetitive Order 2237 Request

#### 2.5.1 Introduction

If none of the items are in the Item Master File, you can use a Non-Repetitive Order request. You can also create a Repetitive and Non-Repetitive Order request, even if you did not find matches for any of your items on the Item Master File. This might keep A&MM staff from rejecting your request if you mistakenly listed an item as Non-Repetitive that in fact was in the Item Master File.

#### 2.5.2 Menu Navigation

Use the New 2237 (Service) request option on the Process a Request Menu to enter a Station number, Fiscal Year, Quarter and Control Point. If the Control Point selected is attached to more than one Inventory Point, the user will be asked to select the Inventory Point that will be attached to the order. The user can simply press the <enter> key at the prompt and no Inventory Point will be attached to the order

```
Select Process a Request Menu Option: NEW 2237 (Service) Request
Select STATION NUMBER: 688 WASHINGTON,DC
Select FISCAL YEAR: 94//
Select QUARTER: 3//
Select CONTROL POINT:
```

```
1) 688-IFUSER,ONE
2) 688-LAB PRIMARY
Select INVENTORY POINT: (1-2): 1 688-IFUSER,ONE
```

#### 2.5.3 Form Type

The system will assign a transaction number to this request. At the Form Type: prompt, enter Non-Repetitive Order.

#### 2.5.4 Classification and Sort Groups

At the Classification of Request: prompt, create a classification name for the request if you like, or press the Enter key to skip this prompt. The Classification of Request: prompt allows you to create reports that group requests by categories that **YOU** define. Enter a sort group at the Sort Group: prompt if this purchase is assigned to a project, office, or some other category for which a sort group has been created. If this purchase does not belong to a sort group, just press the Enter key. Sort groups are used to generate expense reports for projects and offices. Make sure that you include all applicable purchases in the sort group and exclude all purchases that do not belong to the sort group. Press the Enter key at the Date of Request: prompt to select today's date. Enter your name at the Requestor: prompt. Enter the service that will use the item or service at the Requesting Service: prompt.

```
CLASSIFICATION OF REQUEST:
SORT GROUP:
DATE OF REQUEST: 2940418// (APR 18, 1994)
REQUESTOR: IFUSER, TWO
REOUESTING SERVICE: ???
    This is the name of the service that submitted this request.
CHOOSE FROM:
  A&MM
           90
  BLIND REHABILITATION
                           122
  CHIEF OF STAFF 002
  DENTAL 160
  ENGINEERING
                  138
            04
  GERIATRICS AND EXTENDED CARE
                                  180
  INFORMATION SYSTEMS CENTER
  LABORATORY
                  113
REQUESTING SERVICE: 113 LABORATORY
                                         113
```

#### 2.5.5 Priority of Order

Enter the date required and the priority of the request. Priorities are based on the days remaining before the delivery date requested for the item. The priority categories in IFCAP, ranging from shortest to longest delivery time remaining, are "Emergency", "Special" and "Standard". Different stations assign different time durations to these categories. Check with your Fiscal office to determine the durations at your station for these categories. At the Special Remarks: prompt, explain how the service will use the item, names of other items that would fulfill the same need, and any other information that would help the Purchasing Agent fulfill your request. Purchasing Agents sometimes change orders to fulfill the service's need faster, find a better item or change the vendor for a better price. Explaining the use of the item will make these tasks easier to accomplish. Enter the cost center at the Cost Center: prompt if this purchase is assigned to a section or service that has a cost center defined in IFCAP for their expenses. Cost centers allow Fiscal staff to create total expense records for a section or service.

Note: In IFCAP V. 5.1, the last two digits of the cost center, if anything other than "00" will be the 'sub-cost center' that is sent to FMS. IFCAP will not use a 'sub-cost center' field, but will send FMS the last two digits of the cost center as the FMS 'sub-cost center' field, unless the last two digits of the cost center are '00'.

```
DATE REQUIRED: T+12 (APR 30, 1994)
PRIORITY OF REQUEST: ST// ???
    This is the urgency or priority for this request.
    CHOOSE FROM:
               EMERGENCY
      ЕM
      SP
              SPECIAL
      ST
              STANDARD
PRIORITY OF REQUEST: ST// STANDARD
SPECIAL REMARKS:
 1>These are special remarks.
 2>
EDIT Option:
COST CENTER: ???
ANSWER WITH COST CENTER
CHOOSE FROM:
   805600 Office of Director for Operations
   820100 Medical Service
COST CENTER: 820100 Medical Service
```

#### 2.5.6 Vendor Selection

At the Vendor: prompt, enter the name of the vendor that supplies the item you are requesting. If your vendor is not in the vendor file, IFCAP will ask you to confirm the vendor name. Enter the information for the new vendor. Enter 1 at the Line Item Number: prompt.

```
VENDOR: IFVENDOR,TWO//
VENDOR ADDRESS1: 12605 Bluhill Rd.
VENDOR ADDRESS2:
VENDOR CITY: Silver Spring
VENDOR STATE: MD MARYLAND
VENDOR ZIP CODE: 20906-4102
VENDOR CONTACT: IFVENDOR,THREE
VENDOR PHONE NO.: (501)- 555-5555
Select LINE ITEM NUMBER: 1
LINE ITEM NUMBER: 1//
```

#### 2.5.7 Item Information

At the Description: prompt, define the item as thoroughly as you can. Since you are creating a non-repetitive order, the item you are requesting is not in the Item Master File. This means that the Purchasing Agent will have to make a "best guess" of exactly what kind of item you need, based on the information you provide in this field. Describe what the service plans to do with the item and any special features of the item (for example, does it have to be flexible or blue or heat-resistant or non-toxic). At the Unit of Purchase: prompt, enter the measuring standard for the item. For example, if you order 1 unit and select LB (pound) as unit of purchase, your request will list one pound of the item.

```
DESCRIPTION:
 1>Roofing Material
EDIT Option:
 OUANTITY: 400
 UNIT OF PURCHASE: ???
    This is the unit of measurement for items being procured.
       e.g., each, dozen, box, bottle, case, pound (lb.), square ft.,
CHOOSE FROM:
        AMPOULE
  AM
  ΔТ
          ASSORTMENT
  ΑY
          ASSEMBLY
          POUND
  LB
 UNIT OF PURCHASE: BX
                                  BOX
```

Note: Many users accidentally order too much or too little quantity by choosing the wrong unit of purchase. For example, a carboy of disinfectant is much greater than a gallon of disinfectant. Double-check the printout of your request to make sure that the quantity and the unit of purchase are correct.

#### 2.5.8 Stock Number

Enter the stock number for the item. Enter the estimated cost per unit. The cost per unit will depend on the item and how many items are in a unit. If the item is ordered at one unit per item, the cost per unit is the cost per item. If the vendor sells the item by the case, the cost per unit is the cost per case, etc. Enter a budget object code (BOC). Budget object codes are defined in VHA Handbook 4671.2

```
STOCK NUMBER: 094104
EST. ITEM (UNIT) COST: 20
BOC: ???
Major budget object code classifications are:
10 thru 13 - Personal Services and Benefits
21 - Travel and Transportation of Persons
22 - Transportation of Things
23 - Rent, Communications, and Utilities
24 - Printing and Reproduction
25 - Other Services
26 - Supplies and Materials
31 thru 33 - Acquisition of Capital Assets
ANSWER WITH BUDGET OBJECT CODE

BOC: Operating Supplies and Materials
```

#### 2.5.9 Delivery Schedules

At the Select Delivery Schedule: prompt, press the Enter key if you want all the items on your request delivered at once. If you select a delivery schedule, you are notifying the vendor that you want them to deliver different amounts of the items on different days. For example, if you want to order 100 cases of computer paper, but do not want all of it delivered at once, you can "stagger" the delivery by entering 1 at the Select Delivery Schedule: prompt. Enter a date and the amount you would like delivered on that date, enter 2 at the next Select Delivery Schedule: prompt. Enter a date and the amount you would like delivered on that date, etc. Make sure that the total number of items among all the delivery dates equals the total number of items you are ordering.

Enter a 2 at the Select Line Number: prompt if you want to add another item to your request. Otherwise, press the Enter key.

Enter the estimated shipping and/or handling costs in dollars. Enter where you want the warehouse to deliver the item at the Deliver To/Location: prompt. At the Justification: prompt, explain why the service or item is needed by the service. Enter your name and telephone number. Enter your name at the Originator Of Request: prompt. Add comments if you like. Enter N at the Would You Like To Enter Another Request?: prompt to return to the Requestor's Menu.

```
Select DELIVERY SCHEDULE: ???
    This field is the Delivery Schedule of the Order file, #442.8.
 Select DELIVERY SCHEDULE:
Select LINE ITEM NUMBER:
COMMITTED (ESTIMATED) COST: 16000//
DATE COMMITTED: TODAY// (JUN 29, 2000)
                                                  TRANSACTION BEG BAL: 16000.00
Select SUB-CONTROL POINT:
EST. SHIPPING AND/OR HANDLING: 40
DELIVER TO/LOCATION: Bldq.40
JUSTIFICATION:
 1>Roofing material for homeless veteran's shelter
EDIT Option:
REQUESTOR:
ORIGINATOR OF REQUEST:
COMMENTS:
 1>
Would you like to review this request? No//
                                                (No)
Current Control Point balance: $1007426.00
Estimated cost of this request: $16000.00
Is this request ready for approval? Yes//
                                            (Yes)
Would you like to enter another request? YES// n (NO)
```

# 2.6 How to Create a Repetitive and Non-Repetitive Order 2237 Request

#### 2.6.1 Introduction

If one or more, but not all the items on your request are on the Item Master File, you can create a Repetitive and Non-Repetitive Order Request. This is a versatile form type, because it allows other IFCAP users to "split" your request into multiple orders. Also, it is easier for Personal Property Management staff to correct a Repetitive and Non-Repetitive Order if you mistakenly list an item as non-repetitive that in fact is on the Item Master File, or if IFCAP fails to match an item to the Item Master File because you've misspelled or misnamed the item.

#### 2.6.2 Setup Parameters

. Enter a Station Number, a Fiscal Year, and a quarter. Enter a Control Point. If the Control Point selected is attached to more than one Inventory Point, the user will be asked to select the Inventory Point that will be attached to the order. The user can simply press the <enter> key at the prompt and no Inventory Point will be attached to the order

```
Select Process a Request Menu Option: New 2237 (Service) Request
Select STATION NUMBER: 688 WASHINGTON, DC
Select FISCAL YEAR: 94//
Select QUARTER: 3//
CONTROL POINT
```

#### 2.6.3 Form Type

The system will generate a transaction number. At the Form Type: prompt, enter Repetitive And Non-Rep Order.

```
Select CONTROL POINT: 060 FISCAL SVC//
                                                               0100
                                                                       010042100
                                                  0160A1
    1) 688-IFUSER, ONE
    2) 688-LAB PRIMARY
Select INVENTORY POINT: (1-2): 1 688-IFUSER, ONE
This transaction is assigned transaction number: 688-00-3-060-0034
The form types 1358 and NO FORM are no longer used within this option
FORM TYPE: ???
Choose from:
               NON-REPETITIVE (2237) ORDER
   3
               REPETITIVE (PR CARD) ORDER
   4
               REPETITIVE AND NON-REP ORDER
               ISSUE BOOK/INTERVAL ISSUE
FORM TYPE: 4 REPETITIVE AND NON-REP ORDER
```

#### 2.6.4 Classification and Sort Groups

At the Classification of Request: prompt, create a classification name for the request if you like, or press the Enter key to skip this prompt. The Classification of Request: prompt allows you to create reports that group requests by categories that **YOU** define. Enter a sort group at the Sort Group: prompt if this purchase is assigned to a project, office, or some other category for which a sort group has been created. If this purchase does not belong to a sort group, press the Enter key. Sort groups are used to generate expense reports for projects and offices. Make sure that

you include all applicable purchases in the sort group and exclude all purchases that do not belong to the sort group. Press the Enter key at the Date of Request: prompt. Enter your name at the Requestor: prompt. Enter the service that will use the item or service at the Requesting Service: prompt.

```
CLASSIFICATION OF REQUEST: ???
    This Classification of Request field allows you
     to classify and/or categorize all transactions
     (requests) for supplies, services, etc.
    This is the previous 'Type of Request" field.
CHOOSE FROM:
   SHOES
   TEST CLASS
    This is the name used to identify the type of request. File \#410.2
    is pointed to by the Classification of Request field (#8) of the
    Control Point Activity file, #410.
CLASSIFICATION OF REQUEST: TEST CLASS
SORT GROUP:
DATE OF REQUEST: 2940418// (APR 18, 1994)
REQUESTOR: IFUSER, TWO
REQUESTING SERVICE: ???
    This is the name of the service that submitted this request.
CHOOSE FROM:
           90
  A&MM
  A&MM
AMBULATORY CARE
                       110
   ANESTHESIOLOGY
                      123
  AUDIOLOGY AND SPEECH PATHOLOGY
                                       126
REQUESTING SERVICE: 11C AMBULATORY CARE
```

#### 2.6.5 Priority of Order

Enter the date required and the priority of the request. Priorities are based on the days remaining before the delivery date requested for the item. The priority categories in IFCAP, ranging from shortest to longest delivery time remaining, are "Emergency", "Special" and "Standard". Different stations assign different time durations to these categories. Check with your Fiscal office to determine the durations at your station for these categories. At the Special Remarks: prompt, explain how the service will use the item, names of other items that would fulfill the same need, and any other information that would help the Purchasing Agent fulfill your request. Purchasing Agents sometimes change orders to fulfill the service's need faster, find a better item or change the vendor for a better price. Explaining the use of the item will make these tasks easier to accomplish. Enter the cost center at the Cost Center: prompt if this purchase is assigned to a section or service that has a cost center defined in IFCAP for their expenses. Cost centers allow Fiscal staff to create total expense records for a section or service.

Note: In IFCAP V. 5.1, the last two digits of the cost center, if anything other than "00" will be the 'sub-cost center' that is sent to FMS. IFCAP will not use a 'sub-cost center' field, but will send FMS the last two digits of the cost center as the FMS 'sub-cost center' field, unless the last two digits of the cost center are '00'.

```
DATE REQUIRED: // T+15 (OCT 08, 1994)
PRIORITY: ST// STANDARD PRIORITY
SPECIAL REMARKS:
1>These are special remarks.
2>
EDIT Option:
```

```
COST CENTER: ???

ANSWER WITH COST CENTER
CHOOSE FROM:
805600 Office of Director for Operations
820300 LAB

COST CENTER: 820300 LAB
```

#### 2.6.6 Vendor Selection

At the Vendor: prompt, enter the name of the vendor that supplies the item you are requesting. If your vendor is not in the vendor file, IFCAP will ask you to confirm the vendor name. Enter the information for the new vendor. Enter 1 at the Line Item Number: prompt.

Note: Make sure that the vendor information you provide is correct. Incorrect vendor information will delay payment to the vendor.

```
VENDOR: IFVENDOR,TWO//
VENDOR ADDRESS1: 12605 Bluhill Rd.
VENDOR ADDRESS2:
VENDOR CITY: Silver Spring
VENDOR STATE: MD MARYLAND
VENDOR ZIP CODE: 20906-4102
VENDOR CONTACT: IFVENDOR,THREE
VENDOR PHONE NO.: (501) 555-5555
Select LINE ITEM NUMBER: 1
LINE ITEM NUMBER: 1//
ITEM MASTER FILE NO.:
```

#### 2.6.7 Item Information

At the Description: prompt, define the item as thoroughly as you can. If the item is not in the Item Master File, the Purchasing Agent is going to make a "best guess" of exactly what kind of item you need. This guesswork will be based on the information you provide in this field. Describe what the service plans to do with the item and any special features of the item (for example, does it have to be flexible or blue or heat-resistant or non-toxic). At the Unit of Purchase: prompt, enter the measuring standard for the item. For example, if you order one unit and select LB (pound) as unit of purchase, your request will list one pound of the item.

```
DESCRIPTION:
 1>Testing Material
EDIT Option:
 BOC: 2660 Operating Supplies and Materials
 QUANTITY: 400
 UNIT OF PURCHASE: ???
    This is the unit of measurement for items being procured.
      e.g., each, dozen, box, bottle, case, pound (lb.), square ft., etc.
CHOOSE FROM:
  AM
         AMPOULE
  ΑТ
          ASSORTMENT
  ΑY
          ASSEMBLY
  LB
          POUND
UNIT OF PURCHASE: LB
                              POUND
```

Note: Many users accidentally order too much or too little quantity by choosing the wrong unit of purchase. For example, a carboy of disinfectant is much greater than a gallon of disinfectant. Double-check the printout of your request to make sure that the quantity and the unit of purchase are correct.

#### 2.6.8 Stock Number

Enter the stock number for the item. Enter the estimated cost per unit. The cost per unit will depend on the item and how many items are in a unit. If the item is ordered as one unit per item, the cost per unit is the cost per item. If the vendor sells the item by the case, the cost per unit is the cost per case, etc. Enter a budget object code (BOC). Budget object codes are defined in VHA Handbook 4671. 2.

```
STOCK NUMBER: 094104
EST. ITEM (UNIT) COST: 20
```

#### 2.6.9 Delivery Schedules

At the Select Delivery Schedule: prompt, press the Enter key if you want all the items on your request delivered at once. If you select a delivery schedule, you are notifying the vendor that you want them to deliver different amounts of the items on different days. For example, if you want to order 100 cases of computer paper, but do not want all of it delivered at once, you can "stagger" the delivery by entering 1 at the Select Delivery Schedule: prompt. Enter a date and the amount you would like delivered on that date, and enter 2 at the next Select Delivery Schedule: prompt. Enter a date and the amount you would like delivered on that date, etc. Make sure that the total number of items among all the delivery dates equals the total number of items you are ordering.

Enter a 2 at the Select Line Number: prompt if you want to add another item to your request. Otherwise, press the Enter key.

Enter the estimated shipping and/or handling costs in dollars. Enter where you want the warehouse to deliver the item at the Deliver To/Location: prompt. At the Justification: prompt, enter your name and telephone number and explain why the service or item is needed by the service. Enter your name at the Originator of Request: prompt. Add comments if you like. Enter N at the Would You Like To Enter Another Request?: prompt to return to the Requestor's Menu.

```
Select DELIVERY SCHEDULE: ???

This field is the Delivery Schedule of the Order file, #442.8.

Select DELIVERY SCHEDULE:
Select LINE ITEM NUMBER:

COMMITTED (ESTIMATED) COST: 400//

TRANSACTION BEG BAL: 400.00

Select SUB-CONTROL POINT:
DELIVER TO/LOCATION: Bldg.40

JUSTIFICATION:
1>Testing material
2>
EDIT Option: REQUESTOR:
ORIGINATOR OF REQUEST:
COMMENTS:
1>
```

```
Would you like to review this request? No// (No)
Current Control Point balance: $1007426.00
Estimated cost of this request: $400.00
Is this request ready for approval? Yes// (Yes)
Would you like to enter another request? YES// n (NO)
```

#### 2.7 How to Create an Issue Book/Interval Issue Request

#### 2.7.1 Introduction

An Issue Book/Interval Issue Request is for "posted stock" items, or items that the warehouse keeps in stock. You must use an Issue Book/Interval Issue request for posted stock items. You must not use an Issue Book/Interval Issue request for any items that are not posted stock. If you need some items that are posted stock and some items that are not posted stock, create an Issue Book/Interval Issue Request for the posted stock items. Use one of the other forms for the other items. The Government makes certain procurement guarantees to vendors in exchange for discounts on posted stock. Obtaining posted stock items from any source other than the warehouse is a potential violation of those guarantees. If you request a posted stock item on any request other than an Issue Book/Interval Issue request, the computer will reject your request.

#### 2.7.2 Setup Parameters

Enter a Station Number. Enter the Fiscal Year, Fiscal Quarter, and the Control Point. If the Control Point selected is attached to more than one Inventory Point, the user will be asked to select the Inventory Point that will be attached to the order. The user can simply press the <enter> key at the prompt and no Inventory Point will be attached to the order

```
New 2237 (Service) Request
         Edit a 2237 (Service)
         Copy a Transaction
         1358 Request Menu ...
         Print/Display Request Form
         Change Existing Transaction Number
         Repetitive Item List Menu ...
         Cancel Transaction with Permanent Number
         Requestor's Menu ...
         Item Display
         Vendor Display
         Outstanding Approved Requests Report
Select Process a Request Menu Option: New 2237 (Service) Request
Select STATION NUMBER: 688
                              WASHINGTON, DC
Select FISCAL YEAR: 94//
Select QUARTER: 3//
Select CONTROL POINT: 101 ISC2
                                                 A2222 10 0100 01AA20100
    1) 688-IFUSER, ONE
    2) 688-LAB PRIMARY
Select INVENTORY POINT: (1-2): 1 688-IFUSER, ONE
```

#### 2.7.3 Classification Group

The system will assign a transaction number to this request.

#### Note: Write this number down. You will need it to determine the status of your request.

At the Interval Issue?: prompt, enter "Y" if this is an item that you do not normally order. Enter "N" if this is an item you order on a regular basis. If you would normally enter this item on an issue book order, but need the item before the next scheduled posted stock delivery, enter "Y". This prompt does **NOT** allow you to create a recurring order: it merely allows you to explain how you use the item.

At the Classification of Request: prompt, create a classification name for the request if you like, or press the Enter key to skip this prompt. The Classification of Request: prompt allows you to create reports that group requests by categories that **YOU** define.

```
This transaction is assigned transaction number: 688-00-3-060-0035
The form types 1358 and NO FORM are no longer used within this option
FORM TYPE: ???
Choose from:
              NON-REPETITIVE (2237) ORDER
   3
              REPETITIVE (PR CARD) ORDER
              REPETITIVE AND NON-REP ORDER
   4
  5
               ISSUE BOOK/INTERVAL ISSUE
FORM TYPE: 5 ISSUE BOOK/INTERVAL ISSUE
Issue Book Requests will automatically be ordered from IFVENDOR2, FIVE
INTERVAL ISSUE?: ???
    This allows the user to specify (by entering Yes/No) whether the
    request for items in the Warehouse is an Interval Issue.
    i.e., Items requested between scheduled posted stock delivery, rather
    than a regularly scheduled Issue Book order.
    CHOOSE FROM:
      1
               YES
      Ω
               NO
INTERVAL ISSUE?: 1 YES
CLASSIFICATION OF REQUEST: ???
    This Classification of Request field allows you
    to classify and/or categorize all transactions
     (requests) for supplies, services, etc.
    This is the previous 'Type of Request" field.
CHOOSE FROM:
   TEST CLASS
CLASSIFICATION OF REQUEST:
```

#### 2.7.4 Sort Group

Enter a sort group at the Sort Group: prompt if this purchase is assigned to a project, office, or some other category for which a sort group has been created. If this purchase does not belong to a sort group, just press the Enter key. Sort groups are used to generate expense reports for projects and offices. Make sure that you include all applicable purchases in the sort group and exclude all purchases that do not belong to the sort group. Press the Enter key at the Date of Request: prompt to accept the default date of today. Enter your name at the Requestor: prompt.

```
SORT GROUP: ???

This Sort Group field may be used to group together all transactions (requests) that relate to a specific project, work order, investigator, food group, doctor, etc.

This is the previous 'Project Number' field.

Enter one of the following:
```

```
S.EntryName to select a Sort Group
    To see the entries in any particular file, type <Prefix.?>
    If you simply enter a name then the system will search each of
     the above files for the name you have entered. If a match is
     found the system will ask you if it is the entry that you desire.
    However, if you know the file the entry should be in, then you can
     speed processing by using the following syntax to select and entry:
           <Prefix>.<entry name>
           <Message>.<entry name>
                    or
           <File Name>.<entry name>
    Also, you do NOT need to enter the entire file name or message
    to direct the look up. Using the first few characters will suffice.
SORT GROUP:
DATE OF REQUEST: TODAY// (APR 18, 1994)
REQUESTOR: IFVENDOR, TWO
```

#### 2.7.5 Priority

At the Requesting Service: prompt, enter the name of the service that will use the item. Enter the date that the service will require the item. Enter the priority that you want to assign to the request. Enter any special remarks about the item that might help the Requirements Analyst fulfill your request or adjust inventory levels to accommodate the needs of your service (for example, refrigeration required, must be picked up from vendor, etc.)

```
REOUESTING SERVICE: ???
    This is the name of the service that submitted this request.
CHOOSE FROM:
            90
  A&MM
   AMBULATORY CARE
                       11C
  ANESTHESIOLOGY
                      123
  AUDIOLOGY AND SPEECH PATHOLOGY
                                      126
   BLIND REHABILITATION
REOUESTING SERVICE: AUDIOLOGY AND SPEECH PATHOLOGY
                                                       126
DATE REQUIRED: T+20 (MAY 08, 1994)
PRIORITY OF REQUEST: ST// ???
    This is the urgency or priority for this request.
    CHOOSE FROM:
      EM
              EMERGENCY
      SP
               SPECIAL
      ST
               STANDARD
PRIORITY OF REQUEST: ST// STANDARD
SPECIAL REMARKS:
 1 >
```

#### 2.7.6 Cost Center

Enter the cost center at the Cost Center: prompt. Cost centers allow Fiscal staff to create total expense records for a section or service. At the Select Line Item Number: prompt, Enter 1 for the first item on the request. Remember, you can only request issue items on an issue book request. At the Item Master File No.: prompt, enter the item name or number. You can also type three question marks (???) to see a list of the items you can request on an issue book request. Enter a budget object code (BOC).Budget object codes are defined in VHA Handbook 4671.2.

Note: In IFCAP V. 5.1, the last two digits of the cost center, if anything other than "00" will be the 'sub-cost center' that is sent to FMS. IFCAP will not use a 'sub-cost center' field, but will send FMS the last two digits of the cost center as the FMS 'sub-cost center' field, unless the last two digits of the cost center are '00'.

```
COST CENTER: 805600 Office of Director for
Select LINE ITEM NUMBER: ???
    This is the item number for this request.
Select LINE ITEM NUMBER: 1
 LINE ITEM NUMBER: 1//
 ITEM MASTER FILE NO.: ???
ANSWER WITH ITEM MASTER NUMBER, OR SHORT DESCRIPTION, OR
    VENDOR STOCK #, OR NDC, OR NSN
DO YOU WANT THE ENTIRE ITEM MASTER LIST? Y (YES)
CHOOSE FROM:
        ITEM #8
                     U/P: 12/CL
  37 PEN U/P: 1/EA
39 RULER U/P: 1/EA
40 PAINT U/P: 1/EA
  45
         TESTING ...V5 U/P: 2/EA
 ITEM MASTER FILE NO.: 39
                                   RULER
                                         U/P: 1/EA 39
NOTE: This item has a minimum order quantity of 1
NOTE: This item has a packaging multiple/unit of purchase of 1/EA
 OUANTITY: 1
 BOC: 2670 Maintenance Supplies and Materials
```

#### 2.7.7 Additional Items

Enter 2 at the Select Line Item Number: prompt if you want to add another item to your request. Otherwise, press the Enter key. Remember, you can only request issue items on an issue book request. Enter where you want the warehouse to deliver the item at the Deliver To/Location: prompt. At the Justification: prompt, enter your name and telephone number and explain why the service or item is needed by the service. Enter your name at the Originator of Request: prompt. Add comments if you like. Enter N at the Would You Like To Enter Another Request?: prompt to return to the Requestor's Menu.

```
Select LINE ITEM NUMBER: ???
Select DELIVERY SCHEDULE: ???
    This field is the Delivery Schedule of the Order file, #442.8.
 Select DELIVERY SCHEDULE:
Select LINE ITEM NUMBER:
COMMITTED (ESTIMATED) COST: 3.22//
DATE COMMITTED: T (JUN 29, 2000)
                                                  TRANSACTION BEG BAL: 100.00
Select SUB-CONTROL POINT:
EST. SHIPPING AND/OR HANDLING: 40
DELIVER TO/LOCATION: Bldg.40
JUSTIFICATION:
 1>Roofing material for homeless veteran's shelter
EDIT Option:
ORIGINATOR OF REQUEST:
COMMENTS:
 1>
```

```
Would you like to review this request? No// (No)
Current Control Point balance: $1007426.00
Estimated cost of this request: $100.00
Is this request ready for approval? Yes// (Yes)
Would you like to enter another request? YES// N (NO)
```

## 2.8 How to Create a 1358 Order Request

#### 2.8.1 Introduction

Use a 1358 Order request to budget money for ongoing service expenses, such as the utility bill, copier repair, rent, or postage. A 1358 Order allows the Control Point to "obligate funds," or establish a budget for ongoing services, so there will be money to pay the vendor when the monthly or quarterly statement is due.

## 2.8.2 Menu Navigation

Select New 1358 Request from the Control Point Clerk's Menu. Enter a station number, fiscal year, quarter, and Control Point. Assign a transaction number to your request. Write this number down. You will need this number to determine the status of your request.

```
Select Process a Request Menu Option: 1358 Request Menu
         New 1358 Request
         Increase/Decrease Adjustment
         Edit 1358 Request
         Create/Edit Authorization
         Daily Activity Enter/Edit
         Display 1358 Balance
         List 1358's with Open Authorizations
         Print 1358
         Print Obligated 1358s
         Recalculate 1358 Balance
Select 1358 Request Menu Option: NEW 1358 Request
Select FISCAL YEAR: 00//
Select QUARTER: 3//
Select CONTROL POINT:
                       060 FISCAL SVC
                                                 0160A1 10 0100 010042100
This transaction is assigned Transaction number: 688-00-3-060-0036
```

## 2.8.3 Classification and Sort Groups

The Classification of Request: prompt allows you to create reports that group requests by categories that **YOU** define. Enter a sort group at the Sort Group: prompt if this purchase is assigned to a project, office, or some other category for which a sort group has been created. If this purchase does not belong to a sort group, just press the Enter key. Sort groups are used to generate expense reports for projects and offices. Make sure that you include all applicable purchases in the sort group and exclude all purchases that do not belong to the sort group.

```
CLASSIFICATION OF REQUEST: ???

This Classification of Request field allows you
to classify and/or categorize all transactions
(requests) for supplies, services, etc.
This is the previous 'Type of Request" field.

CHOOSE FROM:
```

```
This is the name used to identify the type of request. File #410.2
    is pointed to by the Classification of Request field (#8) of the
    Control Point Activity file, #410.
CLASSIFICATION OF REQUEST:
SORT GROUP: ???
    This Sort Group field may be used to group together all
    transactions (requests) that relate to a specific project,
    work order, investigator, food group, doctor, etc.
    This is the previous 'Project Number' field.
    Enter one of the following:
       S.EntryName to select a Sort Group
      W.EntryName to select a Work Order
    To see the entries in any particular file, type <Prefix.?>
    If you simply enter a name then the system will search each of
     the above files for the name you have entered. If a match is
    found the system will ask you if it is the entry that you desire.
    However, if you know the file the entry should be in, then you can
     speed processing by using the following syntax to select and entry:
           <Prefix>.<entry name>
                    or
           <Message>.<entry name>
                    or
           <File Name>.<entry name>
    Also, you do NOT need to enter the entire file name or message
    to direct the look up. Using the first few characters will suffice.
SORT GROUP:
```

## 2.8.4 Requestor

Enter your name at the Requestor: prompt. Press the Enter key at the Date of Request: prompt to accept the default date of today. Enter the date that you want to commit funds to your request at the Date Committed: prompt, or press the Enter key to accept the default of the first date of the current month.

Enter the total cost in dollars for the item at the Committed (Estimated) Cost: prompt. Enter the cost center at the Cost Center: prompt. Cost centers allow Fiscal staff to create total expense records for a section or service.

Note: In IFCAP V. 5.1, the last two digits of the cost center, if anything other than "00" will be the 'sub-cost center' that is sent to FMS. IFCAP will not use a 'sub-cost center' field, but will send FMS the last two digits of the cost center as the FMS 'sub-cost center' field, unless the last two digits of the cost center are '00'.

```
REQUESTOR: IFUSER,TWO
DATE OF REQUEST: JUN 29,1994// (JUN 29, 2000)
DATE COMMITTED: 06/01/94// (JUN 01, 2000)
COMMITTED (ESTIMATED) COST: ???
   This is the estimated amount of the committed cost of the requested item(s).
COMMITTED (ESTIMATED) COST: 414 $ 414.00
COST CENTER: ???

ANSWER WITH COST CENTER
CHOOSE FROM:
800100 Office of Chief Medical Director
810800 Career Development Program
820100 LAB TEST CC
850111 LAB TEST BOC
```

```
COST CENTER: 800100 Office of Chief Medical
```

#### 2.8.5 BOC

Enter a budget object code (BOC) at the BOC1: prompt. Enter the amount of the item you want to attribute to the budget object code at the BOC1 Amount: prompt. You may also enter a Subcontrol Point if you like.

```
BOC1: 2580 Miscellaneous Contractual Services by Individuals, Institu and Organiz Select SUB-CONTROL POINT:
```

#### 2.8.6 Vendor Information

IFCAP will ask you if you want to enter a vendor for the request. You may or may not, depending on whether there is a single vendor or multiple vendors for the service. If there is only one vendor, enter the vendor name at the prompt. If there are multiple vendors, leave this field blank. You can assign a vendor that's already in IFCAP, or create a new vendor for this order. Enter the contract number for the vendor.

```
Do you want to enter a vendor for this 1358 request? NO// Y (YES)
VENDOR: IFVENDOR, FOUR
                                512-555-5555 NO. 7
         SPECIAL FACTORS:
         ORDERING ADDRESS: 4 HIGH ST
                         AUSTIN, TX 75434
        ...OK? YES// (YES)
VENDOR CONTRACT NUMBER: ???
ANSWER WITH CONTRACT /BOA NUMBER
CHOOSE FROM:
                    EXP. DATE: 12-12-01
  D339347
  TK-987433-94 --
                          EXP. DATE: 12-12-01
                                                 10% 25 DAYS
VENDOR CONTRACT NUMBER: TK-987433-94
                                      -- EXP. DATE: 12-12-01
                                                                      10% 25 DAYS
```

## 2.8.7 Purpose of 1358

Enter the vendor address and contact information if this is a new vendor. At the Purpose: prompt, explain the purpose of the order, and enter your name and telephone number. Enter your name at the Originator Of Request: prompt. Add comments if you like. Enter N at the Would You Like To Enter Another Request?: prompt to return to the Requestor's Menu.

```
PURPOSE:

1>electric bill for july

2>

EDIT Option:

ORIGINATOR OF REQUEST:

COMMENTS:

1>

Would you like to review this request? No// (No)

Current Control Point balance: $1007426.00

Estimated cost of this request: $414.00

Is this request ready for approval? Yes// (Yes)

Do you want to enter another NEW request? NO//
```

# Chapter 3 How to Turn Temporary Requests into Transactions

#### 3.1 Introduction

No request can go forward for approval without first becoming a transaction. See the Control Point Requestor manual for options located on the Requestor menu.

## 3.2 How to Turn Item Requests Into Permanent Item Transactions

## 3.2.1 Menu Navigation

When you log onto the Control Point Clerk menu, IFCAP will tell you which Control Points have new requests. From the Control Point Clerk's Menu, select Process a Request Menu. Select Change Existing Transaction Number. The requests will have a form type assigned. Read the following sections to turn these requests into transactions.

```
You have 1 request(s) to be approved for CP 101
                                                  Estimated $:
                                                                  200.00
          Approve Requests
         Requests Ready for Approval List
          Process a Request Menu ...
         Display Control Point Activity Menu ...
          Funds Control Menu ...
          Status of Requests Reports Menu ...
          Record Date Received by Service Menu ...
          Enter/Edit Control Point Users
Select Control Point Clerk's Menu Option: Process a Request Menu
         New 2237 (Service) Request
         Edit a 2237 (Service)
          Copy a Transaction
          1358 Request Menu ...
          Print/Display Request Form
          Change Existing Transaction Number
          Repetitive Item List Menu ...
          Cancel Transaction with Permanent Number
          Requestor's Menu ...
          Item Display
          Vendor Display
          Outstanding Approved Requests Report
Select Process a Request Menu Option: Change Existing Transaction Number
```

## 3.2.2 Setup Parameters

Enter a station number and a Control Point. Enter the temporary transaction number of the request you wish to forward to the Control Point Official for approval. If you do not know the number of the request, enter two question marks at the prompt and IFCAP will list the available transactions.

```
Select STATION NUMBER: 688 WASHINGTON,DC
Select CONTROL POINT: 22 022 MISC OFFICE SUPPLIES

Select the existing transaction number to be replaced
Select CONTROL POINT ACTIVITY TRANSACTION NUMBER: ??
```

```
Attempting lookup in transaction file.

Attempting lookup using 022 IFVENDOR2, FOUR (CONTROL POINT)

688-94-3-022-0001 OBL IFVENDOR, FOUR

LIGHT BULBS
```

## 3.2.3 Request Review

IFCAP will ask you if you would like to review the request, and will allow you to enter new information for the transaction. IFCAP will then assign a permanent transaction number to the transaction. This is the number you will use for future reference to this request.

```
Would you like to review this request? NO// (NO)

Enter the information for the new transaction number

Select STATION NUMBER: 688// WASHINGTON,DC

Select FISCAL YEAR: 94//

Select QUARTER: 4//

Select CONTROL POINT: 022 MISC OFFICE SUPPLIES//
Old transaction 688-94-3-022-0001 is now cancelled.

Transaction '688-94-3-022-0001' has been replaced by transaction 688-94-4-022-0002
```

## 3.2.4 Edit Request

IFCAP will allow you to edit the features of the request, including, the quantity of the items, and the vendor. Make sure that the item or service is available from the vendor, that the Control Point has sufficient funds to cover the request, and that the information about the items or services on the request is correct.

```
Would you like to edit this request? NO// Y
FORM TYPE: REPETITIVE AND NON-REP ORDER//
CLASSIFICATION OF REQUEST:
SORT GROUP:
DATE OF REQUEST:
REOUESTING SERVICE:
DATE REQUIRED: JUN 29,1994//
PRIORITY OF REQUEST: EMERGENCY//
SPECIAL REMARKS:
COST CENTER: 844100 Supply//
VENDOR: IFVENDOR, FOUR //
Select LINE ITEM NUMBER: 1//
 LINE ITEM NUMBER: 1//
  ITEM MASTER FILE NO.: 200//
 BOC: 1091 Federal, Summer Employment Replace
  QUANTITY: 1//
  INTERMEDIATE PRODUCT CODE:
                                                   OTY BEG BAL: 1
  Select DELIVERY SCHEDULE:
Select LINE ITEM NUMBER:
COMMITTED (ESTIMATED) COST: 3//
                                                   TRANSACTION BEG BAL: 3.00
Select SUB-CONTROL POINT:
DELIVER TO/LOCATION:
JUSTIFICATION:
REQUESTOR: IFVENDOR, TWO//
COMMENTS:
```

#### 3.2.5 Request Review

IFCAP will allow you to review the request again, to make sure that all the information on the request is correct. IFCAP will then list the cost of the request, and the uncommitted balance available for purchases. IFCAP will allow you to transmit the request to the Control Point Official for approval. You can enter another request at the Select Control Point Activity Transaction Number: prompt or press the Enter key to return to the Process a Request Menu.

```
Would you like to review this request? NO// (NO)
Current Control Point balance: $0.00
Estimated cost of this request: $3.00
Total uncommitted balance from current and prior quarters: $4734.20

Is this request ready for approval? NO// Y (YES)

Would you like to replace another transaction number? NO// (NO)
Select Process a Request Menu Option:
```

# 3.3 How to Turn a Temporary 1358 Transaction Into a Permanent Transaction

## 3.3.1 Menu Navigation

From the Control Point Clerk's Menu, select Process a Request Menu. From the Process a Request Menu, select Change Existing Transaction Number. Enter a control Point.

```
Approve Requests
          Requests Ready for Approval List
          Process a Request Menu ...
          Display Control Point Activity Menu ...
          Funds Control Menu ...
          Status of Requests Reports Menu ...
          Record Date Received by Service Menu ...
          Enter/Edit Control Point Users
Select Control Point Clerk's Menu Option: Process a Request Menu
         New 2237 (Service) Request
          Edit a 2237 (Service)
          Copy a Transaction
         1358 Request Menu ...
          Print/Display Request Form
          Change Existing Transaction Number
          Repetitive Item List Menu ...
          Cancel Transaction with Permanent Number
          Requestor's Menu ...
          Item Display
          Vendor Display
          Outstanding Approved Requests Report
Select Process a Request Menu Option: Change Existing Transaction Number
Select CONTROL POINT: 101 LAB TESTING 101
```

## 3.3.2 Enter Temporary Number

Enter the temporary transaction number that the requestor assigned to the request at the Select Control Point Activity Transaction Number: prompt. If you decide to review the request, IFCAP will display the request and allow you to edit the Fiscal Year, Fiscal Quarter, and Control Point.

| Select the existing transaction number to be replaced                                                                                                    |                             |                 |  |  |
|----------------------------------------------------------------------------------------------------|-----------------------------|-----------------|--|--|
| Select CONTROL POINT ACTIVITY TRANSACTION NUMBER: WER513 WER513 OBL                                                                                                    |                             |                 |  |  |
| Would you like to review this request? NO// Y (YES) DEVICE: HOME// LAT RIGHT MARGIN: 80//                                                                                                    |                             |                 |  |  |
| WER513                                                                                                    | APR 21,1994@12:04:16        | PAGE 1          |  |  |
| ESTIMATED MISCELLANEOUS                                                                                                    | OBLIGATION OR CHANGE IN OBL | IGATION         |  |  |
| Requestor:                                                                                                    | Date Requested:             | Obligation No.: |  |  |
| Vendor:                                                                                                    | Contract Number:            |                 |  |  |
| Name and Title Approving Off.:                                                                                                    | Signature:<br>              | Date Signed:    |  |  |
| FUND CERTIFICATION: The supplies and services listed on this request are properly chargeable to the following allotments, the available balances of which are sufficient to cover the cost thereof, and funds have been obligated. |                             |                 |  |  |
| Appropriation & Acct. Symbols: 688-3640151-101                                                                                                    | Obligated By:<br>           | Date Obligated: |  |  |
| WER513                                                                                                    |                             | PAGE 2          |  |  |
| ESTIMATED MISCELLANEOUS OBLIGATION OR CHANGE IN OBLIGATION                                                                                                    |                             |                 |  |  |
| Purpose:                                                                                                    |                             | <del>_</del>    |  |  |
| Daily Record entries have not yet been entered for this request.  The total committed cost of this request is \$0.00                                                                                                    |                             |                 |  |  |
| VA FORM 4-1358a-ADP (NOV 1987)                                                                                                    |                             |                 |  |  |
| Enter the information for the new transaction number                                                                                                    |                             |                 |  |  |
| Select FISCAL YEAR: 94// Select QUARTER: 3// Select CONTROL POINT: 101 LAB TESTING 101//                                                                                                    |                             |                 |  |  |

#### 3.3.3 Conversion to Permanent Number

IFCAP will assign a transaction number to the request, making the request a transaction. IFCAP will ask you if you want to edit the transaction. IFCAP will ask you for a cost center, a budget object code (BOC), and a sub-control point. Budget object codes are in the left column of MP-4

Part V, Appendix B-1. At the Select Sub-Control Point: prompt, you can associate this purchase with a category of purchases that you can define. This allows you to group similar purchases together. IFCAP will ask you if you want to assign a vendor to the transaction.

Note: Sometimes, you will want to leave the vendor field blank on a 1358 in case you want to change vendors or use multiple vendors.

If you assign a vendor, IFCAP will ask you for a contract number. Explain the purpose of the 1358. Add comments if you like. If you make a mistake, answer Y at the Would you like to review this request?: prompt. If the 1358 is ready for approval, answer Y at the Is this request ready for approval?: prompt. The 1358 is now ready for approval by the Control Point Official. Press the Enter key at the Would you like to replace another transaction number? prompt to return to the Process a Request Menu.

```
Transaction 'WER513' has been replaced by transaction 688-94-3-101-0158
Would you like to edit this request? NO// Y (YES)
FORM TYPE: 1358 ORDER//
MONTH OF 1358: APR//
CLASSIFICATION OF REQUEST:
SORT GROUP:
REOUESTOR:
DATE OF REQUEST: TODAY// (APR 21, 1994)
DATE COMMITTED: 4-1-94// (APR 01, 1994)
COMMITTED (ESTIMATED) COST: ??
    TYPE A NUMBER BETWEEN 0 AND 9999999
COMMITTED (ESTIMATED) COST: 1240 $ 1240.00
COST CENTER: ??
    Select the appropriate cost center for this request
ANSWER WITH COST CENTER
CHOOSE FROM:
  800100 Office of Chief Medical Director
   810800 Career Development Program
  820111 LAB TEST CC
  840211 LAB TEST BOC
  844111 LAB TEST BOC
  850111 LAB TEST BOC
  870021 Operating Equipment - Additions
COST CENTER: 800100 Office of Chief Medical
BOC1: 2343 ADP Equipment Rental
BOC1 $ AMOUNT: 1240 $ 1240.00
                                                 TRANSACTION BEG BAL: 1240.00
Select SUB-CONTROL POINT:
Do you want to enter a vendor for this 1358 request? NO// Y (YES)
VENDOR: ???
ANSWER WITH VENDOR NUMBER, OR SYNONYM, OR FMS VENDOR CODE
DO YOU WANT THE ENTIRE VENDOR LIST? Y (YES)
CHOOSE FROM:
                  IFVENDOR, SEVEN
                                        000-427-0993 NO. 1
         SPECIAL FACTORS:
         ORDERING ADDRESS: 991 MAIN STREET
                          SILVER SPRING, MD 20910
                  IFVENDOR2, FIVE
                                         2345678 NO. 2
         ORDERING ADDRESS: 1234 STATE STREET
                     WASHINGTON, DC 20422
For 1358 requests, additional information concerning vendors may be entered
in the Purpose field.
VENDOR: 9 IFVENDOR, SEVEN 000-427-0993 NO. 1
```

```
SPECIAL FACTORS:
         ORDERING ADDRESS: 991 MAIN STREET
                           SILVER SPRING, MD 20910
VENDOR CONTRACT NUMBER: ???
ANSWER WITH CONTRACT NUMBER
CHOOSE FROM:
  12/12/96
                      EXP. DATE: 12-12-96
  A123456
              --
                     EXP. DATE: 02-02-99
  A424354
              --
                     EXP. DATE: 02-02-99
  C123456
                     EXP. DATE: 03-03-99
               --
  G378989
               --
                      EXP. DATE: 04-04-95
  н566767
                     EXP. DATE: 04-04-94
VENDOR CONTRACT NUMBER: a
                             EXP. DATE: 02-02-99
   1 A123456 --
        A424354
                                EXP. DATE: 02-02-99
CHOOSE 1-2: 2
PURPOSE:
 1>Medical Supply Service Contract
EDIT Option:
COMMENTS:
 1>
Would you like to review this request? NO// (NO)
The current balance for this control point is: $ -292815.90
The estimated cost of this request is: $ 1240.00
Is this request ready for transmission to A&MM/Fiscal? NO//
                                                           (NO)
Is this request ready for approval? NO// Y (YES)
Would you like to replace another transaction number? NO// (NO)
         New 2237 (Service) Request
         Edit a 2237 (Service)
         Copy a Transaction
         1358 Request Menu ...
         Print/Display Request Form
         Change Existing Transaction Number
         Repetitive Item List Menu ...
         Cancel Transaction with Permanent Number
         Requestor's Menu ...
         Item Display
         Vendor Display
         Outstanding Approved Requests Report
Select Process a Request Menu Option:
```

# Chapter 4 How to Monitor the Status of a Request

#### 4.1 Introduction

As a Control Point Clerk, employees who request goods and services from your control point often need to know the status of their request. This chapter explains how to determine the status of a request, and what stage of accounting or procurement it has reached.

## 4.2 How to Monitor the Status of a Request

#### 4.2.1 Know the Purchase Order Number?

From the Control Point Clerk's Menu, select Display Control Point Activity Menu. From the Display Control Point Activity Menu, select Purchase Order Status. Enter the station number and the Control Point. Enter the purchase order number at the Select Purchase Order Number: prompt. You can type three question marks (???) to list all the purchase orders for the control point.

```
Combined A&MM Menus ...
         Control Point Clerk's Menu ...
         Fund Distribution & Accounting Menu ...
         IFCAP Application Coordinator Menu ...
         Primary Inventory Point Main Menu ...
         Secondary Inventory Point Main Menu ..
         Warehouse--General Inventory/Distribution Menu ...
Select IFCAP MENU Option: Control Point Clerk's Menu
You have 3 request(s) to be approved for CP 101
                                                 Estimated $: 1444.05
         Approve Requests
         Requests Ready for Approval List
         Process a Request Menu ...
         Display Control Point Activity Menu ...
         Funds Control Menu ...
         Status of Requests Reports Menu ...
         Record Date Received by Service Menu ...
         Enter/Edit Control Point Users
Select Control Point Clerk's Menu Option: Display Control Point Activity Menu
         Purchase Order Status
         Transaction Status Report
         Running Balances
         Temporary Transaction Listing
         Item History
         PPM Status of Transactions Report
Select Display Control Point Activity Menu Option: Purchase Order Status
Select STATION NUMBER: 688//
Select CONTROL POINT: 101 LAB TESTING 101
Select PURCHASE ORDER NUMBER: ???
CHOOSE FROM:
   688-A40016 12-02-93 ST Pending Fiscal Action
            FCP: 101 $ 78.12
   688-A40017 12-02-93 ST Pending Fiscal Action
            FCP: 101 $ 90
   688-A40018 12-02-93 ST Complete Order Received (Amended)
            FCP: 101
                        $ 30
```

#### 4.2.2 Don't Know the Purchase Order Number, but know the Vendor?

From the Control Point Clerk's menu, select Display Control Point Activity Menu. Transaction Status Report. Enter the vendor name at the Select Control Point Activity Transaction Number: prompt. This report will list the vendor, the transaction number (station-fy-fq-cp-transaction number), and the purchase order number. Choose a transaction number from the list of transactions for the vendor. Read the A&MM Status on the Obligation Transaction Status Display.

```
Approve Requests
         Requests Ready for Approval List
         Process a Request Menu ..
         Display Control Point Activity Menu ...
         Funds Control Menu ...
         Status of Requests Reports Menu ...
         Record Date Received by Service Menu ...
         Enter/Edit Control Point Users
Select Control Point Clerk's Menu Option: Display Control Point Activity Menu
         Purchase Order Status
         Transaction Status Report
         Running Balances
         Temporary Transaction Listing
         Item History
         PPM Status of Transactions Report
Select Display Control Point Activity Menu Option: Transaction Status Report
Select CONTROL POINT ACTIVITY TRANSACTION NUMBER: IFVENDOR, FOUR
        IFVENDOR, FOUR WER246
                                 OBL IFVENDOR, FOUR
        IFVENDOR, FOUR 688-94-2-101-0136 OBL IFVENDOR, FOUR
                                                                I40003 688-94-2-101-
0134
Furry things with green hair
        IFVENDOR, FOUR 688-94-2-101-0135 OBL IFVENDOR, FOUR
TEST ITEM #12
         IFVENDOR, FOUR 688-94-2-101-0133 OBL IFVENDOR, FOUR
Test
         IFVENDOR, FOUR 688-94-2-101-0134 OBL IFVENDOR, FOUR
Furry things with green hair
CHOOSE 1-5: 2 688-94-2-101-0136
DEVICE: HOME//
               LAT
                      RIGHT MARGIN: 80//
   OBLIGATION TRANSACTION STATUS DISPLAY
                                                 APR 21,1994@13:51:38
Transaction Number: 688-94-2-101-0136
                                        Transaction Type: OBLIGATION
A&MM Status: Order Not Completely Prepared
```

Temporary Trans. Number: THX-1138

Form Type: REPETITIVE AND NON-REP ORDER

Date of Request: MAR 28,1994 Est. Delivery Date:

Vendor: IFVENDOR, FOUR

Committed (Estimated) Cost: \$94.00 Obligated (Actual) Cost: \$0.00

Purchase Order/Obligation No.: I40003

FMS \$ Amount: \$0.00

FMS Transaction Code: Return to Service Comments:

Comments:

Date Required: APR 1,1994

Date Received:

P.O. Vendor: IFVENDOR2, TWO

Date Committed: Date Obligated:

Accounting Data: 3640151

FMS Date:

# 4.2.3 Don't Know the Purchase Order Number or Vendor, but know First Line

Go back to the Control Point Clerk's Menu. Select Status of Requests Reports Menu from the Control Point Clerk's Menu. Select Status of all Obligation Transactions. This will show you the vendor and the status of all obligation numbers. It'll also list the date required and the estimated delivery date. Record the Purchase Order number from this report. Enter a caret (^) at the Select Fiscal Year: prompt to return to the Status of Requests Reports Menu.

STATUS OF OBLIGATION TRANSACTIONS CP: 101 LAB TESTING 101 FY: 95 OCT 10,1994 17:47 PAGE 1 PRIORITY OF DATE DATE DATE DATE REQUIRED DELIVERED RECEIVED TRANS # REQUEST SIGNED VENDOR STATUS OBLIGATION# SORT GROUP FIRST LINE ITEM DESCRIPTION COMMENTS 95-1-0001 10/03/94 Obligated - 1358 C45222 TRAINING CLASS Select FISCAL YEAR: 95// ^ Print/Display Request Form Status of All Obligation Transactions Requests Ready for Approval List PO with Associated Transactions Select Status of Requests Reports Menu Option:

#### 4.3 How to Monitor the Status of a 1358

#### 4.3.1 Menu Navigation

From the 1358 Request Menu, select the Print 1358 option

```
Select Control Point Clerk's Menu Option: Process a Request Menu
Select Process a Request Menu Option: 1358 Request Menu
Select 1358 Request Menu Option: Print 1358
```

## 4.3.2 Enter Obligation Number

Enter a Control Point. Enter the obligation number of the 1358. If you do not know the obligation number, enter three question marks and IFCAP will list the available 1358s.

```
Select 1358 Request Menu Option: PRINt 1358
Select STATION NUMBER: 688
Select CONTROL POINT: 110 MAVIS .01 0160A1 10 0100 010042116
Select OBLIGATION NUMBER: C85026 688-98-2-110-0110 OBL IFVENDOR2, THREEC85026

Would you like to print the Description field for each 1358 Daily Record entry? No//
Y(Yes)
Would you like to print the daily records for each authorization? NO// YES
Would you like to print descriptions for each detailed daily record? NO// YES
DEVICE: HOME// UCX/TELNET Right Margin: 80//
```

#### 4.3.3 Review 1358

Look at the Authorization and Order Record. It will list all the entries and their cost for the quarter.

| 688-98-2-110-0110                                             | JUL 10, 2000@10:34:49                                                                             | PAGE 1                           |
|---------------------------------------------------------------|---------------------------------------------------------------------------------------------------|----------------------------------|
| ESTIMATED MISCELLAN                                           | EOUS OBLIGATION OR CHANGE IN OBL                                                                  | IGATION                          |
| Originator of Request: CURTIN,                                | EDNA                                                                                              |                                  |
| Requestor:                                                    | Dat                                                                                               | e Requested:                     |
| Obligation No.:<br>IFUSER,SEVEN AVIS L<br>C85026              | MAR 09, 19                                                                                        | 98   688-                        |
| Vendor:<br>IFVENDOR2,THREE                                    | Contract Number:<br> GS-98-99827F                                                                 |                                  |
| Name and Title Approving Off.:<br>Signed:                     | S                                                                                                 | ignature:   Date                 |
| IFUSER, TEN<br>1998@15:30:36                                  | /ES/IFUSER,TEN                                                                                    | MAR 09,                          |
| IFVENDOR1,FOUR                                                |                                                                                                   |                                  |
| properly chargeable to the fol                                | ies and services listed on this lowing allotments, the available the cost thereof, and funds have | balances of                      |
| Appropriation & Acct. Symbols: 688-3680160-110-842100-2580 01 | 1 3 1                                                                                             | Date Obligated:<br> MAR 09, 1998 |
| Press return to continue, "^" 688-98-2-110-0110               | to exit:<br>688-C85026                                                                            | PAGE 2                           |
| ESTIMATED MISCELLAN                                           | EOUS OBLIGATION OR CHANGE IN OBL                                                                  | IGATION                          |
| Purpose:<br>WANT IT                                           |                                                                                                   |                                  |
| ESTIMATED OBLIGATION RECAP DATE REF#                          | CPA#                                                                                              |                                  |
|                                                               | 688-98-2-110-0110                                                                                 | \$                               |
| 1000.00 \$ 1000.00<br>02/01 0011                              | 688-00-2-110-0038                                                                                 | \$                               |

| LIQUIDATION RECORD                                      | AUTHORI    | ZATION & ORI | DER REG | CORD   |         |         |         |     |
|---------------------------------------------------------|------------|--------------|---------|--------|---------|---------|---------|-----|
|                                                         |            |              |         |        |         | AUTH.   | AUTH.   |     |
| CUMULATIVE<br>DATE SEQ# REFERENC<br>BAL                 | UNLI       | Q<br>AMOUNT  | BALA    | ANCE   | AUTH.   | AMT     | LIQUID  |     |
| 03/09 0002<br>350.00                                    | EDNA<br>\$ | 1 0.00       | \$      | 350.0  | 00 \$   | 0.00    |         | \$  |
| TETSING 88<br>1ST PMT<br>REPAIR HEATER                  | 2          |              |         | \$     | 155.00  |         |         |     |
| 03/09 0002-2<br>2ND PMT<br>REPAIR WASHER                | ·          |              |         | \$     | 85.0    | 0       |         |     |
| 03/09 0002-3<br>3RD PMT<br>REPAIR DRYER                 | •          |              |         | \$     | 110.0   | 0       |         |     |
| 03/09 0003 CURTIN 1<br>475.00                           | \$         | 0.00         | \$      | 125.   | .00 \$  | 125.00  | \$      |     |
| TESTING 88<br>03/09 0004 MMAVIS1<br>700.00<br>TSTING 88 | \$         | 0.00         | \$      | 225.00 | \$      | 225.00  | \$      |     |
| 03/09 0005 MAVIS<br>\$ 700.00<br>TESTING THIS           | \$         | 110.00       |         | \$     | 0.00    | \$      | 0.00    |     |
| 02/01 0006 TEEST 1<br>800.00                            | \$         | 0.00         |         | \$ 1   | .00.00  | \$ 100. | .00     | \$  |
|                                                         |            |              | ::::::  | :::::: | ::::::: | ::::::: | ::::::: | ::: |
| TOTALS<br>\$ 1800.00                                    | \$         | 1890.00      |         |        | \$ 180  | 0.00 \$ | 1450.00 |     |
| VA FORM 4-1358a-ADP (NOV                                | 1987)      |              |         |        |         |         |         |     |

## 4.4 What Does the Status Mean?

Find the status on the table below. The numbers in the table represent nodes in the flowchart on the pages following the table. Contact the representative at that node

## **Chapter 5 Adjusting Control Point balances**

#### 5.1 Introduction

IFCAP V. 5.1 automates most of the reconciling that Control Point Clerks have had to perform manually. You will still have to adjust 1358 expenses and adjust your supply Fund Control Point balances at the end of the fiscal year.

## 5.2 How to Adjust 1358 Expenses

## 5.2.1 Menu Navigation

```
Process a Request Menu ..
          Display Control Point Activity Menu ...
          Funds Control Menu ...
          Status of Requests Reports Menu ...
          Record Date Received by Service Menu ...
Select Control Point Clerk's Menu Option: Process a Request Menu
          New 2237 (Service) Request
         Edit a 2237 (Service)
          Copy a Transaction
          1358 Request Menu ...
         Print/Display Request Form
          Change Existing Transaction Number
         Repetitive Item List Menu ...
          Cancel Transaction with Permanent Number
          Requestor's Menu ...
          Item Display
          Vendor Display
          Outstanding Approved Requests Report
Select Process a Request Menu Option: 1358 Request Menu
         New 1358 Request
         Increase/Decrease Adjustment
         Edit 1358 Request
          Create/Edit Authorization
          Daily Activity Enter/Edit
         Display 1358 Balance
          List Open 1358s
          Print 1358
          Print Obligated 1358s
          Recalculate 1358 Balance
Select 1358 Request Menu Option: Increase/Decrease Adjustment
```

## 5.2.2 Setup Parameters

Enter a fiscal year, fiscal quarter and a control point. Enter the number of the obligation you want to adjust at the Select Obligation Number: prompt. If you do not know the number, enter as many of the first characters that you remember of enter three question marks, and IFCAP will list the available obligations. IFCAP will display the amount of the obligation you selected and assign a transaction number to the adjustment you are creating. At the Classification of Request: prompt, create a classification name for the request if you like, or press the Enter key to skip this

prompt. The Classification of Request: prompt allows you to create reports that group requests by categories that **YOU** define. Enter a sort group at the Sort Group: prompt if this purchase is assigned to a project, office, or some other category for which a sort group has been created. If this purchase does not belong to a sort group, just press the Enter key. Sort groups are used to generate expense reports for projects and offices. Enter your name at the Requestor: prompt. Enter today's date at the Date of Request: prompt. Enter the cost center at the Cost Center: prompt. Cost centers allow Fiscal staff to create total expense records for a section or service.

```
Select FISCAL YEAR: 95//
Select OUARTER: 2//
Select CONTROL POINT: 101 LAB
Select OBLIGATION NUMBER: ???
CHOOSE FROM:
   C12129
                        OBL
                                                        C12129
   C45001
                        OBL
                                                        C45001
   C45003
                        OBT.
                                                        C45003
   C45005
                        OBL
                                LONG LASTING TELEPHO
                                                        C45005
   C45006
                        OBL
                                LONG LASTING TELEPHO
                                                        C45006
   C45007
                        OBL
                                LONG LASTING TELEPHO
                                                        C45007
   C45009
                        OBL
                                LONG LASTING TELEPHO
                                                        C45009
                                LONG LASTING TELEPHO
   C45010
                        OBL
                                                        C45010
   C45012
                        OBL
                                                        C45012
   C45013
                        OBL
                                                        C45013
   C45014
                        OBL
                                                        C45014
Select OBLIGATION NUMBER: C95005 688-99-2-101-0088
                                                       OBL LONG LASTING TELEPHO
C45005
Original Obligation Amount: $ 1,000.00
Fiscal's 1358 Balance: $ 1,000.00
                                               Service Balance: $ 1,000.00
This transaction is assigned transaction number: 688-99-2-101-0347
CLASSIFICATION OF REQUEST: Vandalism repair
SORT GROUP:
REQUESTOR: Smith, John
DATE OF REQUEST: JAN 9,1999// (JAN 09, 1999)
COST CENTER: 805600 Office of Director for
```

## 5.2.3 Adjustment Information

Enter today's date at the Date Obl Adjusted: prompt. Enter the amount that you want to adjust the obligation at the Adjustment \$Amount prompt. Type a minus symbol in front of the amount to decrease the 1358 and put money back into your Control Point. Type the number without any symbols to increase the 1358 and deduct more money from your Control Point. At the BOC1: prompt, enter the budget object code classification for this item. Budget object codes are defined in VHA Handbook 4671.2. If you do not know the BOC for this item, enter three question marks and IFCAP will list the available budget object codes. Enter the amount of the item you want to attribute to the budget object code at the BOC1 Amount: prompt. Enter a Sub-Control Point if you want to assign this receipt to a defined subcategory of the Control Point. At the Purpose: prompt, explain the purpose of the order, and enter your name and telephone number. Add comments if you like. You may review the request to make sure that the information on the request is correct. Confirm that the adjustment is ready for approval and for transmission to A&MM or Fiscal Service. Enter your electronic signature code. You may enter another adjustment or return to the 1358 Request Menu.

```
DATE OBL ADJUSTED: T (JAN 09, 1999)
ADJUSTMENT $ AMOUNT: 410 $ 410.00
BOC1: 2543 Maintenance and Repair Services Replace
BOC1 $ AMOUNT: 410// $ 410.00
                                                 TRANSACTION BEG BAL: 410.00
Select SUB-CONTROL POINT:
PURPOSE:
 1>Vandalism repair
EDIT Option:
COMMENTS:
 1>VA Police case number 95-1-109
 2>
EDIT Option:
Would you like to review this request? NO//
Is this request ready for approval? YES// (YES)
Is this request ready for transmission to A&MM/Fiscal? NO// Y (YES)
Enter ELECTRONIC SIGNATURE CODE:
                                                   Thank you.
Enter another increase/decrease adjustment? NO//
```

# Chapter 6 What To Do When the System Is Down or There Is a Life-Threatening Emergency

In some facilities, Purchasing Agents prepare for system crashes by creating a of purchase order numbers to use when the system crashes. Ask your Purchasing Agent if he or she does this. If so, call him or her when the system crashes and ask for one of these "emergency" purchase order numbers. When the system is functioning, create your requests in IFCAP using this purchase order number and enter in the Comments: field of the request that this order was requested during a system failure and that the order has already been ordered and obligated using the emergency purchase order number.

Comments: // System Failure reconciliation -- DO NOT ORDER -- DO NOT OBLIGATE

If you do not clearly explain that this order has already been filled, the Purchasing Agent will order it again and your control point will be charged for the purchase.

## **Chapter 7 Other IFCAP Functions**

## 7.1 Supplementary Options in the Process a Request Menu

This chapter describes the options available to you in IFCAP that were not mentioned in the previous chapters. Each section of this chapter defines the purpose of the option, the menu path to reach the option in the menus, what information to enter at the prompts, and how to interpret the output that the option creates.

## 7.2 Edit a 2237 (Service)

Select Process a Request Menu from the Control Point Clerk's Menu. Select Edit a 2237 (Service) from the Process a Request Menu.

## 7.2.1 Setup Parameters

Enter a Station number. Enter a Control Point. If you do not know the Control Point, enter two question marks at the Select Control Point: prompt and IFCAP will list the available Control Points. If the Control Point is attached to more than one Inventory Point, enter the Inventory Point at the prompt or simply hit <enter> and no Inventory Point will be attached to the order.

```
Select STATION NUMBER: 688
                                   WASHINGTON, DC
Select CONTROL POINT: 101 ??
Select CONTROL POINT: ??
CHOOSE FROM:
                  022 MISC OFFICE SUPPLIES
                  040 BUILDING MANAGEMENT
                 073 ENGINEERING
   73
                 112 SURGICAL SERVICE
                 114 RADIOLOGY SERVICE
                 121 LAB TESTING 121
  121
                  170 REHAB. MEDICINE
   170
   7001
                  7001 SUPPLY FUND
Select CONTROL POINT: 022 IFVENDOR2, FOUR
```

#### 7.2.2 Enter Transaction Number

Enter a transaction number. If you do not know the transaction number, enter three question marks at the Select Control Point Activity Transaction Number: prompt and IFCAP will list the available transactions. You can also enter the vendor name, or as much of the beginning of the transaction number as you can remember. For example, If you enter 688-95-4, IFCAP will list all the transactions for Control Point 688 for fiscal year 1995 and fiscal quarter 4. Reducing the search in one of these ways will greatly reduce your search time.

```
Select CONTROL POINT ACTIVITY TRANSACTION NUMBER: ??

Attempting lookup in transaction file.

Attempting lookup using 022 IFVENDOR2, FOUR (CONTROL POINT)

1 022 IFVENDOR2, FOUR688-94-4-022-0007 OBL IFVENDOR1, ONE
This is where the "Description" goes.
2 022 IFVENDOR2, FOUR688-94-4-022-0006 OBL
```

```
3 022 IFVENDOR2,FOUR688-94-4-022-0005 OBL
4 022 IFVENDOR2,FOUR688-94-4-022-0004 OBL IFVENDOR2,FIVE
5 022 IFVENDOR2,FOUR688-94-4-022-0003

TYPE '^' TO STOP, OR
CHOOSE 1-5: 5 688-94-4-022-0003
```

## 7.2.3 Form Type

IFCAP will show the default form type and list the prompts required to create that form type. Read the sections of this guide on creating these form types for descriptions of the prompts.

#### 7.2.4 Control Point Balances

IFCAP will list the current Control Point balance, the estimated cost (incorporating the change to the balance that you just made), and the total uncommitted balance from current and prior quarters for that Control Point. IFCAP will allow you to forward the request to the Control Point Official. Enter N at the Would You Like To Edit Another Request?: prompt to return to the Process a Request Menu.

```
Current Control Point balance: $0.00
Estimated cost of this request: $44.00
Total uncommitted balance from current and prior quarters: $4734.20

Sure you want to approve this request? NO// Y (YES)

Would you like to edit another request? YES// n (NO)

Select Process a Request Menu Option:
```

## 7.3 Print/Display Request Form

Use this option to print or display a request.

#### 7.3.1 Menu Navigation

Select Process a Request Menu from the Control Point Clerk's Menu. Select Print/Display Request Form from the Process a Request Menu. Enter the transaction number of the request at the Select Transaction: prompt .or enter the Obligation Number.

```
Select Process a Request Menu Option: print/Display Request Form
Select STATION NUMBER: 688//
Select CONTROL POINT: 110 MAVIS .01//
                                                           10 0100
                                                                      010042116
                                                  0160A1
Select CONTROL POINT ACTIVITY TRANSACTION NUMBER:
                                                    A00011
 Searching for a Sort Group, (pointed-to by SORT GROUP)
    Searching for a Work Order, (pointed-to by SORT GROUP)
 688-00-1-110-0015
                       OBL
                               TEVENDOR 2. THREE
                                                              A00011 688-00-1-110-
0014
                       DOLLS
```

## 7.3.2 Last Page Print

Enter Yes at the Print Last Page of 2237?: prompt if you want to see who has approved the request for purchase (the "Administrative Action" column) or who has certified receipt of the purchase (the "Receipt Action" column). Otherwise, enter No at this prompt.

Print last page of 2237? YES//
DEVICE: HOME// LAT RIGHT MARGIN: 80//

## 7.3.3 Interpreting the Request Form

The request form lists the information you provided in the Enter/Edit a Request options in a style that represents a manual VA 2237 form. The form lists each item with description and unit cost, and a total cost for the request. It also lists where the item(s) should be delivered. If you printed the last page of the 2237, the form will list signature and date columns for officers and clerks to sign at various stages of approval and receipt. Enter another transaction at the Select Transaction: number or press the Enter key to return to the Requestor's Menu.

| PRIORITY: STANDARI JUL 10, 2000@10:57:49 688-0                                   | 0-1-110-0015                                                    |  |  |  |  |
|----------------------------------------------------------------------------------|-----------------------------------------------------------------|--|--|--|--|
| REQUEST, TURN-IN, AN                                                             | D RECEIPT FOR PROPERTY OR SERVICES                              |  |  |  |  |
| TO: A&MM Officer Requesting O: FISCAL (04)                                       | ffice                                                           |  |  |  |  |
| Action Requested<br>Delivery                                                     | Date Prepared Date Required<br>OCT 25, 1999 OCT 25, 1999        |  |  |  |  |
| ITEM NO. DESCRIPTION OR STOCK NO. UNIT COST                                      |                                                                 |  |  |  |  |
| 1 DOLLS<br>EA 1.2000                                                             | 12                                                              |  |  |  |  |
| TOTAL COST: \$14.40                                                              |                                                                 |  |  |  |  |
| VENDOR INFORMATION: NO: 41369 VENDOR: IFVENDOR1,FOUR 8 HIGH ST FLORENCE,MA 01061 | FAX: 301-555-5555/DEF<br>CONTACT: IFUSER1,ONE<br>: 413-555-5555 |  |  |  |  |
| Ref. Voucher Number:                                                             |                                                                 |  |  |  |  |
| Press return to continue, uparrow (^) to exit: 688-00-1-110-0015                 |                                                                 |  |  |  |  |
| REQUEST, TURN-IN, AND RECEIPT FOR PROPERTY OR SERVICES                           |                                                                 |  |  |  |  |
| DELIVER TO: BD3                                                                  |                                                                 |  |  |  |  |
| JUSTIFICATION OF NEED OR TURN-IN TEST                                            |                                                                 |  |  |  |  |
| Originator of Request:<br>Signature of Initiator<br>Official Date                | Signature of Approving                                          |  |  |  |  |
| /ES/IFUSER,TEN<br>IFUSER,TEN<br>IFVENDOR1,FOUR<br>25, 1999                       | IFUSER, TEN IFVENDOR1, FOUR OCT                                 |  |  |  |  |
| Appropriation and Accounting Symbols 688-3600160-110-842100-2660-A00011 0:       | 10042116                                                        |  |  |  |  |
| Press return to continue:                                                        |                                                                 |  |  |  |  |

#### 7.4 Cancel Transaction with Permanent Number

#### 7.4.1 Setup Parameters

Select Process a Request Menu from the Control Point Clerk's Menu. Select Cancel Transaction with Permanent Number from the Process a Request Menu. Enter a Station number and a Control Point number. Enter the transaction you want to delete at the Select Transaction Number: prompt, or enter three question marks and IFCAP will display the available transactions.

Note: When you cancel a transaction that began as a temporary request, print and mail a copy of the request to the requestor, since canceling the request removes it from the system. This will save time for the requestor.

```
Select Process a Request Menu Option: Cancel Transaction with Permanent Number
Select STATION NUMBER: 688
                                  WASHINGTON, DC
Select CONTROL POINT: 022 IFVENDOR2, FOUR
Select TRANSACTION NUMBER: ??
Attempting lookup in transaction file.
Attempting lookup using 022 IFVENDOR2, FOUR (CONTROL POINT)
        022 IFVENDOR2, FOUR688-94-4-022-0007
Transaction no. 688-94-4-022-0007 was replaced by trans. no. 688-94-4-022-0009
    2 022 IFVENDOR2, FOUR688-94-4-022-0008 OBL IFVENDOR, FOUR
    3 022 IFVENDOR2, FOUR688-94-4-022-0009
                                                OBL IFVENDOR1, ONE
This is where the "Description" goes.
    4 022 IFVENDOR2, FOUR688-94-4-022-0006
                                                OBL
    5 022 IFVENDOR2, FOUR688-94-4-022-0005
                                                OBL
TYPE '^' TO STOP, OR
CHOOSE 1-5: 1 688-94-4-022-0007
```

#### 7.4.2 Cancel Transaction

IFCAP will ask you to confirm that you want to cancel the transaction, and ask you to enter comments that explain why you have cancelled the transaction. At the Would you like to cancel another transaction?: prompt, answer Y to cancel another transaction or press the Enter key to return to the Process a Request Menu.

```
Are you sure you want to cancel this transaction? NO// Y (YES)
Please enter comments describing the reason this transaction was cancelled

COMMENTS:

1>Transaction no. 688-94-4-022-0007 was replaced by trans. no. 688-94-4-022-00
09

EDIT Option: add lines

2>Item no longer needed.
3>

EDIT Option:

Would you like to cancel another transaction? NO// (NO)

New 2237 (Service) Request
Edit a 2237 (Service)
Copy a Transaction
```

```
1358 Request Menu ...
Print/Display Request Form
Change Existing Transaction Number
Repetitive Item List Menu ...
Cancel Transaction with Permanent Number
Requestor's Menu ...
Item Display
Vendor Display
Outstanding Approved Requests Report

Select Process a Request Menu Option:
```

## 7.5 Supplementary Options in the Requestor's Menu

The Requestor's Menu options are described in the IFCAP Requestor User's Guide.

## 7.6 Supplementary Options in the Repetitive Item List Menu

## 7.7 New Repetitive Item List (Enter)

## 7.7.1 Menu Navigation

```
Select Control Point Clerk's Menu Option: Process a Request Menu
          New 2237 (Service) Request
          Edit a 2237 (Service)
          Copy a Transaction
          1358 Request Menu ...
          Print/Display Request Form
          Change Existing Transaction Number
         Repetitive Item List Menu ...
          Cancel Transaction with Permanent Number
          Requestor's Menu ...
          Item Display
          Vendor Display
          Outstanding Approved Requests Report
Select Process a Request Menu Option: Repetitive Item List Menu
          New Repetitive Item List (Enter)
          Edit Repetitive Item List Entry
          Delete Repetitive Item List Entry
          Print/Display Repetitive Item List Entry
          Generate Requests From Repetitive Item List Entry
Select Repetitive Item List Menu Option: New Repetitive Item List (Enter
```

## 7.7.2 Setup Parameters

Enter a Station number, a fiscal year and a fiscal quarter. Enter a Control Point. If you do not know the name of the Control Point, enter three question marks at the prompt and IFCAP will list the available Control Points. Enter a cost center. Cost centers allow Fiscal staff to create total expense records for a section or service.

```
Select STATION NUMBER: 688 WASHINGTON, DC
Select FISCAL YEAR: 94//
Select QUARTER: 4//
Select CONTROL POINT: 022 IFVENDOR2, FOUR
Select COST CENTER: 804909 ??
Select COST CENTER: ??
844100 844100 Supply
```

#### 7.7.3 Item Selection

Enter an item number or name at the Select Item: prompt. If you do not know the name or the number of the item, enter three question marks at the prompt and IFCAP will list the available items.

```
Select ITEM: ????
    This is a pointer to an item in the Item file, #441. This file is
    composed of items specified by Supply Service as being purchased
    repetitively. This file maintains a full description of the item,
    related stock numbers, vendors, contract numbers, and a procurement
    history.
CHOOSE FROM:
        BANDAGE-CAST-6INX5YD
        CAP-SAFETY-BOTTLE-50S
       PLASMA-USP 5%
  4
       TOMATOES CANNED
  5
        SUGAR
  6
        CEREAL-SHREDDED-WHEAT-BISQUIT
  7
       DIETARY SUPPLEMENT
       PROMETHAZINE INJ 25MG 1ML
  9
       BATTERY-RECHARGEABLE-9 VOLT
  10
         PHENYTON SODIUM CAPS 100MG
  11
         TUBE, TRACH, STERILE, 9MM ID
  12
         SUGAR-REFINED
         THEOPHYLLINE-TABS-200MG
  13
  14
         CEREAL-WHEAT
  15
         LITHIUM-CAP-300MG-100S-UD
         ENEMA-ADMINISTRATION-SET-DISP
  16
  17
         NEOSTIGMINE-METHYSULFATE-INJECTION.
  18
        BEANS, PINTO, CANNED, #10
  19
         EGGNOG
  20
         CORN-CANNED-#10
         TOWEL-PAPER-140SQIN
  2.1
Select ITEM: 20
                       CORN-CANNED-#10
```

#### 7.7.4 Item Information

After you select an item, IFCAP will display what unit of sale the vendor uses to sell the item and if you have to buy the item by a specific multiple. In the example below, the unit is per can, but the item must be ordered in multiples of six, so the user would enter a multiple of six at the Quantity: prompt. Many repetitive items will have a mandatory source of the warehouse, meaning that the warehouse supplies this item. If the item you want is not a warehouse item, you must enter the vendor name after you enter the item number. If you don not know who the vendor should be for that item, press the Enter key at the vendor prompt and IFCAP will list the available vendors for the item. You can add another repetitive item at the Select Item: prompt or press the Enter key to stop adding items. IFCAP will determine the cost of the items. At the Would You Like To Create Another Repetitive Item List Entry?: prompt, answer Y to add another item or N to return to the Repetitive Item List Menu.

```
This item has a mandatory source (vendor) of WAREHOUSE
NOTE: This item must be ordered in multiples of 6
NOTE: This item has a packaging multiple/unit of purchase of 1/CAN
QUANTITY: 12
```

```
Select ITEM:
Let me total the cost for this Repetitive Item List entry (#688-94-4-022-844100-0001)
Total number of items: 1 Total cost (all items): $30.00

Would you like to create another repetitive item list entry? NO// (NO)
```

## 7.8 Edit Repetitive Item List Entry

#### 7.8.1 Menu Navigation

Select Process a Request Menu from the Control Point Clerk's Menu. Select Repetitive Item List Menu from the Process a Request Menu. Select Edit Repetitive Item List Entry from the Repetitive Item List Menu.

```
Select Control Point Clerk's Menu Option: Process a Request Menu
          New 2237 (Service) Request
         Edit a 2237 (Service)
          Copy a Transaction
         1358 Request Menu ...
          Print/Display Request Form
          Change Existing Transaction Number
          Repetitive Item List Menu ...
          Cancel Transaction with Permanent Number
          Requestor's Menu ...
          Item Display
          Vendor Display
          Outstanding Approved Requests Report
Select Process a Request Menu Option: Repetitive Item List Menu
          New Repetitive Item List (Enter)
          Edit Repetitive Item List Entry
          Delete Repetitive Item List Entry
          Print/Display Repetitive Item List Entry
          Generate Requests From Repetitive Item List Entry
Select Repetitive Item List Menu Option: Edit Repetitive Item List Entry
```

#### 7.8.2 Select Repetitive List

Select a repetitive item list. If you do not know the list number, enter three question marks at the Select Repetitive Item List: prompt and IFCAP will display the available item lists.

```
Select REPETITIVE ITEM LIST #: ???
CHOOSE FROM:
  00SE FROM . 503-93-4-073-632500-0002
                                09-15-93 # OF ITEMS: 1TOTAL COST:
                                                                           48.00
                                10-20-93
                                  10-20-93 # OF ITEMS: 1TOTAL COST: 12-02-93 # OF ITEMS: 3TOTAL COST:
   503-94-1-073-632500-0001
                                                                           48.00
   503-94-1-0/3-032500-0001
                                                                          2053.42
                                  12-14-93 # OF ITEMS: 5TOTAL COST: 953514.73
   503-94-1-7001-600000-0015
Select REPETITIVE ITEM LIST #: 632500
    1 632500 503-93-4-073-632500-0002
                                                  09-15-93
                                                            # OF ITEMS: 1 TOTAL COST:
48.00
         632500 503-94-1-073-632500-0001
                                                  10-20-93
                                                            # OF ITEMS: 1 TOTAL COST:
48.00
CHOOSE 1-2: 1 503-93-4-073-632500-0002
```

```
Select ITEM: 5// ???
    This is a pointer to an item in the Item file, #441. This file is
    composed of items specified by Supply Service as being purchased
    repetitively. This file maintains a full description of the item,
    related stock numbers, vendors, contract numbers, and a procurement
    history.
CHOOSE FROM:
  1
      BANDAGE-CAST-6INX5YD
        CAP-SAFETY-BOTTLE-50S
       PLASMA-USP 5%
  3
   4
        TOMATOES CANNED
       LIGHT BULBS
       CEREAL-SHREDDED-WHEAT-BISQUIT
Select ITEM: 5// 5
                          LIGHT BULBS
        ...OK? YES// (YES)
       LIGHT BULBS
```

#### 7.8.3 Adds Items

You can change the item again if you like. Enter a quantity. You can add another item or delete items at the Select Item: prompt, or press the Enter key if you are through adding items. IFCAP will list the cost for the items on the list. To return to the Repetitive Item List Menu, press the Enter key at the Would you like to edit another repetitive item list entry?: prompt.

```
ITEM: 65//
QUANTITY: 48//
Select ITEM:
Let me total the cost for this Repetitive Item List entry (#503-93-4-073-632500-0002)
Total number of items: 1 Total cost (all items): $48.00

Would you like to edit another repetitive item list entry? NO// (NO)

New Repetitive Item List (Enter)
Edit Repetitive Item List Entry
Delete Repetitive Item List Entry
Print/Display Repetitive Item List Entry
Generate Requests From Repetitive Item List Entry
Select Repetitive Item List Menu Option:
```

## 7.9 Print/Display Repetitive Item List Entry

## 7.9.1 Menu Navigation

Select Process a Request Menu from the Control Point Clerk's Menu. Select Repetitive Item List Menu from the Process a Request Menu. Select Print/Display Repetitive Item List Entry from the Repetitive Item List Menu.

```
Select Control Point Clerk's Menu Option: Process a Request Menu

New 2237 (Service) Request
Edit a 2237 (Service)
Copy a Transaction
1358 Request Menu ...
Print/Display Request Form
Change Existing Transaction Number
Repetitive Item List Menu ...
```

```
Cancel Transaction with Permanent Number
Requestor's Menu ...
Item Display
Vendor Display
Outstanding Approved Requests Report

Select Process a Request Menu Option: Repetitive Item List Menu

New Repetitive Item List (Enter)
Edit Repetitive Item List Entry
Delete Repetitive Item List Entry
Print/Display Repetitive Item List Entry
Generate Requests From Repetitive Item List Entry

Select Repetitive Item List Menu Option: Print/Display Repetitive Item List Entry
```

## 7.9.2 Enter Repetitive List

Enter a repetitive item list number or name. If you do not know the number or name, enter three question marks and IFCAP will list the available repetitive items.

```
Select REPETITIVE ITEM LIST #: 1 ??
Select REPETITIVE ITEM LIST #: ??
CHOOSE FROM:
   503-94-1-073-632500-0001
                               10-20-93 # OF ITEMS: 1TOTAL COST:
                                                                          48.00
                                12-02-93 # OF ITEMS: 110TAL COST: 40.00
12-02-93 # OF ITEMS: 3TOTAL COST: 2053.42
12-14-93 # OF ITEMS: 5TOTAL COST: 953514.73
  503-94-1-7001-600000-0014

503-94-1-7001-600000-0015

503-94-2-7001-600000-0001
                                 03-30-94 # OF ITEMS: 2TOTAL COST: 1621.72
   688-94-4-022-844100-0001
                               07-08-94 # OF ITEMS: 1TOTAL COST:
Select REPETITIVE ITEM LIST #: 0015 ??
Select REPETITIVE ITEM LIST #: 073 ??
Select REPETITIVE ITEM LIST #: 632570 ??
Select REPETITIVE ITEM LIST #: 503
                                           09-15-93 # OF ITEMS: 1TOTAL COST:
    1
        503-93-4-073-632500-0002
   48.00
    2 503-94-1-073-632500-0001
                                          10-20-93 # OF ITEMS: 1TOTAL COST:
   48.00
        503-94-1-7001-600000-0014
                                           12-02-93 # OF ITEMS: 3TOTAL COST:
    3
  2053.42
        503-94-1-7001-600000-0015
    4
                                            12-14-93 # OF ITEMS: 5TOTAL COST:
953514.73
        503-94-2-7001-600000-0001
                                            03-30-94 # OF ITEMS: 2TOTAL COST:
    5
 1621.72
CHOOSE 1-5: 2
                        RIGHT MARGIN: 80//
DEVICE: HOME//
                TAT
```

#### 7.9.3 Review List

IFCAP will list each item on the list, the quantity, the unit cost, and the Unit of Purchase (U/P), listed separately by each vendor that supplies the item. After printing or displaying the item list entry, IFCAP will return to the repetitive Item List Menu.

```
REPETITIVE ITEM LIST #: 503-94-1-073-632500-0001DATE: JUL 8,1994@16:42:39 PAGE

1
ITEM NO. SHORT DESCRIPTION QUANTITY UNIT COST U/P
-------
VENDOR: WAREHOUSE

65 LIGHT BULBS

48 1.00 EA
```

```
TOTAL # OF ITEMS: 1 TOTAL COST: 48.00

TOTAL # OF ITEMS (ALL VENDORS): 1 TOTAL COST (ALL VENDORS): 48.00

New Repetitive Item List (Enter)
Edit Repetitive Item List Entry
Delete Repetitive Item List Entry
Print/Display Repetitive Item List Entry
Generate Requests From Repetitive Item List Entry
Select Repetitive Item List Menu Option:
```

## 7.10 Generate Requests From Repetitive Item List Entry

## 7.10.1 Menu Navigation

Select Process a Request Menu from the Control Point Clerk's Menu.

Select Repetitive Item List Menu from the Process a Request Menu.

Select Generate Requests From Repetitive Item List Entry from the Repetitive Item List Menu.

```
Select Control Point Clerk's Menu Option: Process a Request Menu
          New 2237 (Service) Request
         Edit a 2237 (Service)
          Copy a Transaction
          1358 Request Menu ...
          Print/Display Request Form
          Change Existing Transaction Number
         Repetitive Item List Menu ...
          Cancel Transaction with Permanent Number
          Requestor's Menu ...
          Item Display
          Vendor Display
          Outstanding Approved Requests Report
Select Process a Request Menu Option: Repetitive Item List Menu
         New Repetitive Item List (Enter)
         Edit Repetitive Item List Entry
          Delete Repetitive Item List Entry
          Print/Display Repetitive Item List Entry
          Generate Requests From Repetitive Item List Entry
Select Repetitive Item List Menu Option: Generate Requests From Repetitive Item List
Entry
```

## 7.10.2 Select List Entry

IFCAP will warn you that this option generates requests with permanent transaction numbers from entries in the repetitive item list file. IFCAP will ask you to confirm that you want to proceed, then will ask you for the repetitive item list number. If you do not know the repetitive item list number, enter three question marks at the Select Repetitive Item List Entry Number: prompt and IFCAP will list the available item numbers.

```
This option generates requests with permanent transaction numbers from entries in the repetitive item list file.
```

```
Are you sure you are ready to proceed? NO// Y (YES)

Select REPETITIVE ITEM LIST ENTRY NUMBER: ??

CHOOSE FROM:

503-93-4-073-632500-0002 09-15-93 # OF ITEMS: 1TOTAL COST: 48.00
503-94-1-073-632500-0001 10-20-93 # OF ITEMS: 1TOTAL COST: 48.00
503-94-1-7001-600000-0014 12-02-93 # OF ITEMS: 3TOTAL COST: 2053.42
503-94-1-7001-600000-0015 12-14-93 # OF ITEMS: 5TOTAL COST: 953514.73
503-94-2-7001-600000-0001 03-30-94 # OF ITEMS: 2TOTAL COST: 1621.72
688-94-4-022-844100-0001 07-08-94 # OF ITEMS: 1TOTAL COST: 30.00

Select REPETITIVE ITEM LIST ENTRY NUMBER: 688-94-4-022-844100-0001 07-0
8-94 # OF ITEMS: 1TOTAL COST: 30.00
```

#### 7.10.3 Generate Requests

IFCAP will ask you if you want to generate requests using the current quarter or the quarter that the repetitive item list was generated. IFCAP will generate a request, display the transaction number it has assigned to the request, and list the vendor. IFCAP will ask you if you want to edit the item information for the request.

#### 7.10.4 Display Balances

IFCAP will display the Control Point Balance, the cost of the request it just generated, and the available funds from current and prior quarters. IFCAP will allow you to transmit the request for approval. IFCAP will list the total number of the requests it generated, and the total cost for all the requests. You can reuse the list to make another request, or press the Enter key to return to the Repetitive Item List Menu.

```
Current Control Point balance: $0.00
Estimated cost of this request: $30.00
Total uncommitted balance from current and prior quarters: $4734.20

Is this request ready for approval? NO// (NO) Finished building request.
This request contains 1 item. The total cost for this request is $30.00

Total no. of requests generated: 1 Total no. of items (all requests): 1
Total committed (estimated) cost (all requests): $30.00
Do you wish to re-use this list ? NO// (NO)

New Repetitive Item List (Enter)
Edit Repetitive Item List Entry
Delete Repetitive Item List Entry
Print/Display Repetitive Item List Entry
```

```
Generate Requests From Repetitive Item List Entry
Select Repetitive Item List Menu Option:
```

## 7.11 Delete Repetitive Item List Entry

## 7.11.1 Menu Navigation

Select Process a Request Menu from the Control Point Clerk's Menu. Select Repetitive Item List Menu from the Process a Request Menu. Select Delete Repetitive Item List Entry from the Repetitive Item List Menu.

```
Select Control Point Clerk's Menu Option: Process a Request Menu
          New 2237 (Service) Request
          Edit a 2237 (Service)
          Copy a Transaction
          1358 Request Menu ...
          Print/Display Request Form
          Change Existing Transaction Number
          Repetitive Item List Menu ...
          Cancel Transaction with Permanent Number
          Requestor's Menu ...
          Item Display
          Vendor Display
          Outstanding Approved Requests Report
Select Process a Request Menu Option: Repetitive Item List Menu
          New Repetitive Item List (Enter)
          Edit Repetitive Item List Entry
          Delete Repetitive Item List Entry
          Print/Display Repetitive Item List Entry
          Generate Requests From Repetitive Item List Entry
Select Repetitive Item List Menu Option: Delete Repetitive Item List Entry
```

#### 7.11.2 Enter Repetitive List

Enter a repetitive item list number. If you do not know the number, enter two question marks at the prompt and IFCAP will list the available item lists.

```
Select REPETITIVE ITEM LIST #: ??
CHOOSE FROM:
                                    09-15-93  # OF ITEMS: 1TOTAL COST: 10-20-93  # OF ITEMS: 1TOTAL COST:
   503-93-4-073-632500-0002
                                                                                48.00
   503-94-1-073-632500-0001
                                                                                48.00
                                   12-02-93 # OF ITEMS: 3TOTAL COST:
   503-94-1-7001-600000-0014
                                                                             2053.42
   503-94-1-7001-600000-0015
                                    12-14-93 # OF ITEMS: 5TOTAL COST: 953514.73
                                    03-30-94
   503-94-2-7001-600000-0001
                                              # OF ITEMS: 2TOTAL COST:
Select REPETITIVE ITEM LIST #: 503
         503-93-4-073-632500-0002
                                            09-15-93 # OF ITEMS: 1TOTAL COST:
                                                                                       48.00
         503-94-1-073-632500-0001
                                            10-20-93 # OF ITEMS: 1TOTAL COST:
                                                                                       48.00
                                                                                     2053.42
     3
         503-94-1-7001-600000-0014
                                            12-02-93 # OF ITEMS: 3TOTAL COST:
         503-94-1-7001-600000-0015
                                           12-14-93  # OF ITEMS: 5TOTAL COST: 953514.73
03-30-94  # OF ITEMS: 2TOTAL COST: 1621.72
     5
         503-94-2-7001-600000-0001
CHOOSE 1-5: 5
```

#### 7.11.3 Delete List

IFCAP will ask you to confirm that you want to delete the item list, and ask if you want to delete another. If not, IFCAP will return to the Repetitive Item List Menu.

```
Are you sure you want to delete this Repetitive Item List entry? NO// y (YES)
Okay....It's deleted.
Would you like to delete another Repetitive Item List entry? NO// (NO)

New Repetitive Item List (Enter)
Edit Repetitive Item List Entry
Delete Repetitive Item List Entry
Print/Display Repetitive Item List Entry
Generate Requests From Repetitive Item List Entry
Select Repetitive Item List Menu Option:
```

## 7.12 Copy a Transaction

## 7.12.1 Menu Navigation

Select Process a Request Menu from the Control Point Clerk's Menu. Select Copy a Transaction from the Process a Request Menu.

```
Select Control Point Clerk's Menu Option: Process a Request Menu

New 2237 (Service) Request
Edit a 2237 (Service)
Copy a Transaction
1358 Request Menu ...
Print/Display Request Form
Change Existing Transaction Number
Repetitive Item List Menu ...
Cancel Transaction with Permanent Number
Requestor's Menu ...
Item Display
Vendor Display
Outstanding Approved Requests Report

Select Process a Request Menu Option: Copy a Transaction
```

#### 7.12.2 Setup Parameters

Enter a Station number and a Control Point. Enter the transaction number. If you do not know the transaction number, enter three question marks at the prompt and IFCAP will list the available transactions.

```
Select STATION NUMBER: 688 WASHINGTON,DC
Select CONTROL POINT: 022 IFVENDOR2,FOUR

Select the Transaction to be copied: ???

Attempting lookup in transaction file.

Attempting lookup using 022 IFVENDOR2,FOUR (CONTROL POINT)

1 022 IFVENDOR2,FOUR688-94-4-022-0010 OBL WAREHOUSE CORN-CANNED-#10
2 022 IFVENDOR2,FOUR688-94-4-022-0007 CANC
```

```
Transaction no. 688-94-4-022-0007 was replaced by trans. no. 688-94-4-022-0009

3 022 IFVENDOR2, FOUR688-94-4-022-0008 OBL IFVENDOR, FOUR

4 022 IFVENDOR2, FOUR688-94-4-022-0009 OBL IFVENDOR1, ONE
This is where the "Description" goes.

5 022 IFVENDOR2, FOUR688-94-4-022-0006 OBL

TYPE '^' TO STOP, OR
CHOOSE 1-5: 1 688-94-4-022-0010
```

## 7.12.3 Review Request

IFCAP will ask you if you would like to review the request, and ask you to enter new information about the transaction. IFCAP will allow you to enter a new Station number, fiscal year, quarter, and Control Point for the transaction.

```
Would you like to review this request? NO// (NO)

Would you like to proceed ? YES// (YES)

Now enter the information for the new transaction number.

Select STATION NUMBER: 688// WASHINGTON,DC

Select FISCAL YEAR: 94//

Select QUARTER: 4//

Select CONTROL POINT: 022 MISC OFFICE SUPPLIES//
```

#### 7.12.4 Additional Information

IFCAP will assign a transaction number to the request and prompt you for a form type. Based on which form type you select, IFCAP will prompt you for additional information about the purpose of your request and the source of funds. Read the sections in this guide on creating this form type for explanations of these prompts. Enter "T" for today as the date of the request. Enter your name as the requestor. Enter the Service that you are creating the request for at the Requesting Service: prompt. Enter the date that the goods or services are required. Assign a priority to the request. The priority categories in IFCAP, ranging from shortest to longest delivery time remaining, are "Emergency", "Special" and "Standard". Different stations assign different time durations to these categories. Check with your Fiscal office to determine the durations at your station for these categories.

#### 7.12.5 Special Remarks

At the Special Remarks: prompt, explain how the service will use the item, names of other items that would fulfill the same need, and any other information that would help the Purchasing Agent fulfill your request. Purchasing Agents sometimes change orders to fulfill the service's need faster, find a better item or change the vendor for a better price. Explaining the use of the item will make these tasks easier to accomplish. Enter a cost center. Cost center numbers are listed in the left column of MP-4 Part V, Appendix B-1. Cost centers allow Fiscal staff to create total expense records for a section or service. Enter 1 at the Select Line Item Number: prompt for the first item on the request. At the Item Master File No.: prompt, enter the item name or number. You can also type three question marks (???) to see a list of the items you can request. Enter how many units of purchase (not number of items) at the Quantity: prompt. At the BOC: prompt, enter the budget object code classification for this item. Budget object codes are defined in MP-4 Part V, Appendix B-2. If you do not know the BOC for this item, enter three question marks and IFCAP will list the available budget object codes. At the Intermediate Product Code: prompt, enter the Intermediate Product Code if there is one. The Intermediate Product Code is a stock number that vendors sometimes use.

```
SPECIAL REMARKS:

1>
COST CENTER: 844100 Supply//
Select LINE ITEM NUMBER: 1//
LINE ITEM NUMBER: 1//
ITEM MASTER FILE NO.: 20//
QUANTITY: 12//
BOC: 2610 Provisions//
INTERMEDIATE PRODUCT CODE:
```

#### **7.12.6 Add Items**

Enter 2 at the Select Line Item Number: prompt if you want to add another item to your request. IFCAP will display the estimated cost of your request. At the Date Committed: prompt, enter the date that you want IFCAP to commit funds to the purchase. At the Select Sub-Control Point: prompt, you can associate this purchase with a category of purchases that you can define. This allows you to group similar purchases together. Enter where you want the warehouse to deliver the item at the Deliver To/Location: prompt, including room and building number if you can. At the Justification: prompt, explain why the service or item is needed by the service. Add comments if you like. IFCAP will ask you if you want to review the request again, and will display the current balance of the Control Point, the cost of the request, and the money available to the Control Point from current and prior quarters. IFCAP will ask you if you want to send the request to the Control Point Official for approval. You can copy another request, or press the Enter key at the prompt to return to the Process a Request Menu.

```
Select LINE ITEM NUMBER:

COMMITTED (ESTIMATED) COST: 30//

DATE COMMITTED:

TRANSACTION BEG BAL: 30.00

Select SUB-CONTROL POINT:

DELIVER TO/LOCATION: Bldg. 20

JUSTIFICATION:

1>
ORIGINATOR OF 2237: IFUSER,TWO
```

```
COMMENTS:
 1>
Would you like to review this request? NO//
Current Control Point balance: $0.00
Estimated cost of this request: $30.00
Total uncommitted balance from current and prior quarters: $4734.20
Is this request ready for approval? NO//
                                           (NO)
Would you like to copy another request? YES// n (NO)
          New 2237 (Service) Request
          Edit a 2237 (Service)
          Copy a Transaction
          1358 Request Menu ...
          Print/Display Request Form
          Change Existing Transaction Number
          Repetitive Item List Menu ...
          Cancel Transaction with Permanent Number
          Requestor's Menu ...
          Item Display
          Vendor Display
          Outstanding Approved Requests Report
Select Process a Request Menu Option:
```

# 7.13 Item Display

## 7.13.1 Menu Navigation

Select Process a Request Menu from the Control Point Clerk's Menu. Select Item Display from the Process a Request Menu.

```
Select Control Point Clerk's Menu Option: Process a Request Menu

New 2237 (Service) Request
Edit a 2237 (Service)
Copy a Transaction
1358 Request Menu ...
Print/Display Request Form
Change Existing Transaction Number
Repetitive Item List Menu ...
Cancel Transaction with Permanent Number
Requestor's Menu ...
Item Display
Vendor Display
Outstanding Approved Requests Report

Select Process a Request Menu Option: Item Display
```

#### 7.13.2 Enter Item Number

Enter an item master number at the prompt. If you do not know the item master number, enter the name of the item. If you do not know the name of the item, type three question marks at the prompt and IFCAP will list the available items.

```
Select ITEM MASTER NUMBER: ???

CHOOSE FROM:

1 BANDAGE-CAST-6INX5YD
```

```
CAP-SAFETY-BOTTLE-50S
        PLASMA-USP 5%
        TOMATOES CANNED
        CEREAL-SHREDDED-WHEAT-BISQUIT
        DIETARY SUPPLEMENT
  8
        PROMETHAZINE INJ 25MG 1ML
       BATTERY-RECHARGEABLE-9 VOLT
        PHENYTON SODIUM CAPS 100MG
  11
        TUBE, TRACH, STERILE, 9MM ID
  12
         SUGAR-REFINED
  13
         THEOPHYLLINE-TABS-200MG
  14
       CEREAL-WHEAT
        LITHIUM-CAP-300MG-100S-UD
  16
        ENEMA-ADMINISTRATION-SET-DISP
  17
        NEOSTIGMINE-METHYSULFATE-INJECTION.
  18
         BEANS, PINTO, CANNED, #10
  19
         EGGNOG
         CORN-CANNED-#10
  20
  21
         TOWEL-PAPER-140SOIN
Select ITEM MASTER NUMBER: 4
                                   TOMATOES CANNED
NUMBER: 4
                                       SHORT DESCRIPTION: TOMATOES CANNED
```

## 7.13.3 Display Data

IFCAP will display a series of descriptions of the item, including vendor information, units of purchase, and purchase orders that procured the item. You can either enter another item master number or press the Enter key to return to the Process a Request Menu.

```
FSC: 8940
   LAST VENDOR ORDERED: IFVENDOR1, FIVE
  NSN: 8940-00-851-7063 MANDATORY SOURCE: IFVENDOR2,FIVE DATE ITEM CREATED: JAN 25, 1993 BOC: 2610 Provisions CREATED BY: IFVENDOR2,FIVE INC: 02183
 TENDOR: IFVENDOR2, FIVE UNIT COST: 1.888

DATE OF UNIT PRICE: JAN 25, 1993 UNIT OF PURCHASE: CS
PACKAGING MULTIPLE: 6
UNIT CONVERSION FACTOR: 3
PACKAGING MULTIPLE: 6
UNIT COST: 1.01
DATE OF UNIT PRICE: DEC 2, 1993 UNIT OF PURCHASE: CN
PACKAGING MULTIPLE: 1
ENDOR: IFVENDOR1, SIX
DATE OF UNIT PRICE: JAN 25, 1993 UNIT CONVERSION FACTOR: 1
ENDOR: IFVENDOR1, SIX
UNIT CONVERSION FACTOR: 1
PACKAGING MULTIPLE: 6
UNIT CONVERSION FACTOR: 1
PACKAGING MULTIPLE: 6
UNIT CONVERSION FACTOR: 1
MINIMUM ORDER QTY: 1
ENDOR: **IFVENDOR1, SEVEN
DATE OF UNIT PRICE: MAD C 1005
 DESCRIPTION: TOMATOES CANNED WHOLE OR LARGE PIECES DIETETIC NO. 303
VENDOR: IFVENDOR2, FIVE
VENDOR: IFVENDOR1, FIVE
VENDOR: IFVENDOR1,SIX
  ENDOR: **IFVENDOR1,SEVEN UNIT COST: .89
DATE OF UNIT PRICE: MAR 9, 1993 UNIT OF PURCHASE: CN
VENDOR: **IFVENDOR1,SEVEN
   PACKAGING MULTIPLE: 1
  NSN VERIFIED: DEC 2, 1993 FOOD GROUP: Fruits, Vegetables
   SKU: CN
FCP: 503033
PURCHASE ORDER: 503-B40006
LONG NAME (c): SITE: 503
                                               FCP: 033 PHARMACY
FCP: 5037001
PURCHASE ORDER: 503-G38095
PURCHASE ORDER: 503-G30004
PURCHASE ORDER: 503-G38043
LONG NAME (c): SITE: 503 FCP: 7001 SUPPLY FUND
Select ITEM MASTER NUMBER:
```

```
New 2237 (Service) Request
Edit a 2237 (Service)
Copy a Transaction
1358 Request Menu ...
Print/Display Request Form
Change Existing Transaction Number
Repetitive Item List Menu ...
Cancel Transaction with Permanent Number
Requestor's Menu ...
Item Display
Vendor Display
Outstanding Approved Requests Report

Select Process a Request Menu Option:
```

# 7.14 Vendor Display

## 7.14.1 Menu Navigation

Select Process a Request Menu from the Control Point Clerk's Menu. Select Vendor Display from the Process a request Menu.

```
Select Control Point Clerk's Menu Option: Process a Request Menu

New 2237 (Service) Request
Edit a 2237 (Service)
Copy a Transaction
1358 Request Menu ...
Print/Display Request Form
Change Existing Transaction Number
Repetitive Item List Menu ...
Cancel Transaction with Permanent Number
Requestor's Menu ...
Item Display
Vendor Display
Outstanding Approved Requests Report

Select Process a Request Menu Option: Vendor Display
```

#### 7.14.2 Vendor Selection

Enter a vendor name. If you do not know the vendor name, enter the first few characters of the name. If you do not know the first few characters of the name, enter three question marks at the prompt and IFCAP will list the available vendors.

```
Select VENDOR NAME: IFVENDOR, FOUR 000-456-7890 NO. 741
SPECIAL FACTORS:
ORDERING ADDRESS: 6877 MAIN ST
GREENBELT, AK 11888
...OK? YES// (YES)

DEVICE: LAT RIGHT MARGIN: 80//
```

## 7.14.3 Display Vendor Information

IFCAP will list a comprehensive set of descriptions of the vendor, including address, socioeconomic and business category information, payment information, and contract

information. After the list, you can enter another vendor, or press the Enter key at the prompt to return to the Process a Request Menu.

```
JUL 8,1994 16:52 PAGE 1
VENDOR LIST
     ORDERING ADDRESS1: 6877 MAIN ST ORDERING CITY: GREENBELT ORDERING STATE: ALASKA ORDERING 712 COLUMN ORDERING 712 COLUMN ORDERING 712 COLUMN ORDERING 712 COLUMN ORDERING 712 COLUMN ORDERING 712 COLUMN ORDERING 712 COLUMN ORDERING 712 COLUMN ORDERING 712 COLUMN ORDERING 713 COLUMN ORDERING 713 COLUMN ORDERI
NUMBER: 741
      VA P&C contact phone number: 123-555-5555
SOCIOECONOMIC GROUP (FPDS): OO NONE OF THE ABOVE
     BUSINESS TYPE (FPDS): SMALL IS A SF129 ON FILE?: NOT APPLICABLE FMS VENDOR CODE: 000222444 TAX ID/SSN: 000222444
      SSN/TAX ID INDICATOR: SOCIAL SECURITY NUMBER
      PAYMENT HOLD INDICATOR: NO
                                                                                                                              1099 VENDOR INDICATOR: YES
      PENDING FLAG: CONFIRMATION OF APPROVAL
      CENTRAL REMIT: NO
                                                                                                                            VENDOR TYPE: COMMERCIAL
      MTI ACTION: CHANGE
CONTRACT NUMBER: 2432424
     DNTRACT NUMBER: 2432424 EXPIRATION DATE: AUG 4, 1994
BEGINING DATE: APR 16, 1994
PAYMENT PHONE NO.: 409-555-5555 PAYMENT ADDRESS1: 1453 KINWOOD LANE
PAYMENT ADDRESS2: SUITE 100 PAYMENT CITY: BALTIMORE
PAYMENT STATE: MARYLAND PAYMENT ZIP CODE: 21210\
                                                                                                                         EXPIRATION DATE: AUG 4, 1994
     PAYMENT STATE: MARYLAND
DATE VENDOR CREATED: JUL 1, 1994

PAYMENT ZIP CODE: 21210\
CREATED BY: POSTMASTER
Select VENDOR NAME:
                               New 2237 (Service) Request
                               Edit a 2237 (Service)
                               Copy a Transaction
                               1358 Request Menu ...
                               Print/Display Request Form
                               Change Existing Transaction Number
                               Repetitive Item List Menu ...
                               Cancel Transaction with Permanent Number
                               Requestor's Menu ...
                               Item Display
                               Vendor Display
                               Outstanding Approved Requests Report
Select Process a Request Menu Option:
```

# 7.15 Supplementary Options in the 1358 Request Menu

# 7.16 New 1358 Request

## 7.16.1 Menu Navigation

Select Process a Request Menu from the Control Point Clerk's Menu. Select 1358 Request Menu from the Process a Request Menu. Select New 1358 Request from the 1358 Request Menu.

```
Select Control Point Clerk's Menu Option: Process a Request Menu

New 2237 (Service) Request
Edit a 2237 (Service)
Copy a Transaction
1358 Request Menu ...
Print/Display Request Form
Change Existing Transaction Number
```

```
Repetitive Item List Menu ...
          Cancel Transaction with Permanent Number
          Requestor's Menu ...
          Item Display
          Vendor Display
          Outstanding Approved Requests Report
Select Process a Request Menu Option: 1358 Request Menu
          New 1358 Request
          Increase/Decrease Adjustment
          Edit 1358 Request
          Create/Edit Authorization
          Daily Activity Enter/Edit
          Display 1358 Balance
          List Open 1358s
          Print 1358
          Print Obligated 1358s
          Recalculate 1358 Balance
Select 1358 Request Menu Option: New 1358 Request
```

#### 7.16.2 Setup Parameters

Enter a station number, fiscal year, fiscal quarter, and Control Point.. IFCAP will assign a transaction number to your request. Write this number down. You will need this number to determine the status of your request.

```
Select STATION NUMBER: 688 WASHINGTON,DC
Select FISCAL YEAR: 94//
Select QUARTER: 3//
Select CONTROL POINT: 101

1 101 LAB TESTING 101
2 1011 BUDGET RETEST
3 1012 BUDGET RETEST
CHOOSE 1-3: 1

This transaction is assigned Transaction number: 688-94-3-101-0049
```

#### 7.16.3 Classification and Sort Groups

The Classification of Request: prompt allows you to create reports that group requests by categories that **YOU** define. Enter a sort group at the Sort Group: prompt if this purchase is assigned to a project, office, or some other category for which a sort group has been created. If this purchase does not belong to a sort group, just press the Enter key. Sort groups are used to generate expense reports for projects and offices. Make sure that you include all applicable purchases in the sort group and exclude all purchases that do not belong to the sort group.

```
CLASSIFICATION OF REQUEST: ???

This Classification of Request field allows you
to classify and/or categorize all transactions
(requests) for supplies, services, etc.
This is the previous 'Type of Request" field.

CLASSIFICATION OF REQUEST:
SORT GROUP: ???
This Sort Group field may be used to group together all
transactions (requests) that relate to a specific project,
work order, investigator, food group, doctor, etc.
This is the previous 'Project Number' field.
Enter one of the following:
S.EntryName to select a Sort Group
```

#### 7.16.4 Cost Center Data

Enter the name of the individual printed on the request form as the initiator of the request at the Requestor: prompt. Press the Enter key at the Date of Request: prompt to accept the default of today's date. Enter the date that you want to commit funds to your request at the Date Committed: prompt.

Enter the total cost in dollars for the item at the Committed (Estimated) Cost: prompt. Enter the cost center at the Cost Center: prompt if this purchase is assigned to a section or service that has a cost center defined in IFCAP for their expenses. Cost centers allow Fiscal staff to create total expense records for a section or service.

```
RECUESTOR: IFUSER.TWO
DATE OF REQUEST: JUN 29,1994// (JUN 29, 1994)
DATE COMMITTED: 06/01/94// (JUN 01, 1994)
COMMITTED (ESTIMATED) COST: ???
    This is the estimated amount of the committed cost of
    the requested item(s).
COMMITTED (ESTIMATED) COST: 414 $ 414.00
COST CENTER: ???
ANSWER WITH COST CENTER
CHOOSE FROM:
   800100 Office of Chief Medical Director
   810800 Career Development Program
  820111 LAB TEST CC
   840211 LAB TEST BOC
   844111 LAB TEST BOC
   850111 LAB TEST BOC
   870021 Operating Equipment - Additions
COST CENTER: 800100 Office of Chief Medical
```

#### 7.16.5 BOC Data

Enter the budget object code classification for the item at the BOC1: prompt. Enter the amount of the item you want to attribute to the budget object code at the BOC1 Amount: prompt. You may also enter a Sub-control Point if you like.

```
BOC1: ???
```

```
Major budget object code classifications are:
10 thru 13 - Personal Services and Benefits
        21 - Travel and Transportation of Persons
        22 - Transportation of Things
        23 - Rent, Communications, and Utilities
        24 - Printing and Reproduction
        25 - Other Services
       26 - Supplies and Materials
31 thru 33 - Acquisition of Capital Assets
ANSWER WITH BUDGET OBJECT CODE
DO YOU WANT THE ENTIRE 62-ENTRY BUDGET OBJECT CODE LIST? Y (YES)
CHOOSE FROM:
  1081 Physicians-Full Time
   1090 Administrative and Clerical Personnel Not Otherwise Classified
   1092 Stay-In-School Program Part-Time Employment of Needy Students
  1093 Subsistence & Temp Exp, Real Estate Costs & Misc Exp-PL 89-516
  1095 Employee Salary Continuation
  1096 Computer Sys Analyst, Programmers, Keypunch & Computer Opr's
BOC1: 1095 Employee Salary Continuation
BOC1 $ AMOUNT: 40.00 $ 40.00
Select SUB-CONTROL POINT:
```

#### 7.16.6 Vendor Information

IFCAP will ask you if you want to enter a vendor for the request. You may or may not, depending on whether there is a single vendor or multiple vendors for the service. If there is only one vendor, enter the vendor name at the prompt. If there are multiple vendors, leave this field blank. You can assign a vendor that's already in IFCAP, or create a new vendor for this order. Enter the contract number for the order. Enter the purpose of the order.

```
Do you want to enter a vendor for this 1358 request? NO// Y (YES)
                                512-555-555 NO. 7
VENDOR: IFVENDOR, FOUR
         SPECIAL FACTORS:
         ORDERING ADDRESS: 4 HIGH ST
                         AUSTIN, TX 75434
        ...OK? YES// (YES)
VENDOR CONTRACT NUMBER: ???
    Select the appropriate contract number applicable to this request.
ANSWER WITH CONTRACT NUMBER
CHOOSE FROM:
                     EXP. DATE: 12-12-99
  D339347
  TK-987433-94 --
                           EXP. DATE: 01-31-98
                                                  10% 25 DAYS
VENDOR CONTRACT NUMBER: TK-987433-94
                                                   EXP. DATE: 01-31-98
0% 25 DAYS
```

#### 7.16.7 Display Vendor Information

IFCAP might display a list of vendor description prompts. If so, enter the vendor address and contact information. Explain the purpose of the order. Enter your name at the Originator of Request: prompt. Add comments if you like. Enter Y at the Is This Request Ready For Approval?: prompt to transmit the request to the Control Point Official for approval, or enter N to edit and submit the request later. You can enter another request if you like, or enter N at the Would You Like To Enter Another NEW Request?: prompt to return to the 1358 Request Menu.

```
VENDOR ADDRESS1: 4 HIGH ST//
VENDOR ADDRESS2:
VENDOR CITY: AUSTIN//
VENDOR STATE: TEXAS//
VENDOR ZIP CODE: 75434//
VENDOR CONTACT: IFVENDOR, FIVE//
VENDOR PHONE NO.: 512 555-5555//
PURPOSE:
 1>Audiovisual equipment rental
EDIT Option:
ORIGINATOR OF REQUEST: IFUSER, TWO
COMMENTS:
Is this request ready for approval? YES//
Would you like to enter another NEW request? YES// n (NO)
         New 1358 Request
          Increase/Decrease Adjustment
         Edit 1358 Request
          Create/Edit Authorization
         Daily Activity Enter/Edit
          Display 1358 Balance
          List 1358's with Open Authorizations
                                                        Print 1358
          Recalculate 1358 Balance
Select 1358 Request Menu Option:
```

# 7.17 Increase/Decrease Adjustment

## 7.17.1 Menu Navigation

Select Process a Request Menu from the Control Point Clerk's Menu. Select 1358 Request Menu from the Process a Request Menu. Select Increase/Decrease Adjustment from the 1358 Request Menu.

```
Select Control Point Clerk's Menu Option: Process a Request Menu
         New 2237 (Service) Request
          Edit a 2237 (Service)
          Copy a Transaction
          1358 Request Menu ...
          Print/Display Request Form
          Change Existing Transaction Number
          Repetitive Item List Menu ...
          Cancel Transaction with Permanent Number
          Requestor's Menu ...
          Item Display
          Vendor Display
          Outstanding Approved Requests Report
Select Process a Request Menu Option: 1358 Request Menu
          New 1358 Request
          Increase/Decrease Adjustment
          Edit 1358 Request
          Create/Edit Authorization
          Daily Activity Enter/Edit
         Display 1358 Balance
          List 1358's with Open Authorizations
          Print 1358
          Print Obligated 1358s
          Recalculate 1358 Balance
```

```
Select 1358 Request Menu Option: Increase/Decrease Adjustment
```

# 7.17.2 Setup Parameters

Enter a Station number, fiscal year and fiscal quarter. Enter a Control Point. If you do not know the Control Point, enter three question marks and IFCAP will display the available Control Points. At the Select Obligation Number: prompt, enter the purchase order number or obligation number of the 1358 you wish to decrease or increase. The obligation number is the number that Fiscal Service assigns to the 1358. IFCAP will display the transaction number assigned to the adjustment.

```
Select STATION NUMBER: 503
                          ALTOONA, PA
Select FISCAL YEAR: 94//
Select QUARTER: 4//
Select CONTROL POINT: 022 IFVENDOR2, FOUR
Select OBLIGATION NUMBER: ???
CHOOSE FROM:
  C30032
                      OBL
                                                    C30032
  C30033
                      OBL
                                                    C30033
  C30034
                                                    C30034
Select OBLIGATION NUMBER: C30032 503-93-2-022-0001
                                                   OBL C30032
Original Obligation Amount: $ 1,000.00
                                           Service Balance: $ 100.00
     Fiscal's 1358 Balance: $ 1,000.00
This transaction is assigned transaction number: 503-94-4-022-0007
```

## 7.17.3 Classification and Sort Groups

The Classification of Request: prompt allows you to create reports that group requests by categories that **YOU** define. Enter a sort group at the Sort Group: prompt if this purchase is assigned to a project, office, or some other category for which a sort group has been created. If this purchase does not belong to a sort group, just press the Enter key. Sort groups are used to generate expense reports for projects and offices. Make sure that you include all applicable purchases in the sort group and exclude all purchases that do not belong to the sort group. Enter your name at the Requestor: prompt. Enter T for today at the Date of Request: prompt. Enter the cost center at the Cost Center: prompt if this purchase is assigned to a section or service that has a cost center defined in IFCAP for their expenses. Cost centers allow Fiscal staff to create total expense records for a section or service. Enter the date that the obligation was adjusted. Enter the amount that you want to adjust the obligation at the Adjustment \$Amount prompt. Type a minus symbol in front of the amount to decrease the 1358 and put money back into your Control Point. Type the number without any symbols to increase the 1358 and deduct more money from your Control Point.

```
CLASSIFICATION OF REQUEST:
SORT GROUP:
REQUESTOR: IFUSER,TWO
DATE OF REQUEST: JUL 8,1994// (JUL 08, 1994)
COST CENTER: 844100 Supply//
DATE OBL ADJUSTED:
ADJUSTMENT $ AMOUNT: 400 $ 400.00
```

#### 7.17.4 BOC and Sub-Control Point

Enter the budget object code classification for the item at the BOC1: prompt. Enter the amount of the item you want to attribute to the budget object code at the BOC1 Amount: prompt. At the Select Sub-Control Point: prompt, you can associate this purchase with a category of purchases that you can define. This allows you to group similar purchases together. Enter the purpose for the adjustment. Add comments if you like. IFCAP will let you review the request. IFCAP will list the current Control Point balance, the estimated cost of the adjustment, and the total uncommitted balance from current and prior quarters. IFCAP will allow you to transmit the adjustment to the Control Point Official for approval. Enter N at the Enter another increase/decrease adjustment?: prompt to return to the 1358 Request Menu.

```
BOC1: 2660 Operating Supplies and Ma Replace
BOC1 $ AMOUNT: 400//
                     $ 400.00
                                                  TRANSACTION BEG BAL: 400.00
Select SUB-CONTROL POINT:
PURPOSE:
 1 >
COMMENTS:
 1 >
Would you like to review this request? NO// (NO)
Current Control Point balance: $0.00
Estimated cost of this request: $400.00
Total uncommitted balance from current and prior quarters: $4734.20
Is this request ready for approval? NO//
Enter another increase/decrease adjustment? NO//
         New 1358 Request
         Increase/Decrease Adjustment
         Edit 1358 Request
          Create/Edit Authorization
          Daily Activity Enter/Edit
         Display 1358 Balance
          List 1358's with Open Authorizations
          Print 1358
          Print Obligated 1358s
          Recalculate 1358 Balance
Select 1358 Request Menu Option:
```

# **7.18 Edit 1358 Request**

## 7.18.1 Menu Navigation

Select Process a Request Menu from the Control Point Clerk's Menu. Select 1358 Request Menu from the Process a Request Menu. Select Edit 1358 Request from the 1358 Request Menu.

```
Select Control Point Clerk's Menu Option: Process a Request Menu

New 2237 (Service) Request
Edit a 2237 (Service)
Copy a Transaction
1358 Request Menu ...
Print/Display Request Form
Change Existing Transaction Number
```

```
Repetitive Item List Menu ...
          Cancel Transaction with Permanent Number
          Requestor's Menu ...
          Item Display
          Vendor Display
          Outstanding Approved Requests Report
Select Process a Request Menu Option: 1358 Request Menu
          New 1358 Request
          Increase/Decrease Adjustment
          Edit 1358 Request
          Create/Edit Authorization
          Daily Activity Enter/Edit
          Display 1358 Balance
          List 1358's with Open Authorizations
          Print 1358
          Print Obligated 1358s
          Recalculate 1358 Balance
Select 1358 Request Menu Option: Edit 1358 Request
```

## 7.18.2 Setup Parameters

Enter a Station number and a Control Point. Enter the transaction number of the 1358 at the Select Control Point Activity Transaction Number: prompt. If you do not know the transaction number, enter three question marks and IFCAP will list the available transactions.

```
Select STATION NUMBER:
Select CONTROL POINT: 101 ??
Select CONTROL POINT: 022 IFVENDOR2, FOUR
Select CONTROL POINT ACTIVITY TRANSACTION NUMBER: ???
Attempting lookup in transaction file.

Attempting lookup using 022 IFVENDOR2, FOUR (CONTROL POINT)

1 022 IFVENDOR2, FOUR503-94-4-022-0007 ADJ C30032
2 022 IFVENDOR2, FOUR503-94-1-022-0002 ADJ C30101
3 022 IFVENDOR2, FOUR503-94-1-022-0001 OBL C30101
4 022 IFVENDOR2, FOUR503-93-4-022-0016 OBL
5 022 IFVENDOR2, FOUR503-93-4-022-0015 OBL

TYPE '^' TO STOP, OR
CHOOSE 1-5: 2 503-94-1-022-0002
```

# 7.18.3 Classification and Sort Groups

The Classification of Request: prompt allows you to create reports that group requests by categories that **YOU** define. Enter a sort group at the Sort Group: prompt if this purchase is assigned to a project, office, or some other category for which a sort group has been created. If this purchase does not belong to a sort group, just press the Enter key. Sort groups are used to generate expense reports for projects and offices. Make sure that you include all applicable purchases in the sort group and exclude all purchases that do not belong to the sort group. Enter the name of the individual printed on the request form as the initiator of the request at the Requestor: prompt. Enter the date of the original temporary transaction at the Date of Request: prompt. Enter the date that you want to commit funds from the Control Point for this purchase at the Date Committed: prompt. Enter the cost of the order at the Committed (Estimated) Cost: prompt. Enter the budget object code classification for the item at the BOC1: prompt. If you do

not know the budget object code, enter three question marks at the prompt and IFCAP will display the available budget object codes. Budget Object Codes replace the use of sub accounts in IFCAP 5.1. Enter the amount of the item you want to attribute to the budget object code at the BOC1 Amount: prompt. At the Select Sub-Control Point: prompt, you can associate this purchase with a category of purchases that you can define. This allows you to group similar purchases together. Enter the vendor name and contract number. At the Purpose: prompt, explain the purpose of the order, and enter your name and telephone number. Enter your name at the Originator of Request: prompt. If the system displays a Date Received: prompt, enter the date that the service was completed. Add comments if you like. Enter N at the Would You Like To Review This Request?: prompt to return to the 1358 Request Menu.

```
CLASSIFICATION OF REQUEST:
SORT GROUP:
REQUESTOR: IFUSER, THREE
DATE OF REQUEST:
DATE COMMITTED: AUG 1,1994//
COMMITTED (ESTIMATED) COST: 20.25//
COST CENTER: 844100 Supply//
BOC1: 2660 Operating Supplies and Ma Replace
BOC1 $ AMOUNT: 20.25//
                                      TRANSACTION BEG BAL: 20.25
Select SUB-CONTROL POINT:
VENDOR: IFVENDOR, SIX
VENDOR CONTRACT NUMBER:
PURPOSE:
1>TO TEST SECURITY SYSTEM
EDIT Option:
ORIGINATOR OF REQUEST: IFUSER, THREE
                                       //
COMMENTS:
 1 >
Would you like to review this request? NO// (NO)
         New 1358 Request
         Increase/Decrease Adjustment
          Edit 1358 Request
         Create/Edit Authorization
         Daily Activity Enter/Edit
         Display 1358 Balance
         List 1358's with Open Authorizations
          Print 1358
          Print Obligated 1358s
          Recalculate 1358 Balance
Select 1358 Request Menu Option:
```

#### 7.19 Create/Edit Authorization

## 7.19.1 Menu Navigation

Select Process a Request Menu from the Control Point Clerk's Menu. Select 1358 Request Menu from the Process a Request Menu. Select Create/Edit Authorization from the 1358 Request Menu.

```
Select Control Point Clerk's Menu Option: Process a Request Menu

New 2237 (Service) Request
```

```
Edit a 2237 (Service)
          Copy a Transaction
          1358 Request Menu ...
          Print/Display Request Form
          Change Existing Transaction Number
          Repetitive Item List Menu ...
          Cancel Transaction with Permanent Number
          Requestor's Menu ...
          Item Display
          Vendor Display
          Outstanding Approved Requests Report
Select Process a Request Menu Option: 1358 Request Menu
          New 1358 Request
          Increase/Decrease Adjustment
          Edit 1358 Request
          Create/Edit Authorization
          Daily Activity Enter/Edit
          Display 1358 Balance
          List 1358's with Open Authorizations
          Print 1358
          Print Obligated 1358s
          Recalculate 1358 Balance
Select 1358 Request Menu Option: Create/Edit Authorization
```

#### 7.19.2 Setup Parameters

Enter a Station number and a Control Point. Enter an obligation number. If you do not know the obligation number, type three question marks and IFCAP will list the available obligations. The obligation number is the number assigned to the transaction by Fiscal Service.

```
Select STATION NUMBER: 503
                                    ALTOONA, PA
Select CONTROL POINT: 022 IFVENDOR2, FOUR
Select OBLIGATION NUMBER: ?
ANSWER WITH CONTROL POINT ACTIVITY PURCHASE ORDER/OBLIGATION NO
DO YOU WANT THE ENTIRE CONTROL POINT ACTIVITY LIST? Y (YES)
CHOOSE FROM:
   C30032
                       OBL
                                                       C30032
   C30033
                       OBL
                                                       C30033
                       OBL
                                                       C30034
   C30034
   C30035
                       OBL
                                                       C30035
   C30036
                       OBL
                                                       C30036
   C30037
                       OBL
                                                       C30037
   C30093
                                                       C30093
                       OBL
   C30097
                                                       C30097
                       OBL
   C30100
                       OBL
                                                       C30100
   C30101
                       OBL
                                                       C30101
Select OBLIGATION NUMBER: C30033 503-93-2-022-0002
                                                        OBL C30033
Would you like to EDIT or CREATE an Authorization: CreATE
```

## 7.19.3 Display 1358 Balances

IFCAP will assign a transaction number to the entry, and display the obligation amount, the fiscal balance, and the service balance. The fiscal balance is the dollar amount Fiscal Service shows is still available to the Control Point after the entry has been obligated by Fiscal Service. The fiscal balance is what the Accounting Technician will read to determine if the Control Point has sufficient funds to meet the obligation. The service balance is what you have committed, the dollar amount left in the Control Point minus the non-obligated committed funds. Enter the

recipient of the funds and any additional information that would aid in the processing of this transaction at the Reference: prompt (e.g., patient name, patient Social Security Number, or Vendor). Add comments if you like. At the Would you like to EDIT or CREATE an Authorization: prompt, enter "E" to edit an authorization or "C" to create an authorization, or press the Enter key to return to the 1358 Request Menu. An authorization is a unique number that IFCAP uses to record individual charges against a 1358.

```
This entry has been assigned transaction number: 0003.
                         500.00
                                        Fiscal balance: $
                                                               500 00
Obligation amount: $
 Service balance: $
                         500.00
AUTHORIZATION AMOUNT: (.01-99999999999): 200
REFERENCE:
COMMENTS:
Would you like to EDIT or CREATE an Authorization: N
If you want to EDIT an existing authorization type 'E'
If you want to CREATE a NEW authorization type 'C'
OR press <RETURN>
Would you like to EDIT or CREATE an Authorization:
Select OBLIGATION NUMBER:
         New 1358 Request
          Increase/Decrease Adjustment
          Edit 1358 Request
          Create/Edit Authorization
         Daily Activity Enter/Edit
         Display 1358 Balance
          List 1358's with Open Authorizations
          Print 1358
          Print Obligated 1358s
          Recalculate 1358 Balance
Select 1358 Request Menu Option:
```

# 7.20 Daily Activity Enter/Edit

#### 7.20.1 Menu Navigation

Select Process a Request Menu from the Control Point Clerk's Menu. Select 1358 Request Menu from the Process a Request Menu. Select Daily Activity Enter/Edit from the 1358 Request Menu.

```
Select Control Point Clerk's Menu Option: Process a Request Menu

New 2237 (Service) Request
Edit a 2237 (Service)
Copy a Transaction
1358 Request Menu ...
Print/Display Request Form
Change Existing Transaction Number
Repetitive Item List Menu ...
Cancel Transaction with Permanent Number
Requestor's Menu ...
Item Display
Vendor Display
```

```
Outstanding Approved Requests Report

Select Process a Request Menu Option: 1358 Request Menu

New 1358 Request
    Increase/Decrease Adjustment
    Edit 1358 Request
    Create/Edit Authorization
    Daily Activity Enter/Edit
    Display 1358 Balance
    List 1358's with Open Authorizations
    Print 1358
    Print Obligated 1358s
    Recalculate 1358 Balance

Select 1358 Request Menu Option: Daily Activity Enter/Edit
```

#### 7.20.2 Setup Parameters

Enter a Station number, a Control Point, and an obligation number. If you do not know the obligation number, enter three question marks at the prompt and IFCAP will list the available obligations. At the Select Action: prompt, enter 1 to create a new bill activity, enter 2 to edit an existing bill activity, or enter 3 to quit and return to the 1358 Request Menu.

```
Select STATION NUMBER: 503
                                    ALTOONA, PA
Select CONTROL POINT: 022 IFVENDOR2, FOUR
Select OBLIGATION NUMBER: ???
CHOOSE FROM:
  C30032
                                                        C30032
                       OBL
   C30033
                                                        C30033
                       OBL
   C30034
                                                        C30034
                       OBL
   C30035
                       OBL
                                                        C30035
   C30036
                       OBL
                                                        C30036
                                                        C30037
   C30037
                       OBL
   C30093
                       OBL
                                                        C30093
   C30097
                       OBL
                                                       C30097
   C30100
                       OBL
                                                       C30100
   C30101
                       OBL
                                                        C30101
Select OBLIGATION NUMBER: C30033 503-93-2-022-0002
                                                        OBL C30033
  1 Create a NEW bill activity
  2 Edit existing bill activity
  3 OUIT
Select ACTION: (1-3): 1
```

#### 7.20.3 Select Authorization

Enter an authorization. An authorization is a unique number that IFCAP uses to record individual charges against a 1358. If you do not know the authorization, enter three question marks and IFCAP will list the available authorizations. IFCAP will list the amount of the authorization and the current balance of the authorization. IFCAP will also list any daily records of transactions posted against the authorization.

Note: You must deduct the dollar amount for each invoice you receive from the balance of the 1358. If you mark the 1358 as complete, you will no longer be able to edit or access that 1358.

IFCAP will assign a number to the daily activity entry. Enter N at the Is this the final daily activity?: prompt to create another entry. Enter the amount of the activity at the Daily Activity Amount: prompt. Do not exceed the authorization balance. You may enter a vendor invoice number, a reference, and a description if you like. If the amount of the daily activity that you create is equal to the authorization balance, IFCAP will ask you to confirm that you want to clear the balance on the authorization and mark it as complete. IFCAP will then return to the 1358 Request Menu.

```
Select AUTHORIZATION: ???
CHOOSE FROM:
                  503-C30033-0003
  311
Select AUTHORIZATION: 311 503-C30033-0003
... Excuse me, This may take a few moments...
Authorization amount : $
                             200.00
Authorization balance: $
                             200.00
       Daily Records:
This DAILY ACTIVITY ENTRY has been assigned: 503-C30033-0003-1
Is this the final daily activity? NO// YES
Daily Activity AMOUNT: (.01-999999999.99): 200
VENDOR INVOICE NUMBER:
REFERENCE:
DESCRIPTION:
This will zero out the balance on this authorization
and mark this authorization as complete.
Do you want to continue? YES
REFERENCE:
COMMENTS:
 Authorization balance has been reduced to ZERO, and this authorization has
 been marked as complete.
         New 1358 Request
         Increase/Decrease Adjustment
         Edit 1358 Request
         Create/Edit Authorization
         Daily Activity Enter/Edit
         Display 1358 Balance
         List 1358's with Open Authorizations
         Print 1358
         Print Obligated 1358s
         Recalculate 1358 Balance
Select 1358 Request Menu Option:
```

#### 7.21 Recalculate 1358 Balance

## 7.21.1 Menu Navigation

Select Process a Request Menu from the Control Point Clerk's Menu. Select 1358 Request Menu from the Process a Request Menu. Select Recalculate 1358 Balance from the 1358 Request Menu.

```
Select Control Point Clerk's Menu Option: Process a Request Menu
          New 2237 (Service) Request
          Edit a 2237 (Service)
          Copy a Transaction
          1358 Request Menu ...
          Print/Display Request Form
          Change Existing Transaction Number
          Repetitive Item List Menu ...
          Cancel Transaction with Permanent Number
          Requestor's Menu ...
          Item Display
          Vendor Display
          Outstanding Approved Requests Report
Select Process a Request Menu Option: 1358 Request Menu
          New 1358 Request
          Increase/Decrease Adjustment
          Edit 1358 Request
          Create/Edit Authorization
          Daily Activity Enter/Edit
          Display 1358 Balance
          List 1358's with Open Authorizations
          Print 1358
          Print Obligated 1358s
          Recalculate 1358 Balance
Select 1358 Request Menu Option: Recalculate 1358 Balance
```

#### 7.21.2 Setup Parameters

Enter a Station number, a Control Point, and an obligation number. If you do not know the obligation number, enter three question marks and IFCAP will list the available obligation numbers. Once you enter an obligation number, IFCAP will list the Fund Control Point that funds it and the current balance, and will return to the 1358 Request Menu.

```
Select STATION NUMBER: 503
                                  ALTOONA, PA
Select CONTROL POINT: 039 BIRMINGHAM ISC
                                          -- 1358
Select OBLIGATION NUMBER: 503-C40004
                                                    Obligated - 1358
            FCP: 039 $ 5.00
                        503-C40004 OBLIGATION BALANCES
OBLIGATION AMOUNT:
                             5.00
                                              SERVICE BALANCE: $ 0.90
LIQUIDATION BALANCE: $
                             5.00
                                           TOTAL LIQUIDATIONS: $ 0.00
AUTHORIZATION BALANCE(S):
503-C40004-0003 AMOUNT:
                              $2.00
                                        BALANCE:
                                                    $0.00
                                                              PYMT: $2.00
503-C40004-0004 AMOUNT:
                                                              PYMT: $2.10
                              $2.10
                                        BALANCE:
                                                    $0.00
                              $4.10
                                                    $0.00
                                                                    $4.10
```

```
New 1358 Request
Increase/Decrease Adjustment
Edit 1358 Request
Create/Edit Authorization
Daily Activity Enter/Edit
Display 1358 Balance
List 1358's with Open Authorizations
Print 1358
Print Obligated 1358s
Recalculate 1358 Balance

Select 1358 Request Menu Option:
```

# 7.22 Display 1358 Balance

## 7.22.1 Menu Navigation

Select Process a Request Menu from the Control Point Clerk's Menu. Select 1358 Request Menu from the Process a Request Menu.

Select Display 1358 Balance from the 1358 Request Menu.

```
Select Control Point Clerk's Menu Option: Process a Request Menu
          New 2237 (Service) Request
          Edit a 2237 (Service)
          Copy a Transaction
          1358 Request Menu ...
          Print/Display Request Form
          Change Existing Transaction Number
          Repetitive Item List Menu ...
          Cancel Transaction with Permanent Number
          Requestor's Menu ...
          Item Display
          Vendor Display
          Outstanding Approved Requests Report
Select Process a Request Menu Option: 1358 Request Menu
          New 1358 Request
          Increase/Decrease Adjustment
          Edit 1358 Request
          Create/Edit Authorization
          Daily Activity Enter/Edit
          Display 1358 Balance
          List 1358's with Open Authorizations
          Print 1358
          Recalculate 1358 Balance
Select 1358 Request Menu Option: Display 1358 Balance
```

#### 7.22.2 Setup Parameters

Enter a Station number, a Control Point, and an obligation number. If you do not know the obligation number, enter three question marks and IFCAP will list the available obligation numbers. Once you enter an obligation number, IFCAP will list the Fund Control Point that funds it and the current balance, and will return to the 1358 Request Menu.

```
Select STATION NUMBER: 503 ALTOONA, PA
Select CONTROL POINT: 039 BIRMINGHAM ISC
```

```
Select OBLIGATION NUMBER:
                          503-C40004
                                       -- 1358
                                                   Obligated - 1358
                       $ 5.00
            FCP: 039
                        503-C40004 OBLIGATION BALANCES
OBLIGATION AMOUNT: $
                            5.00
                                             SERVICE BALANCE: $ 0.90
                                        TOTAL LIQUIDATIONS: $ 0.00
LIQUIDATION BALANCE: $
                            5.00
AUTHORIZATION BALANCE(S):
                                    BALANCE: $0.00 PYMT: $2.00
                             $2.00
503-C40004-0003 AMOUNT:
503-C40004-0004 AMOUNT:
                             $2.10
                                      BALANCE:
                                                  $0.00
                                                           PYMT: $2.10
                              $4.10
                                                   $0.00
                                                                  $4.10
         New 1358 Request
         Increase/Decrease Adjustment
         Edit 1358 Request
         Create/Edit Authorization
         Daily Activity Enter/Edit
         Display 1358 Balance
         List 1358's with Open Authorizations
         Print 1358
         Print Obligated 1358s
         Recalculate 1358 Balance
Select 1358 Request Menu Option:
```

# 7.23 List Open 1358s

# 7.23.1 Menu Navigation

Select Process a Request Menu from the Control Point Clerk's Menu. Select 1358 Request Menu from the Process a Request Menu. Select List Open 1358s from the 1358 Request Menu.

```
Select Control Point Clerk's Menu Option: Process a Request Menu
          New 2237 (Service) Request
          Edit a 2237 (Service)
          Copy a Transaction
          1358 Request Menu ...
          Print/Display Request Form
          Change Existing Transaction Number
          Repetitive Item List Menu ...
          Cancel Transaction with Permanent Number
          Requestor's Menu ...
          Item Display
          Vendor Display
          Outstanding Approved Requests Report
Select Process a Request Menu Option: 1358 Request Menu
          New 1358 Request
          Increase/Decrease Adjustment
          Edit 1358 Request
          Create/Edit Authorization
          Daily Activity Enter/Edit
          Display 1358 Balance
          List 1358's with Open Authorizations
          Print 1358
          Print Obligated 1358s
          Recalculate 1358 Balance
```

```
Select 1358 Request Menu Option: List Open 1358s
```

## 7.23.2 Setup Parameters

Enter a Station number, fiscal year and fiscal quarter. Enter a Control Point. If you do not know the Control Point enter three question marks and IFCAP will list the available Control Points. IFCAP will print or display an "Open 1358 Daily Record," listing each authorization, the balance remaining on the authorization, and the reference. After printing or displaying the record, IFCAP will return to the 1358 Request Menu.

```
Select STATION NUMBER: 503
                                       ALTOONA. PA
Select FISCAL YEAR: 94//
Select QUARTER: 4//
Select CONTROL POINT: 022 IFVENDOR2, FOUR
DEVICE:
         LAT
                  RIGHT MARGIN: 80//
OPEN 1358 DAILY RECORDS
                                                    JUL 8,1994 17:29 PAGE 1
                 AUTHORIZATION
AUTHORIZATION #
                      BALANCE REFERENCE
                   0.00 FED E.
500.00 UPS
0.00 FED EX
25.00 FED EX
0.00 FED EX
500.00 UPS
500.00 UPS
500.00 FED EX
2.50 TRAINING
503-C30032-0002
503-C30032-0003
503-C30034-0002
503-C30035-0002
503-C30036-0002
503-C30036-0003
503-C30093-0002
503-C30097-0005
503-C30097-0006
503-C30101-0002
                         2.50 TRAINING ENTRY
                           20.00 ENTERY 2
0.11 ELECTRIC
503-C30101-0003
                           50.00 WATER
503-C30101-0004
                         100.00 FUEL
           New 1358 Request
           Increase/Decrease Adjustment
           Edit 1358 Request
           Create/Edit Authorization
           Daily Activity Enter/Edit
           Display 1358 Balance
           List 1358's with Open Authorizations
           Print 1358
           Print Obligated 1358s
           Recalculate 1358 Balance
Select 1358 Request Menu Option:
```

## 7.24 Print 1358

## 7.24.1 Menu Navigation

Select Process a Request Menu from the Control Point Clerk's Menu.

Select 1358 Request Menu from the Process a Request Menu.

Select Print 1358 from the 1358 Request Menu.

```
Select Control Point Clerk's Menu Option: Process a Request Menu

New 2237 (Service) Request
Edit a 2237 (Service)
Copy a Transaction
1358 Request Menu ...
```

```
Print/Display Request Form
          Change Existing Transaction Number
          Repetitive Item List Menu ...
          Cancel Transaction with Permanent Number
          Requestor's Menu ...
          Item Display
          Vendor Display
          Outstanding Approved Requests Report
Select Process a Request Menu Option: 1358 Request Menu
          New 1358 Request
         Increase/Decrease Adjustment
         Edit 1358 Request
          Create/Edit Authorization
          Daily Activity Enter/Edit
          Display 1358 Balance
          List 1358's with Open Authorizations
          Print 1358
          Print Obligated 1358s
          Recalculate 1358 Balance
Select 1358 Request Menu Option: Print 1358
```

## 7.24.2 Setup Parameters

Enter a station number and a control point. Enter an obligation number. If you do not know the obligation number, enter three question marks and IFCAP will list the available obligations. You may also create a report that includes what the requestor entered in the 'Description' category, and print the daily records for each authorization.

```
Select STATION NUMBER: 503//
                                      ALTOONA, PA
Select CONTROL POINT: 022 MISC OFFICE SUPPLIES//
Select OBLIGATION NUMBER: ???
CHOOSE FROM:
  C30032
                       OBL
                                                      C30032
  C30033
                       OBL
                                                      C30033
  C30034
                       OBL
                                                      C30034
  C30035
                       OBL
                                                      C30035
                       OBT.
  C30036
                                                      C30036
   C30037
                       OBL
                                                      C30037
   C30093
                       OBL
                                                      C30093
  C30097
                       OBL
                                                      C30097
  C30100
                                                      C30100
  C30101
                       OBL
                                                      C30101
Select OBLIGATION NUMBER: C30033 503-93-2-022-0002
                                                     OBL C30033
Would you like to print the Description field for each 1358 Daily Record entry? NO//
Would you like to print the daily records for each authorization? NO//
DEVICE: HOME//
                LAT
                        RIGHT MARGIN: 80//
```

#### 7.24.3 Display or Print 1358

IFCAP will print each 1358 for the obligation number you selected, with the transaction number of each 1358 on the upper-left hand corner of the 1358. Enter a caret (^) at the Select Station Number: prompt to return to the 1358 Request Menu.

| 503-93-2-022-0002 | ·             | JUL 8,1994@3 | L7:3 | 31:52  |    |            | PAGE |
|-------------------|---------------|--------------|------|--------|----|------------|------|
| ESTIMATED         | MISCELLANEOUS | OBLIGATION   | OR   | CHANGE | IN | OBLIGATION |      |

| Reques<br>IFUSER        |                                 |                                                                                                    |                       | Requested:<br>B 7,1993  |                          | Obligation<br>  503-0    | No.:<br>230033 |
|-------------------------|---------------------------------|----------------------------------------------------------------------------------------------------|-----------------------|-------------------------|--------------------------|--------------------------|----------------|
| Vendor                  | :                               |                                                                                                    | Contr                 | act Number:             |                          |                          |                |
| IFUSER                  |                                 | e Approving Off.                                                                                                    |                       | uture:<br>TUSER,FIVE    |                          | Date Signe<br>B 7,1993@1 |                |
| 48<br>System            | s Analy                         | rst                                                                                                    |                       |                         | I                        |                          |                |
| proper                  | ly char                         | CATION: The suppressed to the forest to cover                                                                                            | llowing all           | otments, th             | e available              | balances o               | of             |
|                         |                                 | & Acct. Symbols                                                                                                    |                       | gated By:<br>FUSER,FIVE |                          | Date Oblig<br>FEB 7,1993 | gated:         |
| 503-93                  | -2-022-                         | -0002                                                                                                    | 503-C                 | 230033                  |                          |                          | PAGE 2         |
|                         | ES                              | STIMATED MISCELLA                                                                                                    | NEOUS OBLIG           | GATION OR CH            | ANGE IN OBLI             | GATION                   | <del></del>    |
| Purpos<br>POSTAG        | e:<br>E AND M                   | MAILING                                                                                                    |                       |                         |                          |                          |                |
| ESTIMA<br>DATE<br>02/07 | REF#                            | IGATION RECAP<br>CPA#<br>503-93-2-022-000                                                                                                |                       | OUNT<br>500.00          | BALANC<br>\$ 500         | CE<br>).00               |                |
| AUTHOR                  | IZATION                         | I & ORDER RECORD                                                                                                    |                       |                         | I                        | JIQUIDATION              | N RECORD       |
| DATE                    | SEQ#                            | REFERENCE                                                                                                    | AUTH.<br>AMOUNT       | AUTH.<br>BALANCE        | CUMULATIVE<br>AUTH. AMT. |                          | UNLIQ<br>BAL   |
| 07/08                   | 0003                            |                                                                                                    | \$ 200.00             | \$ 0.00                 | \$ 200.00 \$             | 0.00                     | <del></del>    |
| 503-93                  | -2-022-                         | -0002                                                                                                    | 503-0                 | 230033                  |                          |                          | PAGE 3         |
|                         | ES                              | STIMATED MISCELLA                                                                                                    | NEOUS OBLIG           | GATION OR CH            | ANGE IN OBLI             | GATION                   |                |
| AUTHOR                  | IZATION                         | 1 & ORDER RECORD                                                                                                    |                       |                         | I                        | JIQUIDATION              | RECORD         |
| DATE                    | SEQ#                            | REFERENCE                                                                                                    | AUTH.<br>AMOUNT       | AUTH.<br>BALANCE        | CUMULATIVE AUTH. AMT.    |                          | UNLIQ<br>BAL   |
|                         | TOTALS                          | 3                                                                                                    | \$ 200.00             | \$ 0.00                 | \$ 200.00                | \$                       | 500.00         |
| VA FOR                  | м 4-135                         | 88a-ADP (NOV 1987                                                                                                    | )                     |                         |                          |                          |                |
|                         |                                 |                                                                                                    |                       |                         |                          |                          |                |
| Enter                   | informa                         | ation for another                                                                                                    | report or             | an uparrow              | to return to             | the menu.                |                |
| Select                  | STATIC                          | ON NUMBER: 503//                                                                                                    | ^                     |                         |                          |                          |                |
|                         | Inc<br>Edi<br>Cre<br>Dai<br>Dis | n 1358 Request<br>crease/Decrease A<br>t 1358 Request<br>cate/Edit Authori<br>ly Activity Ente<br>splay 1358 Balanc<br>st 1358's with Op | zation<br>r/Edit<br>e | ations                  |                          |                          |                |

```
Print 1358
Recalculate 1358 Balance
Select 1358 Request Menu Option:
```

# 7.25 Print Obligated 1358s

## 7.25.1 Menu Navigation

Select Process a Request Menu from the Control Point Clerk's Menu. Select 1358 Request Menu from the Process a Request Menu. Select Print Obligated 1358s from the 1358 Request Menu.

```
Select Control Point Clerk's Menu Option: Process a Request Menu
          New 2237 (Service) Request
          Edit a 2237 (Service)
          Copy a Transaction
          1358 Request Menu ...
          Print/Display Request Form
          Change Existing Transaction Number
          Repetitive Item List Menu ...
          Cancel Transaction with Permanent Number
          Requestor's Menu ...
          Item Display
          Vendor Display
          Outstanding Approved Requests Report
Select Process a Request Menu Option: 1358 Request Menu
          New 1358 Request
          Increase/Decrease Adjustment
         Edit 1358 Request
          Create/Edit Authorization
          Daily Activity Enter/Edit
          Display 1358 Balance
          List 1358's with Open Authorizations
          Print 1358
          Print Obligated 1358s
          Recalculate 1358 Balance
Select 1358 Request Menu Option: Print Obligated 1358s
```

## 7.25.2 Display or Print Purchase Orders from Obligated 1358s

Enter a date range and device to obtain a list of purchase orders from obligated 1358s with a dollar value of \$0 and higher. Your previous entries for the START and GO TO P.O. DATES will appear as the defaults.

The report includes information such as P.O. #, date and amount; requestor; and vendor and contract information, if it was entered when the 1358s were created.

This option should be printed at 132 columns.

```
* Previous selection: P.O. DATE from Oct 1,2005 to Oct 31,2005@24:00
START WITH P.O. DATE: Oct 1,2005// (OCT 01, 2005)
GO TO P.O. DATE: Oct 31,2005// (OCT 31, 2005)
DEVICE: HOME// LAT RIGHT MARGIN: 80// 132
```

| PROCUREMENT &                                        | ACCOUNTING                                            | TRANSACTIONS LIST          | (OBLIGATED 1358s)         |                                  | FEB                                | 6,2006                      | 13:13 PAGE 1                                                                 |
|------------------------------------------------------|-------------------------------------------------------|----------------------------|---------------------------|----------------------------------|------------------------------------|-----------------------------|------------------------------------------------------------------------------|
| PURCHASE<br>ORDER NUMBER                             | P.O. DATE                                             | VENDOR                     | VENDOR CONTRACT<br>NUMBER | BUSINES<br>TYPE<br>(FPDS)        | S<br>SOCIOECONOMIC<br>GROUP (FPDS) | TOTAL<br>AMOUNT             | REQUESTOR                                                                    |
| 442-C60001<br>442-C66001<br>442-G67001<br>442-C66002 | OCT 3,2005<br>OCT 3,2005<br>OCT 3,2005<br>OCT 19,2005 | FVENDOR TWO IFVENDOR THREE | V797P-2003                | SMALL<br>LARGE<br>LARGE<br>LARGE | 00<br>00<br>00<br>00               | 2556<br>2565<br>987<br>2000 | IFREQUESTOR, ONE<br>IFREQUESTOR, ONE<br>IFREQUESTOR, ONE<br>IFREQUESTOR, TWO |

# 7.26 Outstanding Approved Requests Report

# 7.26.1 Menu Navigation

Select Process a Request Menu from the Control Point Clerk's Menu. Select Outstanding Approved Requests Report from the Process a Request Menu.

```
Select Control Point Clerk's Menu Option: Process a Request Menu

New 2237 (Service) Request
Edit a 2237 (Service)
Copy a Transaction
1358 Request Menu ...
Print/Display Request Form
Change Existing Transaction Number
Repetitive Item List Menu ...
Cancel Transaction with Permanent Number
Requestor's Menu ...
Item Display
Vendor Display
Outstanding Approved Requests Report

Select Process a Request Menu Option: Outstanding Approved Requests Report
```

#### 7.26.2 Setup Parameters

Enter a Station Number, a fiscal year and a fiscal quarter. Enter a Control Point. If you do not know the Control Point, enter three question marks and IFCAP will list the available Control Points. IFCAP will list each outstanding request for the Control Point you select. Type a caret (^) at the Select Station Number: prompt to return to the Process a Request Menu.

```
Select STATION NUMBER: 503//
                                 ALTOONA, PA
Select FISCAL YEAR: 94//
Select QUARTER: 4//
Select CONTROL POINT: 022 MISC OFFICE SUPPLIES//
DEVICE: HOME// LAT RIGHT MARGIN: 80//
OUTSTANDING APPROVED REQUEST REPORT - CP 022  JUL 8,1994@17:34:10  PAGE 1
                                       VENDOR
TRANSACTION NUMBER TRANSACTION STATUS
DATE SIGNED EST. DEL. DATE PO #
                                           DATE OBL.
                                                        DATE REQ.
______
688-088-400101-94-3 OBL IFVENDOR, FOUNDAL ON-09-94 O5-02-94 688-088-94-3 04-09-94
                                IFVENDOR, FOUR
                                                        05-04-94
End of processing
Select STATION NUMBER: 503//^
```

```
New 2237 (Service) Request
Edit a 2237 (Service)
Copy a Transaction
1358 Request Menu ...
Print/Display Request Form
Change Existing Transaction Number
Repetitive Item List Menu ...
Cancel Transaction with Permanent Number
Requestor's Menu ...
Item Display
Vendor Display
Outstanding Approved Requests Report

Select Process a Request Menu Option:
```

# 7.27 Supplementary Options in the Status of Requests Reports Menu

# 7.28 Print/Display Request Form

# 7.28.1 Menu Navigation

Select Status of Requests Reports Menu from the Control Point Clerk's Menu. Select Print/Display Request Form from the Status of Requests Reports Menu.

Enter a Station Number and a Control Point. Enter a transaction number. If you do not know the transaction number, enter three question marks at the prompt and IFCAP will display the available transactions.

```
Select Control Point Clerk's Menu Option: Status of Requests Reports Menu

Print/Display Request Form
Status of All Obligation Transactions
Requests Ready for Approval List
PO with Associated Transactions

Select Status of Requests Reports Menu Option: Print/Display Request Form
```

## 7.28.2 Setup Parameters

IFCAP will list every request for the Control Point you select. Type a caret (^) at the Select Station Number: prompt to return to the Status of Requests Reports Menu.

```
Select STATION NUMBER: 503//
                                  ALTOONA, PA
Select CONTROL POINT: 121 LAB TESTING 121//
Select CONTROL POINT ACTIVITY TRANSACTION NUMBER: C3
       C30079 503-93-2-121-0002 OBL
                                                 C30079
    2 C30080 503-93-2-121-0003
                                                 C30080
                                  OBL
    3 C30081 503-93-2-121-0004 OBL
                                                 C30081
    4 C30082 503-93-2-121-0006 OBL
                                                 C30082
       C30083 503-93-2-121-0007
                                  OBL
                                                 C30083
TYPE '^' TO STOP, OR
CHOOSE 1-5: 1 503-93-2-121-0002
DEVICE: HOME// LAT RIGHT MARGIN: 80//
503-93-2-121-0002
                               JUL 8,1994@17:38:08
                                                                   PAGE 1
```

|                         | E        | STIMATED MISCEL                                                         | LAN        | EOUS OBLI               | GAT:             | ION OR CH          | IAI | NGE IN          | OBLI   | GATION                   |              |  |
|-------------------------|----------|-------------------------------------------------------------------------|------------|-------------------------|------------------|--------------------|-----|-----------------|--------|--------------------------|--------------|--|
| Reques<br>IFUSER        |          |                                                                         |            | Date<br> FEB 9          |                  | quested:<br>93     |     |                 |        | Obligation 503-C3007     |              |  |
| Vendor:                 |          |                                                                         |            | Cont:                   | Contract Number: |                    |     |                 |        |                          |              |  |
| IFUSER                  |          | le Approving Of                                                         | f.:        |                         |                  | re:<br>ER,FIVE     |     |                 |        | Date Signe<br>B 9,1993@0 |              |  |
| 07<br>System            | s Anal   | yst                                                                     |            | 1                       |                  |                    |     |                 |        |                          |              |  |
| proper                  | ly cha   | CATION: The su<br>rgeable to the<br>fficient to cov                     | fol        | lowing al               | lot              | ments, th          | ıe  | availa          | able   | balances of              | of           |  |
|                         |          | n & Acct. Symbo<br>1-121-824300-26                                      |            |                         |                  | ed By:<br>SER,FIVE |     |                 |        | Date Oblig               | gated:       |  |
| 503-93                  | -2-121   | -0002                                                                   |            | 503-0                   | C30              | 079                |     |                 |        |                          | PAGE 2       |  |
|                         | E        | STIMATED MISCEL                                                         | LAN        | EOUS OBLI               | GAT:             | ION OR CH          | IAI | NGE IN          | OBLI   | GATION                   |              |  |
| Purpos                  | e:       |                                                                         |            |                         |                  |                    |     |                 |        |                          |              |  |
| ESTIMA<br>DATE<br>02/09 | REF#     | LIGATION RECAP<br>CPA#<br>503-93-2-121-0                                | 002        |                         | OUN'             | r<br>0.00          |     | B2<br>\$        | ALANC  |                          |              |  |
| AUTHOR                  | IZATIO   | N & ORDER RECOR                                                         | .D         |                         |                  |                    |     |                 | I      | JQUIDATION               | N RECORD     |  |
| DATE                    | SEQ#     | REFERENCE                                                               |            | AUTH.<br>AMOUNT         |                  | UTH.<br>ALANCE     |     | CUMULZ<br>AUTH. |        | LIQUID                   | UNLIQ<br>BAL |  |
| 02/09<br>02/09          | 0002     | FED EX                                                                  | \$         | 450.00<br>500.00        |                  |                    |     |                 | .00 \$ |                          |              |  |
| 02/09                   | 0004     |                                                                         | \$         | 0.00                    |                  | 0.00               |     |                 | .00 \$ |                          |              |  |
| 02/09                   | 0005     |                                                                         | \$         | 0.00                    | \$               | 0.00               | \$  | 950             | .00 \$ | 500.00                   |              |  |
| 503-93                  | -2-121   | -0002                                                                   |            | 503-0                   | 230              | 079                |     |                 |        |                          | PAGE 3       |  |
|                         | E        | STIMATED MISCEL                                                         | LAN        | EOUS OBLI               | GAT:             | ION OR CH          | IAI | NGE IN          | OBLI   | GATION                   |              |  |
| AUTHOR                  | IZATIO   | N & ORDER RECOR                                                         | .D         |                         |                  |                    |     |                 | I      | IQUIDATIO                | N RECORD     |  |
| DATE                    | SEQ#     | REFERENCE                                                               |            | AUTH.<br>AMOUNT         |                  | UTH.<br>ALANCE     |     | CUMULZ<br>AUTH. |        | LIQUID                   | UNLIQ<br>BAL |  |
|                         | TOTAL    | S                                                                       | \$         | 950.00                  | \$               | 500.00             | \$  | 950             | .00    | \$                       | 0.00         |  |
| VA FOR                  | M 4-13   | 58a-ADP (NOV 19                                                         | 87)        |                         |                  |                    |     |                 |        |                          |              |  |
|                         |          | ation for anoth<br>ON NUMBER: 503/                                      |            |                         | an               | uparrow            | to  | retu            | rn to  | the menu.                |              |  |
|                         | St<br>Re | int/Display Req<br>atus of All Obl<br>quests Ready fo<br>with Associate | iga<br>r A | tion Trans<br>pproval L | ist              | tions              |     |                 |        |                          |              |  |

# 7.29 Status of All Obligation Transactions

## 7.29.1 Menu Navigation

Select Status of Requests Reports Menu from the Control Point Clerk's Menu. Select Status of all Obligation Transactions from the Status of Requests Reports Menu. Enter a Station number, fiscal year and fiscal quarter. Enter a Control Point. If you do not know the Control Point, enter three question marks at the prompt and IFCAP will list the available Control Points.

```
Select Control Point Clerk's Menu Option: Status of Requests Reports Menu

Print/Display Request Form
Status of All Obligation Transactions
Requests Ready for Approval List
PO with Associated Transactions

Select Status of Requests Reports Menu Option: Status of All Obligation Transactions
Select STATION NUMBER: 503// ALTOONA, PA
Select FISCAL YEAR: 94//
Select QUARTER: 4//
Select CONTROL POINT: 121 LAB TESTING 121//
DEVICE: LAT RIGHT MARGIN: 80//
```

## 7.29.2 Display Data

IFCAP will list each transaction number, the vendor assigned to the transaction, and the description that the requestor entered for the item. Type a caret (^) at the Select Station Number: prompt to return to the Status of Requests Reports Menu.

| STATUS OF OBLIGATION TRANSACTIONS | CP: 101 LA | CP: 101 LAB TESTING 101 FY: 94  JUL 14,1994 09:33 PAGE 1 |             |          |  |  |
|-----------------------------------|------------|----------------------------------------------------------|-------------|----------|--|--|
| PRIORITY                          |            | 002 21,277                                               | 1 07 33     | 11102 1  |  |  |
| OF                                | DATE       | DATE                                                     | DATE        | DATE     |  |  |
| TRANS # REQUEST                   | SIGNED     | REQUIRED                                                 | DELIVERED   | RECEIVED |  |  |
| VENDOR                            | STATUS     |                                                          |             |          |  |  |
| OBLIGATION# SORT GROUP            |            |                                                          |             |          |  |  |
| COMMENTES                         | FIRST LINE | ITEM DESCR                                               | IPTION      |          |  |  |
| COMMENTS                          |            |                                                          |             |          |  |  |
|                                   |            |                                                          |             |          |  |  |
|                                   |            |                                                          |             |          |  |  |
| 94-4-0213 STANDARD                |            | 05/27/94                                                 |             |          |  |  |
| IFVENDOR, SEVEN                   |            |                                                          |             |          |  |  |
|                                   | ITEM #4    |                                                          |             |          |  |  |
| 94-4-0214 STANDARD                |            | 05/27/94                                                 |             |          |  |  |
| IFVENDOR, SEVEN                   |            | 03/2//01                                                 |             |          |  |  |
|                                   | ITEM #4    |                                                          |             |          |  |  |
|                                   |            |                                                          |             |          |  |  |
| STATUS OF OBLIGATION TRANSACTIONS |            |                                                          |             |          |  |  |
| DD T OD TWY                       |            | JUL 14,199                                               | 4 09:33     | PAGE 2   |  |  |
| PRIORITY<br>OF                    | DATE       | DATE                                                     | ראתה        | DATE     |  |  |
| TRANS # REQUEST                   | SIGNED     |                                                          | DELIVERED   |          |  |  |
| VENDOR                            | STATUS     | 1.12011.110                                              | 2221 121111 |          |  |  |
| OBLIGATION# SORT GROUP            |            |                                                          |             |          |  |  |
|                                   | ITEM DESCR | IPTION                                                   |             |          |  |  |

#### 7.30 PO with Associated Transactions

# 7.30.1 Manu Navigation

Select Status of Requests Reports Menu from the Control Point Clerk's Menu. Select PO with Associated Transactions from the Status of Requests Reports Menu.

```
Select Control Point Clerk's Menu Option: Status of Requests Reports Menu

Print/Display Request Form
Status of All Obligation Transactions
Requests Ready for Approval List
PO with Associated Transactions

Select Status of Requests Reports Menu Option: PO with Associated Transactions
```

## 7.30.2 Setup Parameters

Enter a Station Number and a Control Point. Enter a purchase order number or obligation number. The obligation number is the number that Fiscal Service assigns to the 1358. If you do not know the number, enter three question marks and IFCAP will list the available purchase orders and obligations. Choose whether you want the comments for each purchase order and obligation to appear on the report.

```
Select STATION NUMBER: 688// WASHINGTON,DC
Select CONTROL POINT: 040 BUILDING MANAGEMENT// ???
Select PURCHASE ORDER/OBLIGATION NO: ???

Attempting lookup in transaction file.

Attempting lookup using 040 BUILDING MANAGEMENT (CONTROL POINT)

1 040 BUILDING MANAGEMENT 503-93-2-040-0009 OBL C30092
2 040 BUILDING MANAGEMENT 503-93-2-040-0006 OBL C30065
3 040 BUILDING MANAGEMENT 503-93-2-040-0005 OBL C30064
4 040 BUILDING MANAGEMENT 503-93-2-040-0004 OBL C30063
5 040 BUILDING MANAGEMENT 503-93-2-040-0004 OBL C30062

TYPE '^' TO STOP, OR
CHOOSE 1-5: 1 503-93-2-040-0009
Would you like to include 'Comments'? YES// n (NO)
DEVICE: LAT RIGHT MARGIN: 80//
```

#### 7.30.3 Print Report

IFCAP will print an 'Obligation Status Report,' which lists each purchase order and obligation, its amount, the vendor assigned (if any), and the status of the purchase or obligation. Read Chapter 4 to learn more about determining the status of a request. Type a caret (^) at the Select Station Number: prompt to return to the Status of Requests Reports Menu.

```
OBLIGATION STATUS REPORT
                                              JUL 8,1994 17:44
                                                                   PAGE 1
                                $ AMOUNT VENDOR
TRANSACTION NUMBER TYPE
                                           STATUS
COMMENTS
       PURCHASE ORDER/OBLIGATION NO: C30092
503-93-2-040-0009 OBLIGATION 500.00 Obligated - 1358
Needed by Dietetics
                                   500.00
Select STATION NUMBER: 503// ^
         Print/Display Request Form
         Status of All Obligation Transactions
         Requests Ready for Approval List
         PO with Associated Transactions
Select Status of Requests Reports Menu Option:
```

# 7.31 Requests Ready for Approval List

# 7.31.1 Menu Navigation

Select Status of Requests Reports Menu from the Control Point Clerk's Menu. Select Requests Ready for Approval List from the Status of Requests Reports Menu. Enter a Control Point.

```
Select Control Point Clerk's Menu Option: Status of Requests Reports Menu

Print/Display Request Form
Status of All Obligation Transactions
Requests Ready for Approval List
PO with Associated Transactions

Select Status of Requests Reports Menu Option: Requests Ready for Approval List

Select CONTROL POINT: 101 LAB TESTING 101
DEVICE: LAT RIGHT MARGIN: 80//
```

#### **7.31.2 Listing**

IFCAP will list each permanent request that has not been approved by a Control Point Official, its transaction number, form type, vendor (if there is one) and description. Type a caret (^) at the Select Control Point: prompt to return to the Control Point Clerk's Menu.

```
REQUESTS TO BE APPROVED LIST JUL 8,1994 17:49 PAGE 1
TRANSACTION NUMBER TYPE FORM TYPE
REQUESTOR REQUESTED REQUIRED
EST COST
```

```
VENDOR
                                   FIRST ITEM DESCRIPTION
688-94-4-101-0318 ADJ 1358 ORDER FORM
                          JUL 7,1994
    LONG LASTING TELEPHONE LINES
688-94-3-101-0156 OBL NON-REPETITIVE (2237) ORDER
             APR 18,1994
                                                              MAY 8,1994
 IFUSER, TWO
     8000.00
    IFVENDOR, TWO
                                         Roofing Material
Press return to continue or uparrow to exit:
Select CONTROL POINT: 101 LAB TESTING 101// ^
         Requests Ready for Approval List
         Process a Request Menu ..
         Display Control Point Activity Menu ...
         Funds Control Menu ...
         Status of Requests Reports Menu ...
         Record Date Received by Service Menu ...
Select Control Point Clerk's Menu Option:
```

# 7.32 Supplementary Options in the Display Control Point Activity Menu

## 7.33 Purchase Order Status

#### 7.33.1 Menu Navigation

Select Display Control Point Activity Menu from the Control Point Clerk's Menu.

Select Purchase Order Status from the Display Control Point Activity Menu.

Enter a Control Point and a purchase order number. If you do not know the purchase order number, you can enter the vendor name, method of processing, Fund Control Point, inventory distribution point, or requisition number, and IFCAP will list all of the purchase orders under the criterion you select. If you do not know any of this information, enter three question marks at the prompt and IFCAP will list the available purchase orders.

```
Select Control Point Clerk's Menu Option: Display Control Point Activity Menu
Purchase Order Status
         Transaction Status Report
         Running Balances
         Temporary Transaction Listing
         Item History
         PPM Status of Transactions Report
Select Display Control Point Activity Menu Option: Purchase Order Status
Select CONTROL POINT: 101 LAB TESTING 101//
Select PURCHASE ORDER NUMBER: ???
CHOOSE FROM:
  688-A40001 11-10-93 CI Ordered and Obligated (Amended) FCP: 101 $ 300.00
  688-A40002 11-17-93 ST Complete Order Received But Not Ob FCP: 101
                                                                              $
76.10
  688-A40003 11-22-93 ST
                             Complete Order Received But Not Ob FCP: 101
                                                                              Ś
12.30
```

```
688-A40004 11-22-93 ST
                            Complete Order Received But Not Ob
                                                                FCP: 101
10.00
  688-A40005 11-24-93 ST
                            Partial Order Received (Amended) FCP: 101
                                                                           $ 33.00
  688-A40006 11-24-93 ST
                            Complete Order Received FCP: 101
                                                                  $ 12.30
                            Complete Order Received FCP: 101
  688-A40007 11-24-93 ST
                                                                  $ 25.00
  688-A40008 12-01-93 ST
688-A40009 12-01-93 ST
                            Cancelled Order FCP: 101 $ 0.00
                            Partial Order Received (Amended) FCP: 101
                                                                           $ 20.00
  688-A40010 12-02-93 ST Partial Order Received FCP: 101
                                                                $ 30.00
  688-A40011 12-02-93 ST Ordered and Obligated FCP: 101
                                                                $ 60.00
Select PURCHASE ORDER NUMBER: A40004 688-A40004 11-22-93 ST Complete Order
Received But Not Ob
            FCP: 101
                         $ 10.00
```

## 7.33.2 Status Listing

IFCAP will list the status of the purchase order you select and its Fund Control Point. You may look at a short display of the purchase order, or review the entire purchase order. Enter a caret (^) at the Select Control Point: prompt to return to the Display Control Point Activity Menu.

```
Purchase Order Status: Complete Order Received But Not Oblig.

Would you like the purchase order display? NO// (NO)

Would you like to review the entire purchase order? NO// (NO)

Enter information for another report or an uparrow to return to the menu.

Select CONTROL POINT: 101 LAB TESTING 101// ^

Purchase Order Status
    Transaction Status Report
    Running Balances
    Temporary Transaction Listing
    Item History
    PPM Status of Transactions Report

Select Display Control Point Activity Menu Option:
```

# 7.34 Temporary Transaction Listing

## 7.34.1 Menu Navigation

Select Display Control Point Activity Menu from the Control Point Clerk's Menu. Select Temporary Transaction Listing from the Display Control Point Activity Menu. Enter a Control Point. If you do not know the Control Point, enter three question marks and IFCAP will list the available Control Points. IFCAP will list all of the temporary transactions for the Control Point, or will only list transactions created on or after a date that you specify at the Start With Date of Request: prompt.

```
Select Control Point Clerk's Menu Option: Display Control Point Activity Menu

Purchase Order Status
Transaction Status Report
Running Balances
Temporary Transaction Listing
Item History
PPM Status of Transactions Report
```

```
Select Display Control Point Activity Menu Option: Temporary Transaction Listing
Select CONTROL POINT: 101 LAB TESTING 101//
START WITH DATE OF REQUEST: FIRST//
DEVICE: LAT RIGHT MARGIN: 80//
```

## **7.34.2 Listing**

IFCAP will generate a list of each temporary transaction, the date it was created, the requestor that created it, the vendor (if any) the first item on the request, and the amount of the transaction. After generating the list, IFCAP will return to the Display Control Point Activity Menu.

| TEMPORARY                                               | TRANSACTION 1 | LISTING - CONTROL | POINT 101 LAB TE |                |         |  |  |  |
|---------------------------------------------------------|---------------|-------------------|------------------|----------------|---------|--|--|--|
|                                                         |               |                   | JUL 8,19         | 994 17:54 I    | PAGE 1  |  |  |  |
| TEMPORARY                                               | DATI          | E OF              | F                | IRST LINE ITEM | COMM.   |  |  |  |
| TRANSACTION # REQUEST REQUESTOR VENDOR DESCRIPTION COST |               |                   |                  |                |         |  |  |  |
|                                                         |               |                   |                  |                |         |  |  |  |
|                                                         |               |                   |                  |                |         |  |  |  |
| CC                                                      | ONTROL POINT: | 101 LAB TESTING   | 101              |                |         |  |  |  |
| WER246                                                  | APR 19,1994   | IFUSER,SIX        | IFVENDOR, FOUR   |                | 40.00   |  |  |  |
|                                                         |               | IFUSER, SEVEN     |                  | 99             | 9999.27 |  |  |  |
| MCGJUN27                                                | JUN 27,1994   | IFUSER, SEVEN     | IFVENDOR, FOUR   |                | 23.45   |  |  |  |
| KMB601                                                  | JUN 27,1994   | •                 | IFVENDOR, SEVEN  |                | 10.00   |  |  |  |
| KIMBIE2                                                 | ,             | IFUSER, EIGHT     | IFVENDOR, SEVEN  |                | 10.00   |  |  |  |
| KAREN90                                                 | JUN 30,1994   |                   |                  |                | 10.00   |  |  |  |
|                                                         | •             | TRUSER NINE       | IFVENDOR2,SIX    | TTEM #11       |         |  |  |  |
| II                                                      | ·             |                   | IFVENDOR, SEVEN  |                |         |  |  |  |
|                                                         |               |                   | IFVENDOR, SEVEN  |                |         |  |  |  |
| TCI-IIV /                                               | 000 14,1004   | IF OBER, EIGHT    | IF VENDOR, SEVEN | 11511 #17      | 23.04   |  |  |  |
|                                                         |               |                   |                  |                |         |  |  |  |
|                                                         |               |                   |                  |                |         |  |  |  |
|                                                         | Purchase Orde | or Status         |                  |                |         |  |  |  |
|                                                         |               | Status Report     |                  |                |         |  |  |  |
|                                                         |               | _                 |                  |                |         |  |  |  |
|                                                         | Running Balan |                   |                  |                |         |  |  |  |
|                                                         |               | ansaction Listing |                  |                |         |  |  |  |
|                                                         | Item History  |                   |                  |                |         |  |  |  |
|                                                         | PPM Status of | f Transactions Re | port             |                |         |  |  |  |
| Select Display Control Point Activity Menu Option:      |               |                   |                  |                |         |  |  |  |
| Select Dis                                              | splay Control | Point Activity M  | enu Option:      |                |         |  |  |  |

# 7.35 Transaction Status Report

#### 7.35.1 Menu Navigation

Select Display Control Point Activity Menu from the Control Point Clerk's Menu. Select Transaction Status Report from the Display Control Point Activity Menu. Enter a transaction number. If you do not know the transaction number, enter three question numbers and IFCAP will list the available transactions.

```
Select Control Point Clerk's Menu Option: Display Control Point Activity Menu

Purchase Order Status
Transaction Status Report
Running Balances
Temporary Transaction Listing
Item History
PPM Status of Transactions Report
```

```
Select Display Control Point Activity Menu Option: Transaction Status Report Select CONTROL POINT ACTIVITY TRANSACTION NUMBER: ???

Attempting lookup in transaction file.

Attempting lookup using 101 LAB TESTING 101 (CONTROL POINT)

1 101 LAB TESTING 101 688-94-4-101-0325 OBL IFVENDOR2, FIVE TEST ITEM #17 2 101 LAB TESTING 101 688-94-4-101-0324 OBL IFVENDOR2, FIVE TEST ITEM #17 3 101 LAB TESTING 101 688-94-4-101-0323 ADJ C45003 4 101 LAB TESTING 101 688-94-4-101-0322 ADJ C45003 5 101 LAB TESTING 101 688-94-4-101-0322 ADJ C45040 TYPE '^' TO STOP, OR CHOOSE 1-5: 3 688-94-4-101-0323 DEVICE: HOME// LAT RIGHT MARGIN: 80//
```

#### **7.35.2 Listing**

IFCAP will list the type of transaction, the vendor (if any), the purchase order number, the amount of the adjustment used to fund the transaction(Adjustment Amount), and other classification data for the transaction. Enter a caret (^) at the Select Control Point Activity Transaction Number: prompt to return to the Display Control Point Activity Menu.

```
ADJUSTMENT TRANSACTION STATUS DISPLAY
                                                  JUL 8,1994@17:56:16
Transaction Number: 688-94-4-101-0323
                                         Transaction Type: ADJUSTMENT
Vendor:
Purchase Order/Obligation No.: C45003
                                         Adjustment $ Amount: $100.00
Date Obl.Adjusted:
                                         Accounting Data: 3640151.001 3040/21-25
FMS $ Amount: $0.00
                                         FMS Date:
FMS Transaction Code:
Sort Group:
                                         Classification of Request:
Enter information for another report or an uparrow to return to the menu.
Select CONTROL POINT ACTIVITY TRANSACTION NUMBER: ^
          Purchase Order Status
          Transaction Status Report
          Running Balances
          Temporary Transaction Listing
          Item History
          PPM Status of Transactions Report
Select Display Control Point Activity Menu Option:
```

# 7.36 Running Balances

#### 7.36.1 Menu Navigation

Select Display Control Point Activity Menu from the Control Point Clerk's Menu. Select Running Balances from the Display Control Point Activity Menu.

Enter a fiscal year, fiscal quarter, and a Control Point. If you do not know the Control Point, enter three question marks at the prompt and IFCAP will list the available Control Points. Enter Y at the Would you like a summary report (bottom line balances only)?: prompt to see the current balance for the Control Point. Enter Y to see all of the line items that cause this balance.

```
Select Control Point Clerk's Menu Option: Display Control Point Activity Menu
```

```
Purchase Order Status
Transaction Status Report
Running Balances
Temporary Transaction Listing
Item History
PPM Status of Transactions Report

Select Display Control Point Activity Menu Option: Running Balances
Select FISCAL YEAR: 94//
Select QUARTER: 4//
Select CONTROL POINT: 101 LAB TESTING 101//
Summary Balances Report Only? No// Y (Yes)
DEVICE: HOME// UCX/TELNET Right Margin: 80//
STATION: 688 FUND CONTROL POINT: 060 FISCAL SVC
FISCAL YEAR: 00 QTR: 3
```

#### **7.36.2 Listing**

IFCAP will list the total amount of funds available to the Control Point Official (Control Point Official's Balance), how much of that money has not been obligated for a purchase, and how much has been committed to pay for a purchase. You may create another running balances report or return to the Control Point Activity Menu.

```
CONTROL POINT BALANCE - 688-00-3-060- FISCAL JUN 29, 2000@13:27:48 PAGE 1
FYOSeq# TXN OBL # AP/OB DT COMM $AMT CP $BAL OBL $AMT UNOBL $BAL
FMS transaction total for this guarter: $0.00
______
Balance Summary
                      1st Quarter 2nd Quarter 3rd Quarter 4th Quarter
Actual CP Bal: 1020713.70 1010000.00 1007426.00 1010000.00 Actual Fiscal Bal: 1019992.70 1010000.00 1009046.00 1010000.00 Tot Commit, not Obl: -721.00 0.00 1620.00 0.00
SECTION 1 CODES # - cancelled order * - order not obligated or signed
                @ - purchase card order for reconciliation
                & - reconciled order with final charge - ready for approval
                R - total reconciled charges
SECTION 2 CODES
                @ - purchase card CC transaction is not reconciled
The symbols '*','@', and '&' indicate incomplete items.
Please take the necessary steps to clear these items.
Would you like to run another running balances report? No//
         Purchase Order Status
         Transaction Status Report
         Running Balances
         Temporary Transaction Listing
         Item History
         PPM Status of Transactions Report
         CP Entered, Not Approved Requests
Select Display Control Point Activity Menu Option:
```

### 7.37 Item History

#### 7.37.1 Menu Navigation

Select Display Control Point Activity Menu from the Control Point Clerk's Menu.

Select Item History from the Display Control Point Activity Menu.

Enter a Control Point. Enter the name or item master number of the item you want to review. If you do not know the name or item master number of the item, enter three question marks at the prompt and IFCAP will list the available items.

```
Select Control Point Clerk's Menu Option: Display Control Point Activity Menu
          Purchase Order Status
          Transaction Status Report
          Running Balances
          Temporary Transaction Listing
          Item History
          PPM Status of Transactions Report
Select Display Control Point Activity Menu Option: Item History
Select CONTROL POINT: 101 LAB TESTING 101//
     Select one of the following:
                     Last 5 Purchase Orders
                     Date Range
Select ITEM HISTORY Viewing Method: L// ast 5 Purchase Orders
Select ITEM MASTER NUMBER: ???
CHOOSE FROM:
                        PEN SET
TRASH CAN
   102
                    102
   103
                    103
                   104
                          NAILS
                   105 LADDER
106 SURGICAL GLOVES
107 NEEDLES
108 THERMOMETERS
   105
   106
   107
   108
Select ITEM MASTER NUMBER: 103
                                         TRASH CAN
```

#### **7.37.2 Listing**

IFCAP will list the last five purchase orders in the system that included this item. You may look at another Item History, or return to the Display Control Point Activity Menu.

| ITEM HISTORY Item Number: 103 Description: TRASH CAN      |            |   |                     |           |            |                     |  |
|-----------------------------------------------------------|------------|---|---------------------|-----------|------------|---------------------|--|
| Date Ordered                                              | PO Number  | 2 | Unit of<br>Purchase | Unit Cost | Total Cost | Quantity<br>Ordered |  |
| MAY 31,1994                                               | 688-B40054 | 1 | EA                  | 9.00      | 90.00      | 10                  |  |
| Vendor: IFVENDOR, EIGHT                                   |            |   |                     |           |            |                     |  |
| MAY 3,1994                                                | 688-A40680 |   | EA                  | 10.00     | 20.00      | 2                   |  |
| Vendor: IFVENDOR, NINE                                    |            |   |                     |           |            |                     |  |
| MAY 2,1994                                                | 688-A40674 |   | EA                  | 10.00     | 20.00      | 2                   |  |
| Vendor: IFVENDOR, NINE                                    |            |   |                     |           |            |                     |  |
|                                                           |            |   |                     |           |            |                     |  |
| Would you like to look at another Item History? NO// (NO) |            |   |                     |           |            |                     |  |
|                                                           |            |   |                     |           |            |                     |  |

```
Purchase Order Status
Transaction Status Report
Running Balances
Temporary Transaction Listing
Item History
PPM Status of Transactions Report
Select Display Control Point Activity Menu Option:
```

### 7.38 PPM Status of Transactions Report

#### 7.38.1 Menu Navigation

Select Display Control Point Activity Menu from the Control Point Clerk's Menu. Select PPM Status of Transactions Report from the Display Control Point Activity Menu. Enter a fiscal year, a fiscal quarter, and a Control Point. If you do not know the Control Point, enter three question marks at the prompt and IFCAP will list the available Control Points.

```
Select Control Point Clerk's Menu Option: Display Control Point Activity Menu
          Purchase Order Status
          Transaction Status Report
          Running Balances
          Temporary Transaction Listing
          Item History
          PPM Status of Transactions Report
Select Display Control Point Activity Menu Option: PPM Status of Transactions Report
Select FISCAL YEAR: 94//
Select QUARTER: 4//
Select CONTROL POINT:// ???
CHOOSE FROM:
  11
                  011 CONSULTANT & ATTENDING
   33
                  033 337 Basil Pharmacy Test
   101
                  101 LAB TESTING 101
Select CONTROL POINT: // 101 LAB TESTING 101
```

#### **7.38.2 Listing**

IFCAP will print a 'PPM Transaction Status Report', listing each transaction, whether funds have been obligated for the transaction, the cost of the transaction, the date the items or services are required, the date that funds were obligated for the transaction, the requestor, the originator of the request (the permanent transaction), and the status of the request. Enter a caret (^) at the Select Fiscal Year: prompt to return to the Display Control Point Activity Menu.

| PPM TRANSACTION STATUS REPORT | - CP 101 OCT 11,1994@10:00:35 PAGE 1                                                |  |  |  |  |
|-------------------------------|-------------------------------------------------------------------------------------|--|--|--|--|
| PO/OBL#<br>2237#<br>REQUESTOR | COMM. OBLIG. (EST) COST (ACT) COST DATE REQ. DATE OBL. ORIGINATOR OF REQUEST STATUS |  |  |  |  |
| 688-94-4-101-0326             | \$23.84 JUL 20,1994                                                                 |  |  |  |  |
| 688-94-4-101-0328             | Pending Accountable Officer Sig.<br>\$23.84 JUL 20,1994                             |  |  |  |  |
| 688-94-4-101-0342             | Pending Accountable Officer Sig.<br>\$541.79 JUL 13,1994                            |  |  |  |  |
| IFUSER, TWO                   | IFVENDOR, TWO                                                                       |  |  |  |  |

```
Pending Accountable Officer Sig.
688-94-4-101-0409
                              $4.049
                                                         AUG 15,1994 SEP 26,1994
IFUSER, TWO
                                        IFVENDOR, TWO
                              Assigned to PPM Clerk
688-94-4-101-0457
                              $100
                                                         SEP 22,1994
IFUSER, THREE
                              Pending Accountable Officer Sig.
END OF REPORT
Select FISCAL YEAR: 95// ^
          Purchase Order Status
          Transaction Status Report
          Running Balances
          Temporary Transaction Listing
          Item History
          PPM Status of Transactions Report
Select Display Control Point Activity Menu Option:
```

### 7.39 Supplementary Options in the Funds Control Menu

### 7.40 Enter FCP Adjustment Data

#### 7.40.1 Menu Navigation

Select Funds Control Menu from the Control Point Clerk's Menu.

Select Enter FCP Adjustment Data from the Funds Control Menu.

Enter a Station Number, a fiscal year and a fiscal quarter. Enter a Control Point. If you do not know the control point, enter three question marks and IFCAP will list the available Control Points. IFCAP will assign a transaction number to the adjustment.

```
Enter FCP Adjustment Data
Assign Ceiling to Sub-Control Points
Correct Sub-Control Point Amounts
Recalculate Fund Control Point Balance
Funds Control Reports Menu ...

Select Funds Control Menu Option: Enter FCP Adjustment Data
Select STATION NUMBER: 503 ALTOONA, PA
Select FISCAL YEAR: 94//
Select QUARTER: 4//
Select CONTROL POINT: 022 IFVENDOR2, FOUR

This transaction is assigned transaction number: 503-94-4-022-0008
```

### 7.40.2 Sort Group

Enter an obligation number for the transaction. Enter a sort group at the Sort Group: prompt if this purchase is assigned to a project, office, or some other category for which a sort group has been created. If this purchase does not belong to a sort group, just press the Enter key. Sort groups are used to generate expense reports for projects and offices. Make sure that you include all applicable purchases in the sort group and exclude all purchases that do not belong to the sort group. Enter today's date at the Date Obl Adjusted: prompt. Enter the adjustment dollar amount

for this obligation transaction at the Adjustment \$Amount: prompt. Enter the cost center at the Cost Center: prompt if this purchase is assigned to a section or service that has a cost center defined in IFCAP for their expenses. Cost centers allow Fiscal staff to create total expense records for a section or service.

```
OBLIGATION NUMBER: C40021
SORT GROUP:
DATE OBL ADJUSTED:
ADJUSTMENT $ AMOUNT: ??
Enter the adjustment dollar amount (from -9999999.99 to 9999999.99) for this obligation transaction
ADJUSTMENT $ AMOUNT: 40 $ 40.00
COST CENTER: 870021 Operating Equipment
```

#### 7.40.3 BOC

Enter the budget object code classification for the item at the BOC1: prompt. If you do not know the budget object code, enter three question marks at the prompt and IFCAP will display the available budget object codes.

```
BOC1: ???
    Select the appropriate budget object code for this request.
Major budget object code classifications are:
10 thru 13 - Personal Services and Benefits
        21 - Travel and Transportation of Persons
        22 - Transportation of Things
        23 - Rent, Communications, and Utilities
        24 - Printing and Reproduction
        25 - Other Services
        26 - Supplies and Materials
31 thru 33 - Acquisition of Capital Assets
ANSWER WITH BOC
DO YOU WANT THE ENTIRE 27-ENTRY BOC LIST? Y (YES)
CHOOSE FROM:
   2220 Other Shipments
   2299 LAB TEST BOC
   2343 ADP Equipment Rental
   2520 Repair of Furniture and Equipment
   2535 Interior Decorating Services
   2540 Laundry and Drycleaning Services
   2543 Maintenance and Repair Services
   BOC1: 2540 Laundry and Drycleaning S
```

#### 7.40.4 Amount

Enter the amount of the item you want to attribute to the budget object code at the BOC1 Amount: prompt. Enter a second BOC at the BOC2: prompt if you like. Select a Sub-Control Point if you like. Add comments if you like. You may enter another adjustment transaction or return to the Funds Control Menu.

```
BOC1 $ AMOUNT: ??

Type a Dollar Amount between -9999999.99 and 9999999.99, 2 Decimal Digits
BOC1 $ AMOUNT: 40. $ 40.00
BOC2:
BOC2 $ AMOUNT:

TRANSACTION BEG BAL: 40.00
Select SUB-CONTROL POINT:
COMMENTS:
1>
```

```
Would you like to enter another Adjustment transaction? YES// n (NO)

Enter FCP Adjustment Data
Assign Ceiling to Sub-Control Points
Correct Sub-Control Point Amounts
Recalculate Fund Control Point Balance
Funds Control Reports Menu ...

Select Funds Control Menu Option:
```

### 7.41 Assign Ceiling to Sub-Control Points

### 7.41.1 Menu Navigation

Select Funds Control Menu from the Control Point Clerk's Menu.

Select Assign Ceiling to Sub-Control Points from the Funds Control Menu.

Enter the Control Point. If you do not know the Control Point, enter three question marks and IFCAP will list the available Control Points.

```
Select Control Point Clerk's Menu Option: Funds Control Menu
          Enter FCP Adjustment Data
          Assign Ceiling to Sub-Control Points
          Correct Sub-Control Point Amounts
          Recalculate Fund Control Point Balance
         Funds Control Reports Menu ...
Select Funds Control Menu Option: Assign Ceiling to Sub-Control Points
Select CONTROL POINT: ??
CHOOSE FROM:
                   011 CONSULTANT & ATTENDING
  11
   33
                   033 337 Basil Pharmacy Test
   101
                   101 LAB TESTING 101
Select CONTROL POINT: 101 LAB TESTING 101
```

#### 7.41.2 Select Transaction

Enter a ceiling transaction number. If you do not know the ceiling transaction number, enter three question marks and IFCAP will list the available ceiling transaction numbers. IFCAP will list the balance of the transaction you selected.

```
Select CEILING TRANSACTION NUMBER: ???

Attempting lookup in transaction file.

Attempting lookup using 101 LAB TESTING 101 (CONTROL POINT)

1 101 LAB TESTING 101 688-94-4-101-0285 CEIL 688FC0139 This is a multiple transaction for a widget.

2 101 LAB TESTING 101 688-94-3-101-0284 CEIL 688FC0138 This is a multiple transaction for a widget.

3 101 LAB TESTING 101 688-94-2-101-0283 CEIL This is a multiple transaction for a widget.
```

```
4 101 LAB TESTING 101 688-94-1-101-0282 CEIL This is a multiple transaction for a widget.

5 101 LAB TESTING 101 688-94-4-101-0258 CEIL FC0135 Test

TYPE '^' TO STOP, OR
CHOOSE 1-5: 1 688-94-4-101-0285

TRANSACTION BEG BAL: 533.00
```

#### 7.41.3 Enter Sub-Control Point

Enter one or more Sub-Control Points if you like. Enter the amount of the ceiling at the \$Amount: prompt. IFCAP will deduct the ceiling amount you enter from the transaction amount and ask if you want to assign it to another Sub-Control Point. You may also assign a ceiling to Sub-Control Points from another ceiling transaction. After completing the ceiling assignment, IFCAP will return to the IFCAP Menu.

```
Select SUB-CONTROL POINT: 1 ??
Select SUB-CONTROL POINT: ???
     This is an additional sub-control point. IFCAP
    allows more than one sub-control point on each transaction
    to get a quantity discount.
CHOOSE FROM:
  100
  KARENS
  SHOES
   TEST
    This is the name of the sub-control point.
Select SUB-CONTROL POINT: 100
 ARE YOU ADDING '100' AS A NEW SUB-CONTROL POINT (THE 1ST FOR THIS CONTROL POIN
T ACTIVITY)? Y
 (YES)
  $ AMOUNT: 230
                            RUNNING TOTAL: 230.00
                                                              BAL: 303.00
Select SUB-CONTROL POINT:
The transaction $ amount is $ 533.00.
You still have $ 303.00 available that could be assigned to your
sub-control points. Do you want to re-edit your entries? YES//
                                                                  (YES)
                                                  TRANSACTION BEG BAL: 533.00
Select SUB-CONTROL POINT: 100// Shoes
 ARE YOU ADDING 'SHOES' AS A NEW SUB-CONTROL POINT (THE 2ND FOR THIS CONTROL PO
INT ACTIVITY)? Y
 (YES)
  $ AMOUNT: 303
                            RUNNING TOTAL: 533.00
                                                                BAL: 0.00
Select SUB-CONTROL POINT:
Would you like to assign ceiling to sub-control points from another ceiling
transaction? NO//
         Combined A&MM Menus ...
         Control Point Clerk's Menu ...
         Fund Distribution & Accounting Menu ...
         IFCAP Application Coordinator Menu ...
         Primary Inventory Point Main Menu ...
         Secondary Inventory Point Main Menu ...
         Warehouse--General Inventory/Distribution Menu ...
Select IFCAP MENU Option:
```

#### 7.42 Recalculate Fund Control Point Balance

#### 7.42.1 Menu Navigation

Select Funds Control Menu from the Control Point Clerk's Menu.

Select Recalculate Fund Control Point Balance from the Funds Control Menu.

Enter a fiscal year, a fiscal quarter and a Control Point. If you do not know the Control Point, enter three question marks at the prompt and IFCAP will display the available Control Points. IFCAP will display 'DONE' after the Control Point name when it has finished recalculating the balance and return to the Funds Control Menu.

```
Select Control Point Clerk's Menu Option: Funds Control Menu
          Assign Ceiling to Sub-Control Points
          Correct Sub-Control Point Amounts
          Recalculate Fund Control Point Balance
          Funds Control Reports Menu ...
Select Funds Control Menu Option: Recalculate Fund Control Point Balance
Select FISCAL YEAR: 94//
Select QUARTER: 4//
Select CONTROL POINT: 101 LAB TESTING 101
Submit RECALCULATE CONTROL POINT BALANCES to the TASK MANAGER? YES//
Requested Start Time: NOW// (JUN 19, 2000@10:50:47)
RECALCULATE CONTROL POINT BALANCES HAS TASK NUMBER 229629
          Assign Ceiling to Sub-Control Points
          Correct Sub-Control Point Amounts
          Recalculate Fund Control Point Balance
         Funds Control Reports Menu ...
Select Funds Control Menu Option:
```

### 7.43 Supplementary Options in the Funds Control Reports Menu

### 7.44 Quarterly Report

### 7.44.1 Menu Navigation

Select Funds Control Menu from the Control Point Clerk's Menu.

Select Funds Control Reports Menu from the Funds Control Menu.

Select Quarterly Report from the Funds Control Reports Menu.

Enter a fiscal year, fiscal quarter and a Control Point. If you do not know the Control Point, enter three question marks at the prompt and IFCAP will display the available Control Points.

```
Select Control Point Clerk's Menu Option: Funds Control Menu

Enter FCP Adjustment Data
Assign Ceiling to Sub-Control Points
Correct Sub-Control Point Amounts
Recalculate Fund Control Point Balance
Funds Control Reports Menu ...

Select Funds Control Menu Option: Funds Control Reports Menu
```

```
Quarterly Report
         Ceiling Report
         Audit Transaction List
         Sort Group Report
         Classification of Request Report
         Cost Center Totals
         BOC Totals
         Sub-Control Point Report
         Reconciliation of PO/Sub-CP Dollar Amounts
         BOC Detail Totals
         FMS Transaction Data
Select Funds Control Reports Menu Option: Quarterly Report
Select FISCAL YEAR: 94//
Select QUARTER: 4//
Select CONTROL POINT: 101 LAB TESTING 101//
DEVICE:
        LAT RIGHT MARGIN: 80//
```

### 7.44.2 Display Report

IFCAP will display the 'Control Point Quarterly Report', which lists the transaction, the type, the cost, and the Control Point Balance. At the end of the report, IFCAP will list the total amount of committed, unobligated money for the Control Point and the total uncommitted balance for the Control Point from current and prior quarters. Enter a caret (^) at the Select Fiscal Year: prompt to return to the Funds Control Reports Menu.

```
QUARTERLY REPORT - 688-00-3-060- FISCAL
                                            JUN 19, 2000@10:58:19 PAGE: 1
                   TRANS $ OBL/CEIL DATE DATE DATE AMOUNT $ AMOUNT REQ. OBL. REC'I
SEQ# TYPE PO/OBL# AMOUNT
                     CONTROL POINT UNCOMMITTED UNOBLIGATED REQUEST TOTAL BALANCE BALANCE
VENDOR
                                       FIRST LINE DESCRIPTION
COMMENT
0007 CEI 10000.00 10000.00 DEC 27, 1999 0.00 10000.00
Initial seeding of funds
            1000000.001000000.00
0011 CEI
                                                       DEC 27, 1999
                                  00.00
0.00 1010000.00
                                                       1010000.00
0013 CAN
                        0.00#
                                  0.00 1010000.00
                                                          1010000.00
Transaction 688-00-3-060-0013 replaced by trans. 688-00-3-060-0015
QUARTERLY REPORT - 688-00-3-060- FISCAL
                                            JUN 19, 2000@10:58:19 PAGE: 2
TRANS $ OBL/CEIL DATE DATE
SEQ# TYPE PO/OBL# AMOUNT $ AMOUNT REQ. OBL. REC'I
                                                                    REC'D.
                            CONTROL POINT UNCOMMITTED UNOBLIGATED
REQUEST TOTAL BALANCE BALANCE
VENDOR
                                       FIRST LINE DESCRIPTION
COMMENT
0014 OBL
              414.00*
                               -414.00
                                          1010000.00
                                                         1010000.00
Pepsi
                       30.00*
                                            JUN 11, 2000
0015 OBI
                                -444.00
                                           1010000.00
                                                          1010000.00
```

IFVENDOR1, EIGHT CONTROL, OCS NORMAL ASSAY 0016 ISS 17.70\* JUN 12, 2000 -461.70 1010000.00 1010000.00 IFVENDOR2, FIVE TAPE-ADHESIVE SURGICAL, 2INX10YD QUARTERLY REPORT - 688-00-3-060- FISCAL JUN 19, 2000@10:58:19 PAGE: 3 TRANS \$ OBL/CEIL DATE DATE DATE SEQ# TYPE PO/OBL# AMOUNT \$ AMOUNT REQ. OBL. REC'D. CONTROL POINT UNCOMMITTED UNOBLIGATED REQUEST TOTAL BALANCE BALANCE FIRST LINE DESCRIPTION VENDOR COMMENT \_\_\_\_\_\_ 0030 ADJ C40021 40.00 40.00 -4869.85 1007426.00 1009046.00 \_\_\_\_\_\_ PO transaction (no 2237) total for this quarter: \$0.00 \_\_\_\_\_\_ FMS transaction total for this quarter: \$0.00 \_\_\_\_\_\_ Total Request Amount: -\$4869.85 Control Point Official's Balance: \$1007426.00 Fiscal's Unobligated Balance: \$1009046.00 Would you like to run another quarterly balance report? No//

### 7.45 Ceiling Report

#### 7.45.1 Menu Navigation

Select Funds Control Menu from the Control Point Clerk's Menu. Select Funds Control Reports Menu from the Funds Control Menu. Select Ceiling Report from the Funds Control Reports Menu. Enter a fiscal year, fiscal quarter and a Control Point.

```
Select Control Point Clerk's Menu Option: Funds Control Menu

Enter FCP Adjustment Data
Assign Ceiling to Sub-Control Points
Correct Sub-Control Point Amounts
Recalculate Fund Control Point Balance
Funds Control Reports Menu ...

Select Funds Control Menu Option: Funds Control Reports Menu

Quarterly Report
Ceiling Report
Audit Transaction List
Sort Group Report
Classification of Request Report
Cost Center Totals
BOC Totals
Sub-Control Point Report
```

```
Reconciliation of PO/Sub-CP Dollar Amounts
BOC Detail Totals
FMS Transaction Data

Select Funds Control Reports Menu Option: Ceiling Report
Select FISCAL YEAR: 94//
Select QUARTER: 4//
Select CONTROL POINT: 101 LAB TESTING 101
DEVICE: LAT RIGHT MARGIN: 80//
```

### 7.45.2 Display Ceiling Report

IFCAP will create a 'Ceiling Report', listing the transaction number, ceiling amount, the date the funds were allocated, and comments. IFCAP will list the total ceiling amount and the total uncommitted balance from current and prior quarters at the bottom of the report. Enter a caret (^) at the Select Fiscal Year: prompt to return to the Funds Control Reports Menu.

```
CEILING REPORT - CP: 101 LAB TESTING 101
                                                  JUL 8,1994 18:24
                                                                          PAGE 1
TRANS #
         PAT #
                                           CEILING $ DATE
                                              AMOUNT ALLOCATED
  COMMENTS
94-4-0004
                                            500000.00 NOV 17,1993
                                             -20.00 JAN 13,1994
25000.00 FEB 1,1994
1000.04 APR 15,1994
94-4-0043
94-4-0047
94-4-0150
94-4-0253 FC0135
94-4-0258 FC0135
94-4-0285 688FC0139
                                               40.00 MAY 27,1994 Training program
                                             23412.00 JUN 6,1994 Test
                                              533.00 JUN 8,1994
  This is a multiple transaction for a widget.
TOTAL
                                             549965.04
Total uncommitted balance from current and prior quarters: $1280869.77
Select FISCAL YEAR: 94// ^
          Quarterly Report
          Ceiling Report
          Audit Transaction List
          Sort Group Report
          Classification of Request Report
          Cost Center Totals
          BOC Totals
          Sub-Control Point Report
          Reconciliation of PO/Sub-CP Dollar Amounts
          BOC Detail Totals
          FMS Transaction Data
Select Funds Control Reports Menu Option:
```

#### 7.46 Audit Transaction List

#### 7.46.1 Menu Navigation

Select Funds Control Menu from the Control Point Clerk's Menu. Select Funds Control Reports Menu from the Funds Control Menu. Select Audit Transaction List from the Funds Control Reports Menu.

```
Select Control Point Clerk's Menu Option: Funds Control Menu
          Assign Ceiling to Sub-Control Points
          Correct Sub-Control Point Amounts
          Recalculate Fund Control Point Balance
          Funds Control Reports Menu ...
Select Funds Control Menu Option: Funds Control Reports Menu
          Quarterly Report
          Ceiling Report
          Audit Transaction List
          Sort Group Report
          Classification of Request Report
          Cost Center Totals
          BOC Totals
          Sub-Control Point Report
          Reconciliation of PO/Sub-CP Dollar Amounts
          BOC Detail Totals
          FMS Transaction Data
Select Funds Control Reports Menu Option: Audit Transaction List
```

#### 7.46.2 Setup Parameters

Enter a fiscal year, a fiscal quarter and a Control Point. If you do not know the Control Point, enter three question marks at the prompt and IFCAP will display the available Control Points. Enter the last date of transactions that you want to audit at the Date: prompt. IFCAP will display the total uncommitted balance from current and prior quarters. Enter a caret (^) at the Select Fiscal Year: prompt to return to the Funds Control Reports Menu.

```
Select FISCAL YEAR: 94//
Select QUARTER: 4//
Select CONTROL POINT: 101 LAB TESTING 101
Enter the cutoff date for this reconciliation report
DATE: T-20 (JUN 24, 1994)
 Cutoff date must be greater than first day of the quarter you selected.
Enter the cutoff date for this reconciliation report
DATE: T (JUL 14, 1994)
DEVICE:
         LAT
                RIGHT MARGIN: 80//
Total uncommitted balance from current and prior quarters: $1271262.23
Select FISCAL YEAR: 94// ^
          Quarterly Report
          Ceiling Report
          Audit Transaction List
          Sort Group Report
          Classification of Request Report
          Cost Center Totals
          BOC Totals
          Sub-Control Point Report
          Reconciliation of PO/Sub-CP Dollar Amounts
          BOC Detail Totals
          FMS Transaction Data
Select Funds Control Reports Menu Option:
```

### 7.47 Sort Group Report

#### 7.47.1 Menu Navigation

Select Funds Control Menu from the Control Point Clerk's Menu. Select Funds Control Reports Menu from the Funds Control Menu. Select Sort Group Report from the Funds Control Reports Menu.

```
Select Control Point Clerk's Menu Option: Funds Control Menu
          Enter FCP Adjustment Data
          Assign Ceiling to Sub-Control Points
          Correct Sub-Control Point Amounts
          Recalculate Fund Control Point Balance
         Funds Control Reports Menu ...
Select Funds Control Menu Option: Funds Control Reports Menu
          Quarterly Report
          Ceiling Report
          Audit Transaction List
          Sort Group Report
          Classification of Request Report
          Cost Center Totals
          BOC Totals
          Sub-Control Point Report
          Reconciliation of PO/Sub-CP Dollar Amounts
          BOC Detail Totals
          FMS Transaction Data
Select Funds Control Reports Menu Option: Sort Group Report
```

### 7.47.2 Setup Parameters

Enter a Station number, fiscal year, and fiscal quarter. Enter a Control Point. If you do not know the Control Point, enter three question marks at the prompt and IFCAP will list the available Control Points. You may list all of the sort groups on the report, or you can begin the report with a sort group that you specify. The Sort Group Report will list every transaction for the Control Point and fiscal quarter that you specify, listed by transaction, purchase order or obligation number, request type, vendor name, committed funds and obligated funds. After printing the report, IFCAP will return to the Funds Control Reports Menu.

```
Select STATION NUMBER: 503 ALTOONA
Select FISCAL YEAR: 94//
Select QUARTER: 4//
Select CONTROL POINT: 039 BIRMINGHAM ISC
START WITH SORT GROUP: FIRST//
DEVICE: LAT RIGHT MARGIN: 80//

SORT GROUP REPORT - CP: 039 BIRMINGHAM ISC AUG 18,1994 10:43 PAGE 1
TRANSACTION NUMBER PO/OBL# TYPE VENDOR COMM $ OBL $
COMMENTS
503-94-4-12341234 C34124 OBL IFVENDOR,FOUR 4.00 2.00
503-94-4-92138403 C34127 OBL IFVENDOR1,NINE 45.00 45.00

TOTAL 45.00 45.00

Quarterly Report
```

```
Ceiling Report
Audit Transaction List
Sort Group Report
Classification of Request Report
Cost Center Totals
BOC Totals
Sub-Control Point Report
Reconciliation of PO/Sub-CP Dollar Amounts
BOC Detail Totals
FMS Transaction Data

Select Funds Control Reports Menu Option: Sort Group Report
```

### 7.48 Classification of Request Report

#### 7.48.1 Menu Navigation

Select Funds Control Menu from the Control Point Clerk's Menu. Select Funds Control Reports Menu from the Funds Control Menu. Select Classification of Request Report from the Funds Control Reports Menu.

```
Select Control Point Clerk's Menu Option: Funds Control Menu
          Enter FCP Adjustment Data
          Assign Ceiling to Sub-Control Points
          Correct Sub-Control Point Amounts
          Recalculate Fund Control Point Balance
          Funds Control Reports Menu ...
Select Funds Control Menu Option: Funds Control Reports Menu
          Ouarterly Report
          Ceiling Report
          Audit Transaction List
          Sort Group Report
          Classification of Request Report
          Cost Center Totals
          BOC Totals
          Sub-Control Point Report
          Reconciliation of PO/Sub-CP Dollar Amounts
          BOC Detail Totals
          FMS Transaction Data
Select Funds Control Reports Menu Option: Classification of Request Report
```

#### 7.48.2 Setup Parameters

Enter a Station number, a fiscal year and a fiscal quarter. Enter a Control Point. If you do not know the Control Point, enter three question marks at the prompt and IFCAP will list the available Control Points. After printing the report, IFCAP will return to the Funds Control Reports Menu.

```
Select STATION NUMBER: 503 ALTOONA, PA
Select FISCAL YEAR: 94//
Select QUARTER: 4//
Select CONTROL POINT: 022 IFVENDOR2, FOUR
START WITH CLASSIFICATION OF REQUEST: FIRST// ???
```

```
This Classification of Request field allows you
     to classify and/or categorize all transactions
     (requests) for supplies, services, etc.
     This is the previous 'Type of Request" field.
     This is the name used to identify the type of request. File #410.2
     is pointed to by the Classification of Request field (#8) of the
     Control Point Activity file, #410.
START WITH CLASSIFICATION OF REQUEST: FIRST//
DEVICE: LAT
               RIGHT MARGIN: 80//
                                         ______
CLASSIFICATION OF REQUEST REPORT - 022 MISC OFFICE SUPPLIES
                                                 JUL 8,1994 21:54
       TRANS# TYPE VENDOR
OBL#
                                              COMM S
                                                           OBL $
COMMENTS
A43050 2902 OBL IFVENDOR, TEN 494.62 494.62
A43057 2907 OBL IFVENDOR, TEN 3720.16 3308.65
A43067 2910 OBL IFVENDOR, TEN 420.12 420.12
A43072 2924 OBL IFVENDOR, TEN 566.04 326.04
                                          -----
TOTAL
                                           4549.43 4549.43
          Quarterly Report
          Ceiling Report
          Audit Transaction List
          Sort Group Report
          Classification of Request Report
          Cost Center Totals
          BOC Totals
          Sub-Control Point Report
          Reconciliation of PO/Sub-CP Dollar Amounts
          BOC Detail Totals
          FMS Transaction Data
Select Funds Control Reports Menu Option:
```

#### 7.49 Cost Center Totals

#### 7.49.1 Menu Navigation

Select Funds Control Menu from the Control Point Clerk's Menu. Select Funds Control Reports Menu from the Funds Control Menu. Select Cost Center Totals from the Funds Control Reports Menu.

```
Select Control Point Clerk's Menu Option: Funds Control Menu

Enter FCP Adjustment Data
Assign Ceiling to Sub-Control Points
Correct Sub-Control Point Amounts
Recalculate Fund Control Point Balance
Funds Control Reports Menu ...

Select Funds Control Menu Option: Funds Control Reports Menu

Quarterly Report
Ceiling Report
Audit Transaction List
```

```
Sort Group Report
Classification of Request Report
Cost Center Totals
BOC Totals
Sub-Control Point Report
Reconciliation of PO/Sub-CP Dollar Amounts
BOC Detail Totals
FMS Transaction Data
Select Funds Control Reports Menu Option: Cost Center Totals
```

#### 7.49.2 Setup Parameters

Select a Station number, fiscal year, and fiscal quarter. Enter the cost center at the Select Cost Center Name: prompt if this purchase is assigned to a section or service that has a cost center defined in IFCAP for their expenses. Cost centers allow Fiscal staff to create total expense records for a section or service.

```
Select STATION NUMBER: 503//
                                        ALTOONA, PA
Select FISCAL YEAR: 94//
Select QUARTER: 4//
Select COST CENTER NAME: ???
CHOOSE FROM:
   100000
                   100000 General Admin-Central Off Staff (Excl of Oper Depts) -
Summary of Accts
   110100
                   110100 Office of the Secretary
   110200
                   110200 Off of Assoc Deputy Admstr for Congressional & Intergovt'l
Affairs
  110300 110300 Board of Contract Appeals
110500 110500 Board of Veterans Appeals
111600 Office of Police
  111600
                  111600 Office of Public and Consumer Affairs
                   120000 Office of the General Counsel
   120000
Select COST CENTER NAME: 111600 Office of Public and Co
DEVICE: HOME// LAT RIGHT MARGIN: 80//
```

#### 7.49.3 Print Report

IFCAP will print a 'Cost Center Totals Report', listing each transaction for the cost center. Enter a caret (^) at the Select Station Number: prompt to return to the Funds Control Reports Menu.

```
COST CENTER TOTALS REPORT

STATION 503, 4TH QUARTER, FY94

COST CENTER: 822400 Pharmacy

CONTROL POINT: 040 OFC&MISC SUP 90

CONTROL POINT: 100 PHARMACY SVC 119

TOTALS FOR ALL CONTROL POINTS

TOTAL COMMITTED (ESTIMATED) COST: 826042.81

TOTAL OBLIGATED (ACTUAL) COST: 725194.04

TOTAL (BEST ESTIMATE) COST: 740985.77

Enter information for another report or an uparrow to return to the menu.

Select STATION NUMBER: 503// ^
```

```
Quarterly Report
Ceiling Report
Audit Transaction List
Sort Group Report
Classification of Request Report
Cost Center Totals
BOC Totals
Sub-Control Point Report
Reconciliation of PO/Sub-CP Dollar Amounts
BOC Detail Totals
FMS Transaction Data

Select Funds Control Reports Menu Option:
```

#### 7.50 BOC Totals

#### 7.50.1 Menu Navigation

Select Funds Control Menu from the Control Point Clerk's Menu. Select Funds Control Reports Menu from the Funds Control Menu. Select BOC Totals from the Funds Control Reports Menu.

```
Select Control Point Clerk's Menu Option: Funds Control Menu
          Enter FCP Adjustment Data
          Assign Ceiling to Sub-Control Points
          Correct Sub-Control Point Amounts
          Recalculate Fund Control Point Balance
          Funds Control Reports Menu ...
Select Funds Control Menu Option: Funds Control Reports Menu
          Quarterly Report
          Ceiling Report
          Audit Transaction List
          Sort Group Report
          Classification of Request Report
          Cost Center Totals
          BOC Totals
          Sub-Control Point Report
          Reconciliation of PO/Sub-CP Dollar Amounts
          BOC Detail Totals
          FMS Transaction Data
Select Funds Control Reports Menu Option: BOC Totals
```

#### 7.50.2 Setup Parameters

Enter a Station number, fiscal year, and fiscal quarter. Enter a Control Point. If you do not know the Control Point, enter three question marks at the prompt and IFCAP will list the available Control Points. IFCAP will print a 'Budget Object Code Totals Report', listing the budget object code totals for the Control Point you specified. Enter a caret (^) at the Select Station Number: prompt to return to the Funds Control Reports Menu.

```
Select STATION NUMBER: 503//
                                      ALTOONA, PA
Select FISCAL YEAR: 94//
Select QUARTER: 4//
Select CONTROL POINT: 022 MISC OFFICE SUPPLIES//
DEVICE: HOME// LAT RIGHT MARGIN: 80//
BUDGET OBJECT CODE TOTALS REPORT
                                                  JUL 8,1994@21:59:53
                                                                         PAGE 1
STATION 503, 4TH QUARTER, FY94 ,CONTROL POINT 022 MISC OFFICE SUPPLIES
BUDGET OBJECT CODE TOTALS
2580 Miscellaneous Contractual Services by Individuals, Inst
                                                                        175.00
2631 Chemical suplies
                                                                        4427.74
2632 Other Medical and Dental Supplies
                                                                       21851.70
                                                                        1307.40
2660 Operating Supplies and Materials
TOTAL OBLIGATED (ACTUAL) COST:
                                                                       27761.84
TOTAL OBLIGATED (ESTIMATED) COST:
                                                                       27696.69
Enter information for another report or an uparrow to return to the menu.
Select STATION NUMBER: 503//^
         Quarterly Report
         Ceiling Report
         Audit Transaction List
         Sort Group Report
         Classification of Request Report
         Cost Center Totals
         BOC Totals
         Sub-Control Point Report
         Reconciliation of PO/Sub-CP Dollar Amounts
         BOC Detail Totals
         FMS Transaction Data
Select Funds Control Reports Menu Option:
```

### 7.51 Sub-Control Point Report

### 7.51.1 Menu Navigation

Select Funds Control Menu from the Control Point Clerk's Menu. Select Funds Control Reports Menu from the Funds Control Menu. Select Sub-Control Point Report from the Funds Control Reports Menu.

```
Select Control Point Clerk's Menu Option: Funds Control Menu

Enter FCP Adjustment Data
Assign Ceiling to Sub-Control Points
Correct Sub-Control Point Amounts
Recalculate Fund Control Point Balance
Funds Control Reports Menu ...

Select Funds Control Menu Option: Funds Control Reports Menu

Quarterly Report
Ceiling Report
Audit Transaction List
Sort Group Report
Classification of Request Report
Cost Center Totals
BOC Totals
```

```
Sub-Control Point Report
Reconciliation of PO/Sub-CP Dollar Amounts
BOC Detail Totals
FMS Transaction Data
Select Funds Control Reports Menu Option: Sub-Control Point Report
```

#### 7.51.2 Print Report

You may print the report for an entire fiscal year, or for a quarter that you specify. Enter a Station number, a fiscal year, and a fiscal quarter. Enter a Control Point. If you do not know the Control Point, enter three question marks at the prompt and IFCAP will list the available Control Points. You may list all of the Sub-Control Points, or you may begin the report at a Sub-Control Point that you specify. IFCAP will list all of the Sub-Control Point expenditures for the Control Point by fiscal quarter, transaction number and type, vendor name, item description, amount, and SCP amount (amount spent by that Sub-Control Point) for that quarter. After printing the report, IFCAP will return to the Funds Control Reports Menu.

```
Would you like the report printed for a full Fiscal Year? YES// (YES)
Select STATION NUMBER: 503// ALTOONA, PA
Select FISCAL YEAR: 94//
Select CONTROL POINT: 022 MISC OFFICE SUPPLIES//
START WITH SUB-CONTROL POINT: FIRST//
DEVICE: LAT RIGHT MARGIN: 80//
SUB-CONTROL POINT EXPENDITURES - 022 MISC OFFICE SUPPLIES
                                                JUL 8,1994 22:04 PAGE 1
FY-O
     TRANS # TYPE PO/OBL# VENDOR ITEM DESC.
                                                       $ AMOUNT SCP AMT
94 - 4
      U32/ UBL C54141 IFVENDOR, FOUR PROJECTOR 5000.00 -5000.00 0327 ADJ C54277 IFVENDOR1, TEN REAGENT-ST -2962.70 2962.70 0327 CEI
TOTAL
                                                                     4717.70
          Quarterly Report
          Ceiling Report
          Audit Transaction List
          Sort Group Report
          Classification of Request Report
          Cost Center Totals
          BOC Totals
          Sub-Control Point Report
          Reconciliation of PO/Sub-CP Dollar Amounts
          BOC Detail Totals
          FMS Transaction Data
Select Funds Control Reports Menu Option:
```

#### 7.52 Reconciliation of PO/Sub-CP Dollar Amounts

#### 7.52.1 Menu Navigation

Select Funds Control Menu from the Control Point Clerk's Menu.

Select Funds Control Reports Menu from the Funds Control Menu. Select Reconciliation of PO/Sub-CP Dollar Amounts from the Funds Control Reports Menu.

```
Select Control Point Clerk's Menu Option: Funds Control Menu
          Enter FCP Adjustment Data
          Assign Ceiling to Sub-Control Points
          Correct Sub-Control Point Amounts
          Recalculate Fund Control Point Balance
          Funds Control Reports Menu ...
Select Funds Control Menu Option: Funds Control Reports Menu
          Quarterly Report
          Ceiling Report
          Audit Transaction List
          Sort Group Report
          Classification of Request Report
          Cost Center Totals
          BOC Totals
          Sub-Control Point Report
          Reconciliation of PO/Sub-CP Dollar Amounts
          BOC Detail Totals
          FMS Transaction Data
Select Funds Control Reports Menu Option: Reconciliation of PO/Sub-CP Dollar Amounts
```

#### 7.52.2 Setup Parameters

Enter a Station number, fiscal year, and fiscal quarter. Enter a Control Point. If you do not know the Control Point, enter three question marks at the prompt and IFCAP will list the available Control Points. IFCAP will list the reconciliation's for the Control Point that you specified and return to the Funds Control Reports Menu.

```
Select STATION NUMBER: 503
                         ALTOONA, PA
Select FISCAL YEAR: 94//
Select QUARTER: 4//
Select CONTROL POINT: 022 IFVENDOR2, FOUR
DEVICE: LAT RIGHT MARGIN: 80//
                                         JUL 9,1994 08:59 PAGE 1
PO/SCP $ RECONCILIATION 22-94-4
       TYPE REQUESTED
                                                 RECEIVED PO #
SEQ #
 VENDOR
              OBL $
     COM $ OBL $ ADC
$ AMOUNT ITEM DESC
                              ADJ $
          STATUS: Obligated - 1358
0007
         ADJ JUL 8,1994
                                                              C30032
                  400.00 400.00
         Quarterly Report
         Ceiling Report
         Audit Transaction List
         Sort Group Report
         Classification of Request Report
         Cost Center Totals
         BOC Totals
         Sub-Control Point Report
         Reconciliation of PO/Sub-CP Dollar Amounts
         BOC Detail Totals
```

```
FMS Transaction Data
Select Funds Control Reports Menu Option:
```

#### 7.53 BOC Detail Totals

#### 7.53.1 Menu Navigation

Select Funds Control Menu from the Control Point Clerk's Menu. Select Funds Control Reports Menu from the Funds Control Menu. Select BOC Detail Totals from the Funds Control Reports Menu.

```
Select Control Point Clerk's Menu Option: Funds Control Menu
          Enter FCP Adjustment Data
          Assign Ceiling to Sub-Control Points
          Correct Sub-Control Point Amounts
          Recalculate Fund Control Point Balance
         Funds Control Reports Menu ...
Select Funds Control Menu Option: Funds Control Reports Men
         Quarterly Report
          Ceiling Report
         Audit Transaction List
          Sort Group Report
          Classification of Request Report
          Cost Center Totals
          BOC Totals
          Sub-Control Point Report
          Reconciliation of PO/Sub-CP Dollar Amounts
          BOC Detail Totals
          FMS Transaction Data
Select Funds Control Reports Menu Option: BOC Detail Totals
```

#### 7.53.2 Setup Parameters

Enter a Station number, fiscal year and fiscal quarter. Enter a Control Point. If you do not know the Control Point, enter three question marks at the prompt and IFCAP will list the available Control Points. IFCAP will print a 'Budget Object Code Detail Totals' report, listing each budget object code by its transactions and transaction cost. IFCAP will provide a total for all budget object codes, and list the total uncommitted balance for the Control Point from current and prior quarters. After printing the report, IFCAP will return to the Funds Control Reports Menu.

```
This report displays item costs from 2237 orders, sorted by budget object code.

Select STATION NUMBER: 503// ALTOONA, PA Select FISCAL YEAR: 94//
Select QUARTER: 4//
Select CONTROL POINT: 022 MISC OFFICE SUPPLIES//
DEVICE: LAT RIGHT MARGIN: 80//

BUDGET OBJECT CODE DETAIL TOTALS JUL 9,1994 09:01 PAGE 1
LINE
ITEM

TRANSACTION NUMBER NUMBER DESCRIPTION
EST. ITEM
```

```
TOTAL
     QUANTITY (UNIT) COST
         BOC: 1007 Computer Systems
WER1234
                    1
                   449.00
SUBTOTAL
                              449.00
          BOC: 1081 Physicians-Full T
503-94-3-101-0002 2 NONE AGAIN
                           0.00
         1.00
                     0.00
SUBTOTAL
                                 0.00
          BOC: 1091 Federal, Summer Em
688-94-4-022-0002 1 LIGHT BULBS
                      3.00
        1.00
SUBTOTAL
                                 3.00
TOTAL
                            634844.92
Total uncommitted balance from current and prior quarters: $4734.20
End of report
Press RETURN to continue...
         Quarterly Report
         Ceiling Report
         Audit Transaction List
         Sort Group Report
         Classification of Request Report
         Cost Center Totals
         BOC Totals
         Sub-Control Point Report
         Reconciliation of PO/Sub-CP Dollar Amounts
         BOC Detail Totals
         FMS Transaction Data
Select Funds Control Reports Menu Option:
```

#### 7.54 FMS Transaction Data

### 7.54.1 Menu Navigation

Select Funds Control Menu from the Control Point Clerk's Menu. Select Funds Control Reports Menu from the Funds Control Menu. Select FMS Transaction Data from the Funds Control Reports Menu.

```
Select Control Point Clerk's Menu Option: Funds Control Menu

Enter FCP Adjustment Data
Assign Ceiling to Sub-Control Points
Correct Sub-Control Point Amounts
Recalculate Fund Control Point Balance
Funds Control Reports Menu ...

Select Funds Control Menu Option: Funds Control Reports Menu
```

```
Quarterly Report
Ceiling Report
Audit Transaction List
Sort Group Report
Classification of Request Report
Cost Center Totals
BOC Totals
Sub-Control Point Report
Reconciliation of PO/Sub-CP Dollar Amounts
BOC Detail Totals
FMS Transaction Data

Select Funds Control Reports Menu Option: FMS Transaction Data
```

#### 7.54.2 Setup Parameters

Enter a Station number, a fiscal year and a fiscal quarter. Enter a Control Point. If you do not know the Control Point, enter three question marks at the prompt and IFCAP will list the available Control Points. After printing the report, IFCAP will return to the Funds Control Reports Menu.

```
This report will generate a listing of FMS transactions
You may create the report for all entries,
or for selected year and/or quarter.
Enter fiscal year in the format '92'.
Select STATION NUMBER: 503// ALTOONA, PA
Select FISCAL YEAR: 94//
Select QUARTER: 4//
Select CONTROL POINT: 022 MISC OFFICE SUPPLIES//
DEVICE: HOME// LAT RIGHT MARGIN: 80//
FMS transaction total for this quarter: $12.50
_______
End of report
        Quarterly Report
        Ceiling Report
        Audit Transaction List
        Sort Group Report
        Classification of Request Report
        Cost Center Totals
        BOC Totals
        Sub-Control Point Report
        Reconciliation of PO/Sub-CP Dollar Amounts
        BOC Detail Totals
        FMS Transaction Data
Select Funds Control Reports Menu Option:
```

#### 7.55 Correct Sub-Control Point Amounts

#### 7.55.1 Menu Navigation

Select Funds Control Menu from the Control Point Clerk's Menu.

Select Correct Sub-Control Point Amounts from the Funds Control Menu.

Enter a Station number and a Control Point. If you do not know the Control Point, enter three question marks at the prompt and IFCAP will list the available Control Points.

```
Select Control Point Clerk's Menu Option: Funds Control Menu
         Enter FCP Adjustment Data
         Assign Ceiling to Sub-Control Points
         Correct Sub-Control Point Amounts
         Recalculate Fund Control Point Balance
         Funds Control Reports Menu ...
Select Funds Control Menu Option: Correct Sub-Control Point Amounts
Select STATION NUMBER: 688// WASHINGTON, DC
Select CONTROL POINT: 121 LAB TESTING 121// ???
CHOOSE FROM:
                  022 MISC OFFICE SUPPLIES
   40
                  040 BUILDING MANAGEMENT
   73
                 073 ENGINEERING
  112
                 112 SURGICAL SERVICE
                 114 RADIOLOGY SERVICE
  114
   121
                  121 LAB TESTING 121
                 170 REHAB. MEDICINE
   170
   7001
                 7001 SUPPLY FUND
Select CONTROL POINT: 121 LAB TESTING 121// 022 IFVENDOR2, FOUR
```

#### 7.55.2 Select Transaction

Enter a transaction number. If you do not know the transaction number, enter three question marks and IFCAP will list the available transactions. Enter additional Sub-Control Points to the Control Point if you like. At the \$ Amount: prompt, enter the amount that you would like to assign to this Sub-Control Point from the Control Point. Enter a caret (^) at the Select Station Number: prompt to return to the Funds Control Menu.

```
Select TRANSACTION NUMBER: ???
Attempting lookup in transaction file.
Attempting lookup using 688-94-4-022 (STA # - FY - QTR - FCP)
        688-94-4-022-0002
                                OBL IFVENDOR, FOUR
                                                              LIGHT BULBS
    2 688-94-4-022-0003
3 688-94-4-022-0004
                               OBL IFVENDOR1, ONE
                                OBL IFVENDOR2, FIVE
       688-94-4-022-0005
                                OBL
        688-94-4-022-0006
                                OBL
TYPE '^' TO STOP, OR
CHOOSE 1-5: 1
                                                  TRANSACTION BEG BAL: 3.00
Select SUB-CONTROL POINT: ???
    This is an additional sub-control point. IFCAP
    allows more than one sub-control point on each transaction
    to get a quantity discount.
    This is the name of the sub-control point.
Select SUB-CONTROL POINT: Reserve
 ARE YOU ADDING 'Reserve' AS A NEW SUB-CONTROL POINT? Y (YES)
 ARE YOU ADDING 'Reserve' AS A NEW SUB-CONTROL POINT (THE 1ST FOR THIS CONTROL
POINT ACTIVITY)? Y
```

```
(YES)
$ AMOUNT: 2 RUNNING TOTAL: 2.00 BAL: 1.00
Select SUB-CONTROL POINT:

Select STATION NUMBER: ^

Enter FCP Adjustment Data
    Assign Ceiling to Sub-Control Points
    Correct Sub-Control Point Amounts
    Recalculate Fund Control Point Balance
    Funds Control Reports Menu ...

Select Funds Control Menu Option:
```

# 7.56 Supplementary Options in the Record Date Received by Service Menu

### 7.57 Single Transaction

#### 7.57.1 Menu Navigation

Select Record Date Received by Service Menu from the Control Point Clerk's Menu. Select Single Transaction from the Record Date Received by Service Menu. Enter a Station Number. Enter a Control Point. If you do not know the Control Point, enter three question marks at the prompt and IFCAP will list the available Control Points.

```
Select Control Point Clerk's Menu Option: Record Date Received by Service Menu

Single Transaction
All Transactions with Final Partials

Select Record Date Received by Service Menu Option: Single Transaction
Select STATION NUMBER: 688// WASHINGTON,DC
Select CONTROL POINT: 022 MISC OFFICE SUPPLIES//
```

#### 7.57.2 Select Transaction

Enter a transaction number. If you do not know the transaction number, enter three question marks and IFCAP will list the available transactions. Enter the date that the requestor received the goods or services at the Date Received: prompt. Press the Enter key at the Select Transaction or P.O. Number: prompt to return to the Record Date Received by Service Menu.

```
Select TRANSACTION or P.O. NUMBER: ???

Attempting lookup in transaction file.

Attempting lookup using 022 IFVENDOR2, FOUR (CONTROL POINT)

1 022 IFVENDOR2, FOUR688-94-4-022-0011 OBL IFVENDOR2, FIVE CORN-CANNED-#10 2 022 IFVENDOR2, FOUR688-94-4-022-0010 OBL IFVENDOR2, FIVE CORN-CANNED-#10 3 022 IFVENDOR2, FOUR688-94-4-022-0008 OBL IFVENDOR, FOUR 4 022 IFVENDOR2, FOUR688-94-4-022-0009 OBL IFVENDOR1, ONE This is where the "Description" goes.
5 022 IFVENDOR2, FOUR688-94-4-022-0006 OBL TYPE '^' TO STOP, OR CHOOSE 1-5: 1 688-94-4-022-0011 688-94-4-022-0011 P.O.: DATE RECEIVED: T (JUL 09, 1994)
```

```
Select TRANSACTION or P.O. NUMBER:

Single Transaction
All Transactions with Final Partials

Select Record Date Received by Service Menu Option:
```

#### 7.58 All Transactions With Final Partials

#### 7.58.1 Menu Navigation

Select Record Date Received by Service Menu from the Control Point Clerk's Menu. Select All Transactions with Final Partials from the Record Date Received by Service Menu.

```
Select Control Point Clerk's Menu Option: Record Date Received by Service Menu

Single Transaction
All Transactions with Final Partials

Select Record Date Received by Service Menu Option: All Transactions with Final Partials
```

#### 7.58.2 Setup Parameters

Enter a Station Number. Enter a Control Point. If you do not know the Control Point, enter three question marks at the prompt and IFCAP will list the available Control Points. IFCAP will record all the transactions in the Control Point as received and display \*\*\*LAST TRANSACTION\*\*\* when IFCAP is finished processing the changes. IFCAP will return to the Record Date Received by Service Menu.

```
Select STATION NUMBER: 688 WASHINGTON,DC
Select CONTROL POINT: 022 IFVENDOR2,FOUR

***LAST TRANSACTION***

Single Transaction
All Transactions with Final Partials

Select Record Date Received by Service Menu Option:
```

### 7.59 Record Receipt of Multiple Delivery Schedule Items

#### 7.59.1 Menu Navigation

Select Record Receipt of Multiple Delivery Schedule Items from the Control Point Clerk's Menu. Enter a Control Point and a transaction number. If you do not know the transaction number, enter as much of the number as you can remember or enter three question marks and IFCAP will list the available transaction numbers.

```
Approve Requests
Requests Ready for Approval List
Process a Request Menu ...
```

```
Display Control Point Activity Menu ...
          Funds Control Menu ...
          Status of Requests Reports Menu ...
          Record Date Received by Service Menu ...
          Enter/Edit Control Point Users
          Record Receipt of Multiple Delivery Schedule Items
          Multiple Delivery Schedule List
Select Control Point Clerk's Menu Option: Record Receipt of Multiple Delivery Schedule
Items
Select CONTROL POINT: 110 LAB TESTING 110
Select CONTROL POINT ACTIVITY TRANSACTION NUMBER: ???
Attempting lookup in transaction file.
Attempting lookup using 110 LAB TESTING 110 (CONTROL POINT)
       110 LAB TESTING 110 688-95-4-110-0055 CEIL Some description.
110 LAB TESTING 110 688-95-3-110-0054 CEIL Some description.
        110 LAB TESTING 110 688-95-2-110-0053 CEIL 688FC0162
                                                                         Some
description.
     4 110 LAB TESTING 110 688-95-1-110-0052
                                                     CEIL
Some description.
TYPE '^' TO STOP, OR
CHOOSE 1-5: 3
```

### 7.59.2 Classification and Sort Groups

At the Classification of Request: prompt, create a classification name for the request if you like, or press the Enter key to skip this prompt. The Classification of Request: prompt allows you to create reports that group requests by categories that **YOU** define. Enter a sort group at the Sort Group: prompt if this purchase is assigned to a project, office, or some other category for which a sort group has been created. If this purchase does not belong to a sort group, just press the Enter key. Sort groups are used to generate expense reports for projects and offices. Enter today's date at the Date Received: prompt. Enter comments if you like. You may review the request if you like. You may enter another request or return to the Control Point Clerk's Menu.

```
CLASSIFICATION OF REQUEST: ABC
SORT GROUP:
                                                  TRANSACTION BEG BAL: 99999.00
Select SUB-CONTROL POINT:
DATE RECEIVED: T (JAN 09, 1995)
COMMENTS:
 1>Some description.
EDIT Option:
Would you like to review this request? NO// (NO)
Would you like to edit another request? YES// n (NO)
          Approve Requests
          Requests Ready for Approval List
          Process a Request Menu ...
         Display Control Point Activity Menu ...
          Funds Control Menu ...
          Status of Requests Reports Menu ...
          Record Date Received by Service Menu ...
          Enter/Edit Control Point Users
          Record Receipt of Multiple Delivery Schedule Items
          Multiple Delivery Schedule List
```

### 7.60 Multiple Delivery Schedule List

#### 7.60.1 Menu Navigation

Select Multiple Delivery Schedule List from the Control Point Clerk's Menu. Enter a Control Point. Enter a transaction number. If you do not know the transaction number, enter as much of the number as you can remember, or enter three question marks and IFCAP will list the available transactions. Enter an output device.

```
Approve Requests
         Requests Ready for Approval List
         Process a Request Menu ...
         Display Control Point Activity Menu ...
         Funds Control Menu ...
         Status of Requests Reports Menu ...
         Record Date Received by Service Menu ...
         Enter/Edit Control Point Users
         Record Receipt of Multiple Delivery Schedule Items
         Multiple Delivery Schedule List
Select Control Point Clerk's Menu Option: Multiple Delivery Schedule List
Select CONTROL POINT: 101 LAB TESTING 101//
Select CONTROL POINT ACTIVITY TRANSACTION NUMBER: ???
Attempting lookup in transaction file.
Attempting lookup using 101 LAB TESTING 101 (CONTROL POINT)
      101 LAB TESTING 101 688-94-4-101-0632 OBL IFVENDOR1,TWO
       101 LAB TESTING 101 688-94-4-101-0403 OBL IFVENDOR1, THREE A41021 TEST ITEM #13
       101 LAB TESTING 101 KMN7
                                  OBL IFVENDOR, SEVEN
                                                                          TEST ITEM #17
      101 LAB TESTING 101 688-94-3-101-0159 OBL IFVENDOR, NINE A40579 TEST ITEM #11
CHOOSE 1-4: 3 KMN7
DEVICE: ;;9999 LAT
                      RIGHT MARGIN: 80//
```

#### **7.60.2 Listing**

IFCAP will print or display the 'Multiple Delivery Schedule List,' listing the transaction number, the item name, the schedule number, the quantity, the date received, and the delivery location. After printing or displaying the list, IFCAP will return to the Control Point Clerk's Menu.

```
MULTIPLE DELIVERY SCHEDULE LIST
                                            JAN 9,1995 09:04
                                                                 PAGE 1
TRANS#
                 ITEM#
                                                           ITEM OTY
   SCH# QTY DATE DEL QTY DATE REC SCP
                                                   LOCATION
                          17
                 #1
                                                               1.00
 TEST ITEM #17
     1 1 07/14/94
                                                      HERE
         Approve Requests
         Requests Ready for Approval List
         Process a Request Menu ...
         Display Control Point Activity Menu ...
         Funds Control Menu ...
         Status of Requests Reports Menu ...
         Record Date Received by Service Menu ...
         Enter/Edit Control Point Users
         Record Receipt of Multiple Delivery Schedule Items
```

Multiple Delivery Schedule List

Select Control Point Clerk's Menu Option:

# **Chapter 8 Menu Outline**

### 8.1 Option Listing

The following is a list of the options assigned to Control Point Clerks in the default IFCAP configuration. You may have some options that are not listed here, because you have additional responsibilities beyond the typical responsibilities of a Control Point Clerk. You may not have all of the options listed below. Main menu options are flush left. Subordinate options are spaced to the right. For example, if you wanted to use the "Copy a Transaction" option, you would select "Control Point Clerk's Menu", then "Process a Request Menu", then "Copy a Transaction". To add any of the options listed below to your menus, contact your local Information Resources Management (IRM) service.

```
Control Point Clerk's Menu
   Process a Request Menu
       New 2237 (Service) Request
       Edit a 2237 (Service)
       Copy a Transaction
        1358 Request Menu
            New 1358 Request
            Increase/Decrease Adjustment
            Edit 1358 Request
            Create/Edit Authorization
            Daily Activity Enter/Edit
            Display 1358 Balance
            List Open 1358s
            Print 1358
            Print Obligated 1358s
            Recalculate 1358 Balance
        Print/Display Request Form
        Change Existing Transaction Number
        Repetitive Item List Menu
            New Repetitive Item List (Enter)
            Edit Repetitive Item List Entry
            Delete Repetitive Item List Entry
            Print/Display Repetitive Item List Entry
            Generate Requests From Repetitive Item List Entry
        Cancel Transaction with Permanent Number
       Requestor's Menu
            Enter a Request (Section)
            Edit a Request (Section)
            Delete a Request (Section)
            New 1358 Request (Section)
            Edit 1358 Request (Section)
            Request Status Report (Section)
            Print/Display Request Form (Section)
            Copy a Transaction (Section)
            Item History
       Item Display
       Vendor Display
       Outstanding Approved Requests Report
   Display Control Point Activity Menu
        Purchase Order Status
        Transaction Status Report
       Running Balances
       Temporary Transaction Listing
        Item History
        PPM Status of Transactions Report
   Funds Control Menu
        Enter FCP Adjustment Data
```

```
Assign Ceiling to Sub-Control Points
    Correct Sub-Control Point Amounts
    Recalculate Fund Control Point Balance
    Funds Control Reports Menu
        Quarterly Report
        Ceiling Report
        Audit Transaction List
        Sort Group Report
        Classification of Request Report
        Cost Center Totals
        BOC Totals
        Sub-Control Point Report
        Reconciliation of PO/Sub-CP Dollar Amounts
        BOC Detail Totals
        FMS Transaction Data
Status of Requests Reports Menu
    Print/Display Request Form
    Status of All Obligation Transactions
    Requests Ready for Approval List
    PO with Associated Transactions
Record Date Received by Service Menu
    Single Transaction
    All Transactions with Final Partials
Record Receipt of Multiple Delivery Schedule Items
Multiple Delivery Schedule List
```

## **Chapter 9 Error Messages And Their Resolution**

#### 9.1 Use Errors

As you use IFCAP to request goods and services, you will receive errors. Some errors are use errors. Use errors mean that IFCAP has determined that the information you have entered in the system is either incomplete or inconsistent, and look like this:

```
Select TRANSACTION: 10195

Incorrect format - please re-enter number

Select TRANSACTION:

This guide and the online option descriptions should help you with these errors.
```

### 9.2 System Errors

System errors occur when IFCAP fails to function properly. As with all programs, IFCAP is written in a programming language. IFCAP is written in a language called Digital Standard MUMPS. When these errors occur, IFCAP will display the error code. Record the error code and notify your IRM service.

```
RECORDING THAT AN ERROR OCCURRED ---

X2^PRCST212:1, %DSM-E-UNDEF, undefined variable PRCSTDT, -DSM-I-ECODE,

MUMPS error code: M6

Sorry 'bout that
```

Error Messages and their Resolution

### **GLOSSARY**

Estimated Miscellaneous Obligation or Change in

Obligation.

VA Form 90-2138, Order for Supplies or Services.

2139 VA Form 90-2139, Order for Supplies or Services

(Continuation). This is a continuation sheet for the 2138

form.

VA Form 90-2237, Request, Turn-in and Receipt for

Property or Services.

A&MM Acquisition and Materiel Management Service.

AACS Automated Allotment Control System--Central computer

system developed by VHA to disburse funding from

VACO to field stations.

Accounting Technician Fiscal employee responsible for obligation and payment

of received goods and services.

Activity Code The last two digits of the AACS number. It is defined by

each station.

Allowance table Reference table in FMS that provides financial

information at the level immediately above the AACS, or

sub-allowance level.

AMIS Automated Management Information System.

Authorization A charge to an obligated 1358. Each authorization

represents a deduction from the balance of a 1358 to cover an expense. Authorizations are useful when you have expenses from more than one vendor for a single

1358.

Authorization Balance The amount of money remaining that can be authorized

against the 1358. The service balance minus total

authorizations.

Budget Analyst Fiscal employee responsible for distributing and

transferring funds.

Budget Object Code Fiscal accounting element that tells what kind of item or

service is being procured. Budget object codes replace sub accounts in IFCAP 5.1. Budget object codes are listed in the left column of MP4 Part V, Appendix B-1.

Ceiling Transactions Funding distributed from Fiscal Service to IFCAP

Control Points for spending.

Control Point Financial element, existing ONLY in IFCAP that

corresponds to the ACCS number in FMS.

Control Point Requestor The lowest level Control Point user, who can only enter

temporary requests (2237s, 1358s) to a Control Point. This user can only view or edit their own requests. A Control Point Clerk or Official must make these requests permanent before they can be approved and transmitted

to A&MM.

Cost Center "Subsection" of a Fund Control Point. Cost centers

allow fiscal staff to create total expense reports for a section or service, and allow requestors to assign

requests to that section or service. Cost centers are listed

in the left column of MP-4 Part V, Appendix B-1.

Date Committed The date that you want IFCAP to commit funds to the

purchase.

Deficiency When a budget has obligated and expended more than it

was funded (see MP-4, Part V, Section C).

Fiscal Balance The amount of money on a 1358 and any adjustments to

that 1358 that have been obligated by Fiscal Service. This amount is reduced by any liquidations submitted

against the obligation.

Fiscal Quarter The fiscal year is broken into four three-month quarters.

The first fiscal quarter begins on October 1.

Fiscal Year Twelve-month period from October 1 to September 30.

FMS Financial Management System, which has replaced

CALM as the primary accounting system for administrative appropriations. FMS has a

comprehensive database that provides for flexible on-line and/or batch processing, ad-hoc reporting, interactive query capability and extensive security. FMS is concerned with budget execution, general ledger, funds control, accounts receivable, accounts payable and cost

accounting.

FOB Freight on Board. An FOB of "Destination" means that

the vendor has included shipping costs in the invoice, and no shipping charges are due when the shipper arrives at the warehouse with the item. An FOB of "Origin" means that shipping charges are due to the shipper, and must be paid when the shipper arrives at the warehouse

with the item.

FTEE Full Time Employee Equivalent. An FTEE of 1 stands

for 1 fiscal year of full-time employment. This number is used to measure workforces. A part-time employee that worked half days for a year would be assigned an FTEE of 0.5, as would a full-time employee that worked

for half of a year.

Fund Control Point CALM accounting element that is not used by FMS.

Justification A written explanation of why the Control Point requires

the items requested. Adequate justification must be given if the goods are being requested from other than a

mandatory source.

ISMS Integrated Supply Management System.

Liquidation The amount of money on the invoice from the vendor for

the authorization. They are processed through

payment/invoice tracking.

Obligation Number The C prefix number that Fiscal Service assigns to the

1358.

Organization Code Accounting element functionally comparable to Cost

Center, but used to organize purchases by the budget that funded them, not the purposes for spending the funds.

PAID Paid Accounting Integrated Data.

Partial Date The date that a warehouse clerk created a receiving

report for a shipment.

Program Code Accounting element that identifies the VA initiative or

program that the purchase will support.

Purchase Order A government document authorizing the purchase of the

goods or services at the terms indicated.

Purchasing Agents A&MM employees legally empowered to purchase

goods and services from commercial vendors.

Receiving Report Report that Warehouse Clerk creates to record that the

warehouse has received an item.

Requestor See "Control Point Requestor."

Requisition An order from a Government vendor.

Service Balance The amount of money on the original 1358 and

any adjustments to that 1358 when created by that service in their Fund Control Point. This amount is reduced by any authorizations created by the service.

SF-18 Request for Quotation.

SF-30 Amendment of Solicitation/Modification of Contract.

Sort Order The order in which the budget categories will appear on

the budget distribution reports.

Sub-cost Center A subcategory of Cost Center. In IFCAP 5.1, the last

two digits of the cost center, if anything other than "00" will be the 'sub-cost center' that is sent to FMS. IFCAP will not use a 'sub-cost center' field, but will send FMS the last two digits of the cost center as the FMS 'sub-cost center' field, unless the last two digits of the cost center

are '00'.

Sub-control Point A specific budget within a Control Point, defined by a

Control Point user.

TDA Transfer of Disbursing Authority. A sequential number

Central Office assigns to each funding it gives to your station. The first funding they give you in the fiscal year is TDA number 1, the second funding they give you is

TDA number 2, etc.

Total Authorizations The total amount of the authorizations created for the

1358 obligation.

Total Liquidations The total amount of the liquidation against the 1358

obligation.

Transaction Number The number of the transaction that funded a Control

Point (See Budget Analyst User's Guide)

Vendor file An IFCAP file of vendors solicited by the facility. This

file contains ordering and billing addresses, contract information, FPDS information and telephone numbers. File 440 contains information about the vendors solicited by your station. The debtor's address may be drawn from this file, but is maintained separately. If the desired vendor is not in the file, contact A&MM Service to have

it added.

VRQ FMS Vendor Request document. When users send

vendor information to FMS, FMS sends a VRQ document to IFCAP with the vendor information, ensuring that the information in the IFCAP vendor file matches the information in the FMS vendor table.

### Index

1358 Balance, 78, 79

2237, 1, 2, 47, 49

A&MM, 2, 5, 12, 36

Accounting Technician, 75

Audit Transaction List, 107

**BOC** Detail Totals, 116

BOC Totals, 112

Budget Object Code (BOC), 11, 15, 20, 24, 27, 32, 61, 68, 71, 73, 100, 112, 116

Cancel Transaction with Permanent Number, 50

Ceiling Report, 105, 106

Change Existing Transaction Number, 29, 31

Classification of Request Report, 109

Copy a Transaction, 59

Cost Center Totals, 111

Create/Edit Authorization, 74

Daily Activity Enter/Edit, 76

Date Committed, 26, 61, 67, 73

Delete Repetitive Item List Entry, 58

Display 1358 Balance, 79

Edit 1358 Request, 72

Edit a 2237 (Service), 47

Edit Repetitive Item List Entry, 53

Enter FCP Adjustment Data, 99

Fiscal Quarter, 21, 32

Fiscal Year, 17, 21, 32, 37, 98, 104, 106, 107

FMS, 10, 14, 18, 24, 26, 118

#### FMS Transaction Data, 3, 118

Generate Requests From Repetitive Item List Entry, 56

Increase/Decrease Adjustment, 69

Item Display, 62

Item History, 97

Justification, 12, 16, 20, 24, 62

List Open 1358s, 81

Multiple Delivery Schedule List, 123

New 1358 Request, 25, 66

New Repetitive Item List (Enter), 51

Obligation Number, 70

Outstanding Approved Requests Report, 86

PO with Associated Transactions, 90

PPM Status of Transactions Report, 98

Print 1358, 37, 82

#### Index

Print Obligated 1358s, 84

Print/Display Repetitive Item List Entry, 54

Print/Display Request Form, 48, 87

Purchase Order, 2, 35, 36, 37, 92

Purchase Order Status, 35, 92

Quarterly Report, 104

Recalculate 1358 Balance, 78

Recalculate Fund Control Point Balance, 103

Record Date Received by Service Menu, 2, 120, 121

Record Receipt of Multiple Delivery Schedule Items, 122

Requests Ready for Approval List, 91

Running Balances, 95

Single Transaction, 120

Sort Group Report, 108

Status of All Obligation Transactions, 89

Temporary Transaction Listing, 93

Transaction Number, 29, 31, 32, 36, 47, 50

Transaction Status Report, 36, 94, 98

Vendor Display, 64